# **BlackBerry PlayBook Tablet**

#### **Guide de l'utilisateur**

Version: 2.0

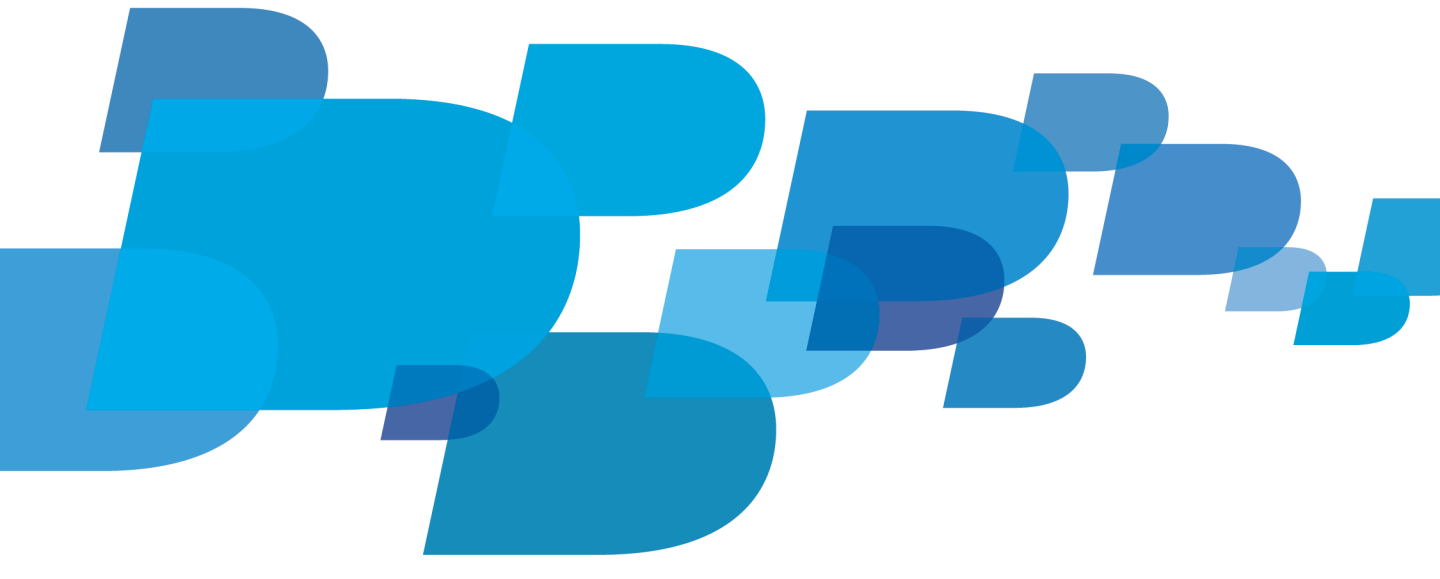

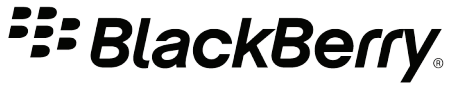

SWDT1526983-1526983-0213114709-002

# Table des matières

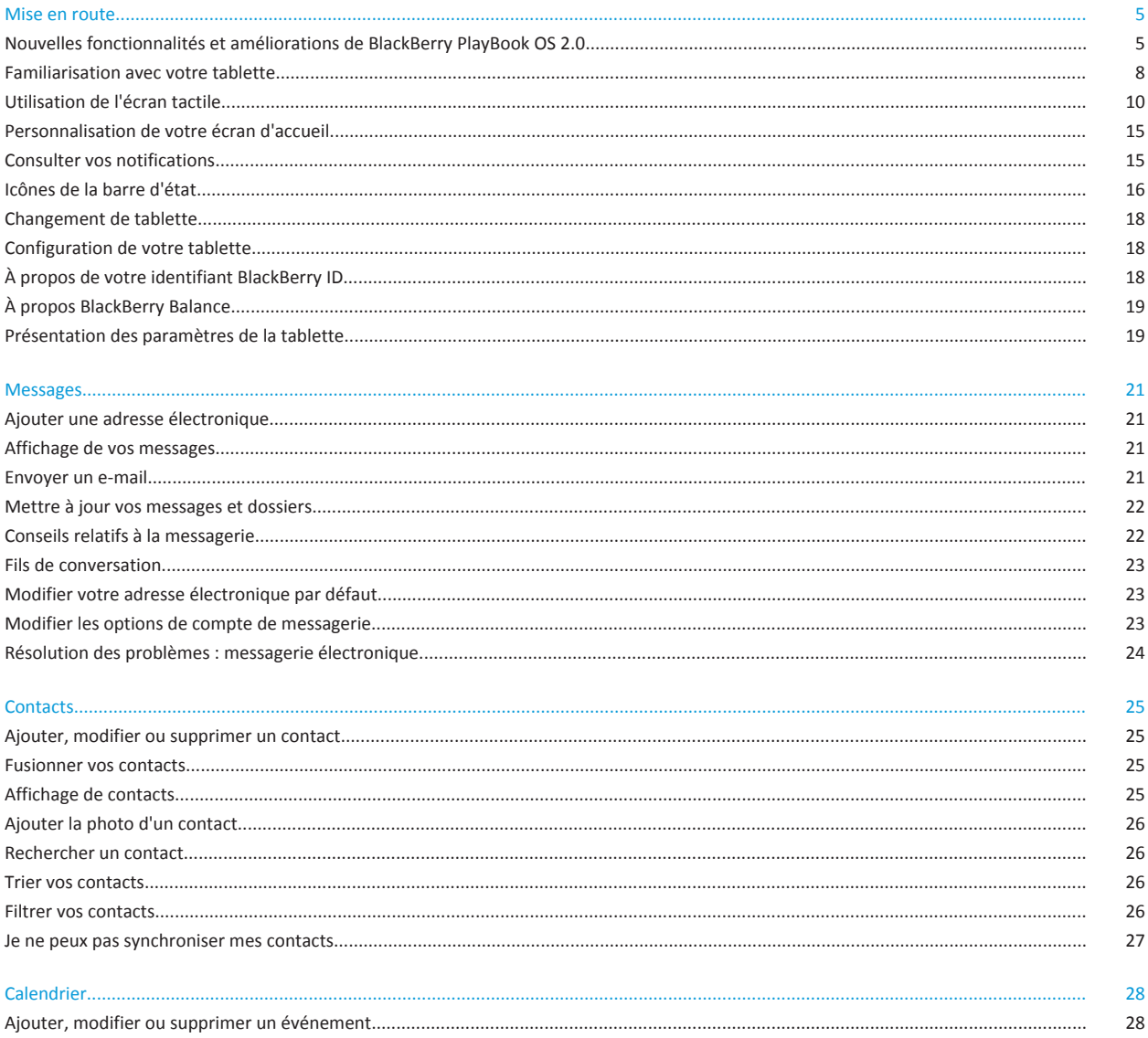

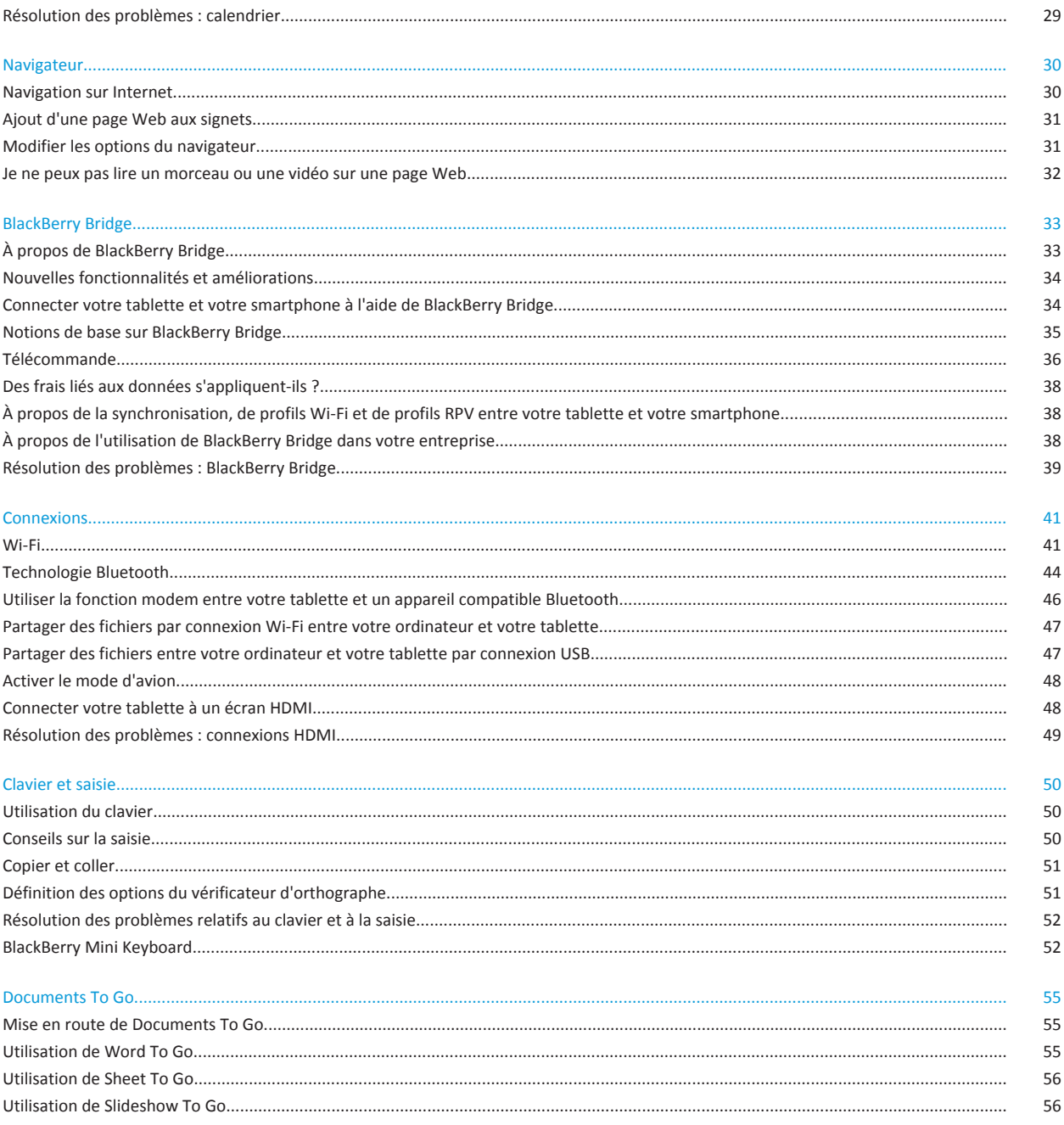

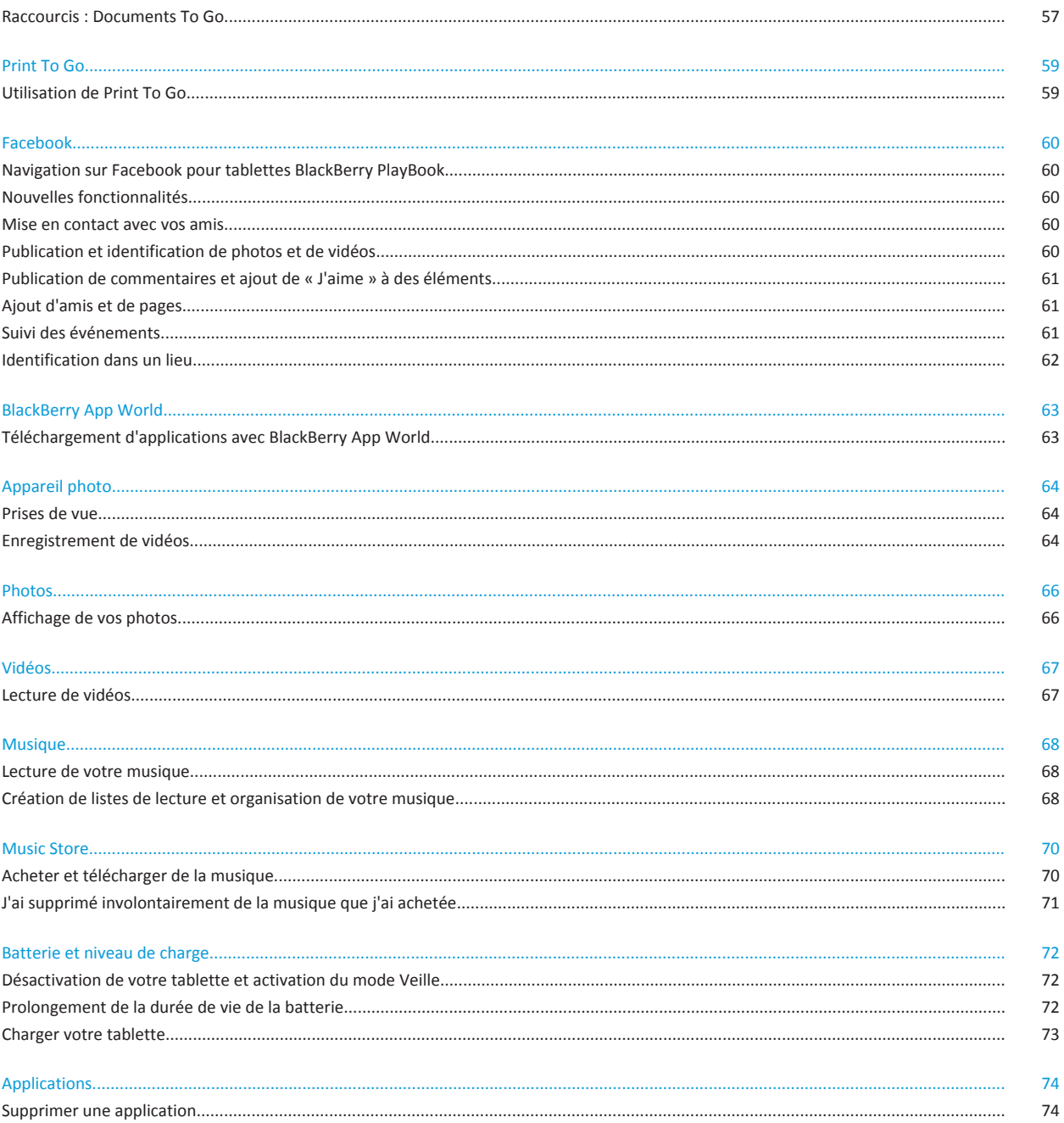

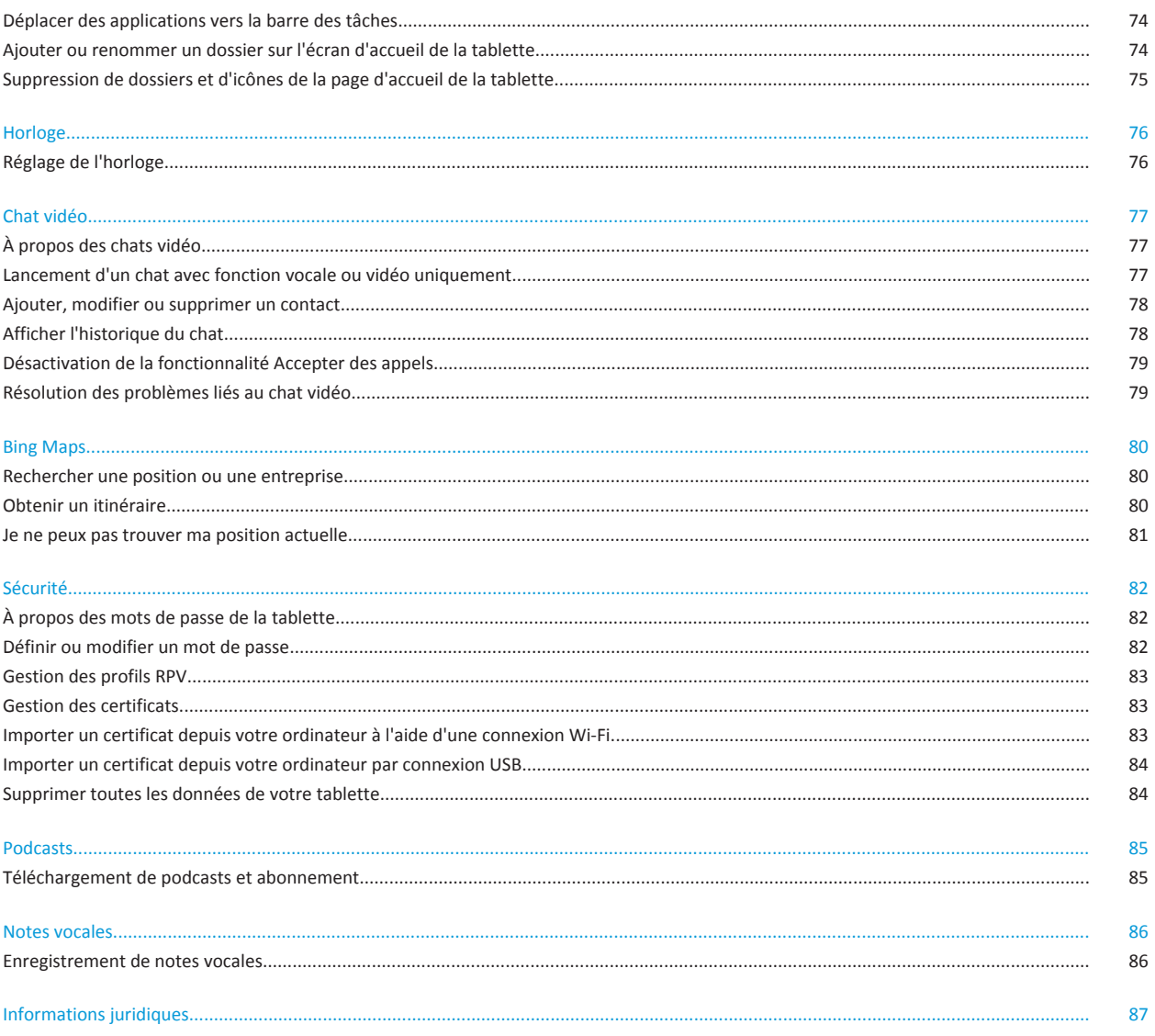

# <span id="page-6-0"></span>**Mise en route**

## **Nouvelles fonctionnalités et améliorations de BlackBerry PlayBook OS 2.0**

BlackBerry PlayBook OS 2.0 regroupe les meilleures applications de communication BlackBerry, des outils de productivité et vos applications, films et musiques préférés, afin que vous puissiez profiter au maximum de chaque instant.

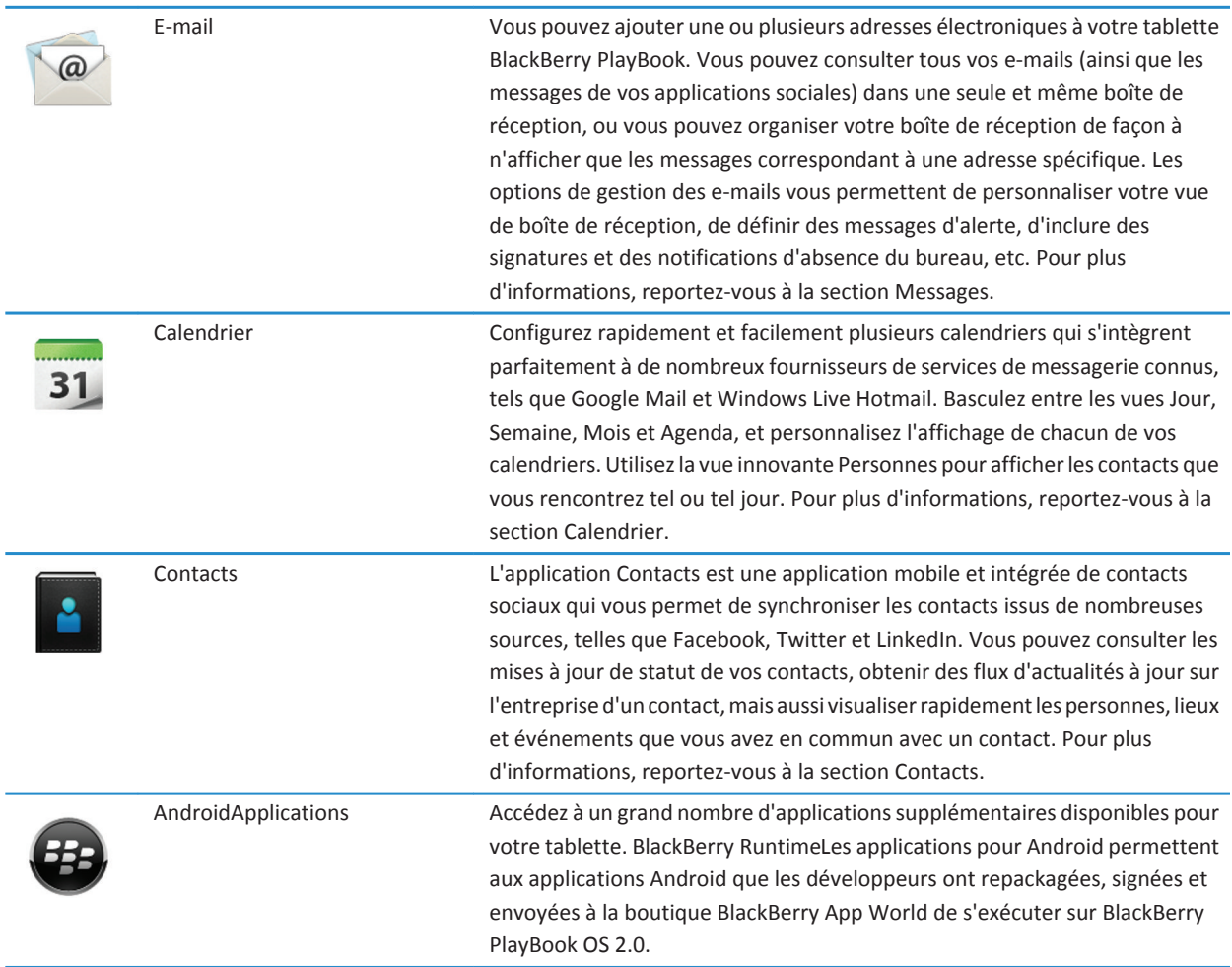

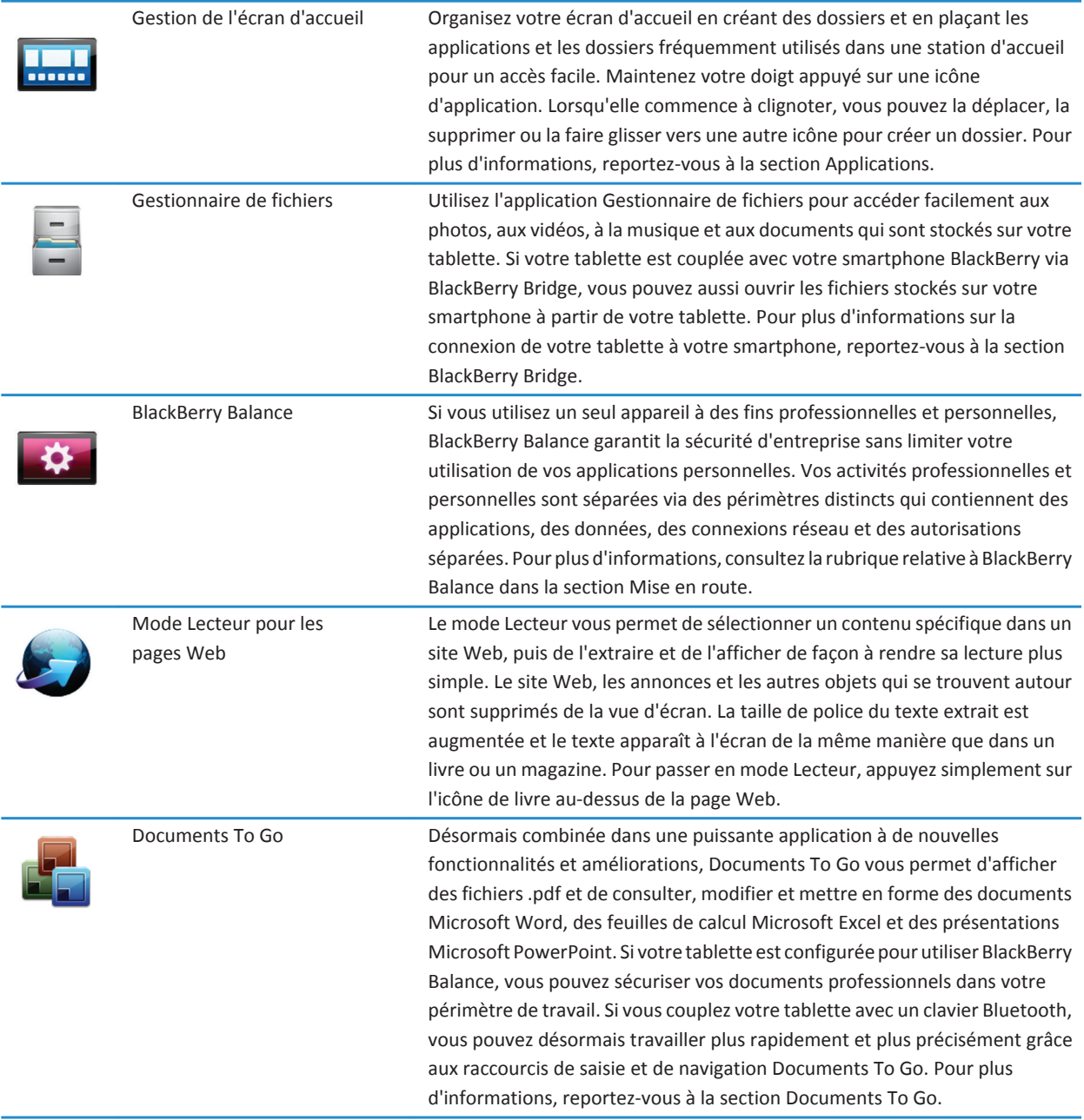

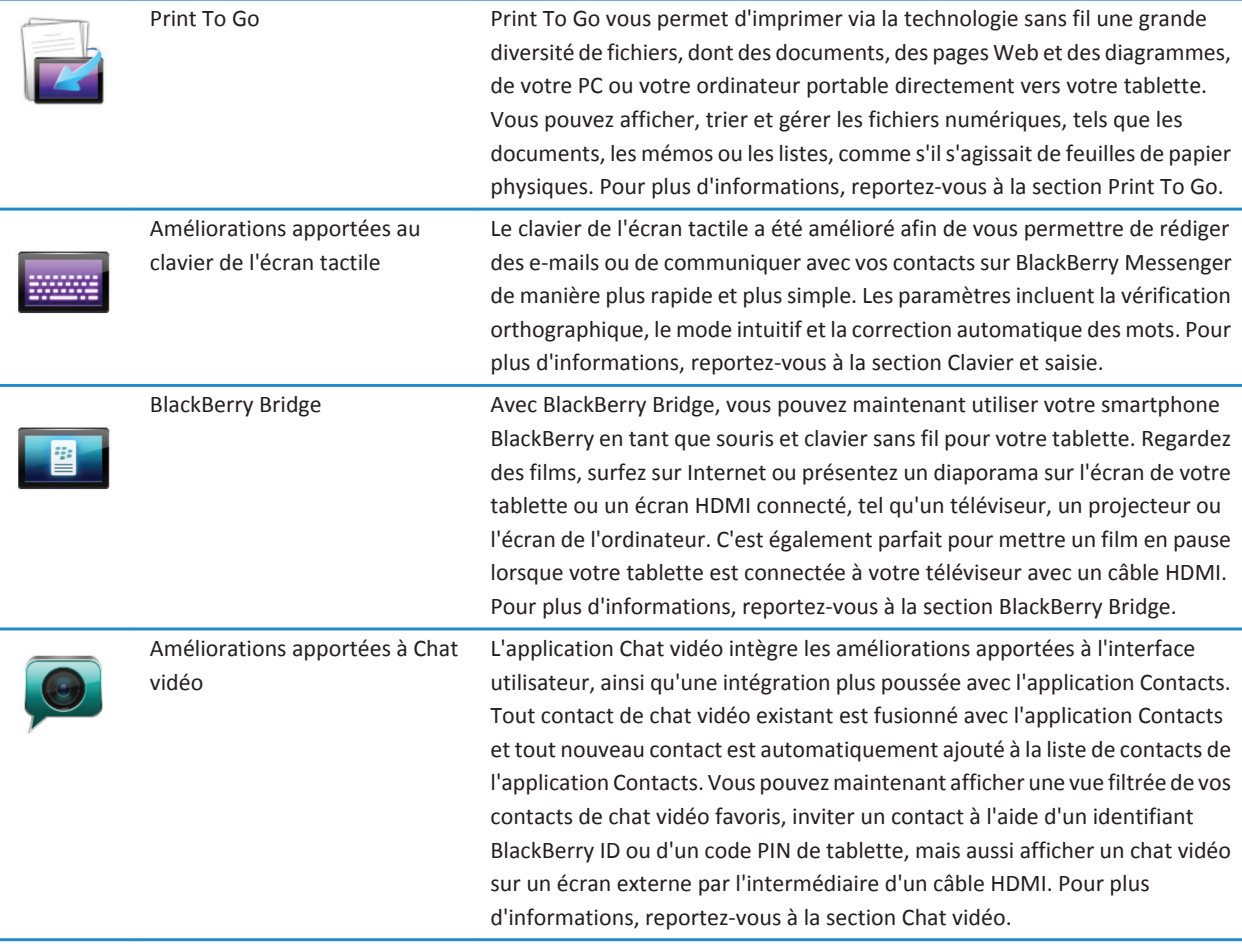

## <span id="page-9-0"></span>**Familiarisation avec votre tablette**

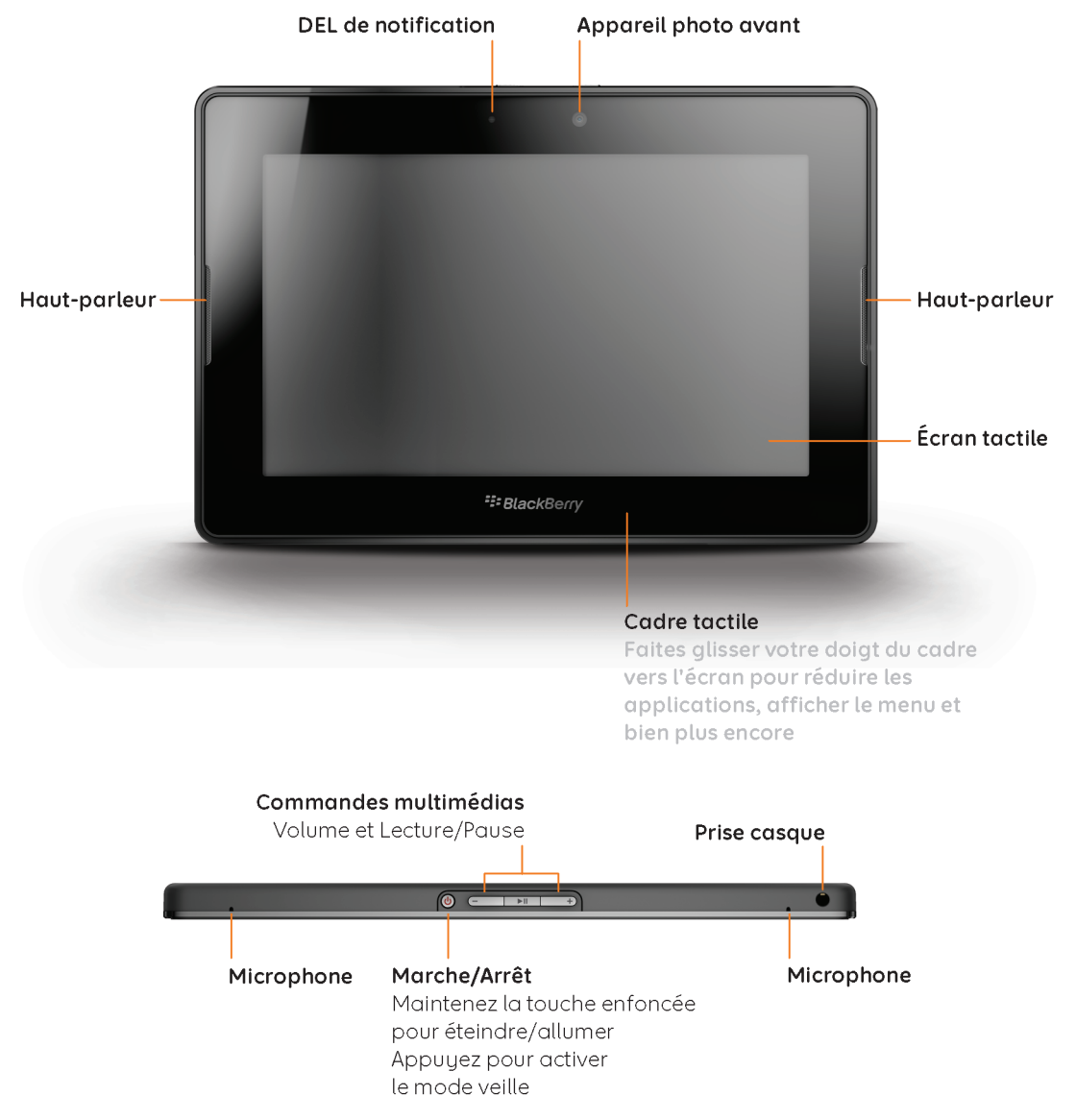

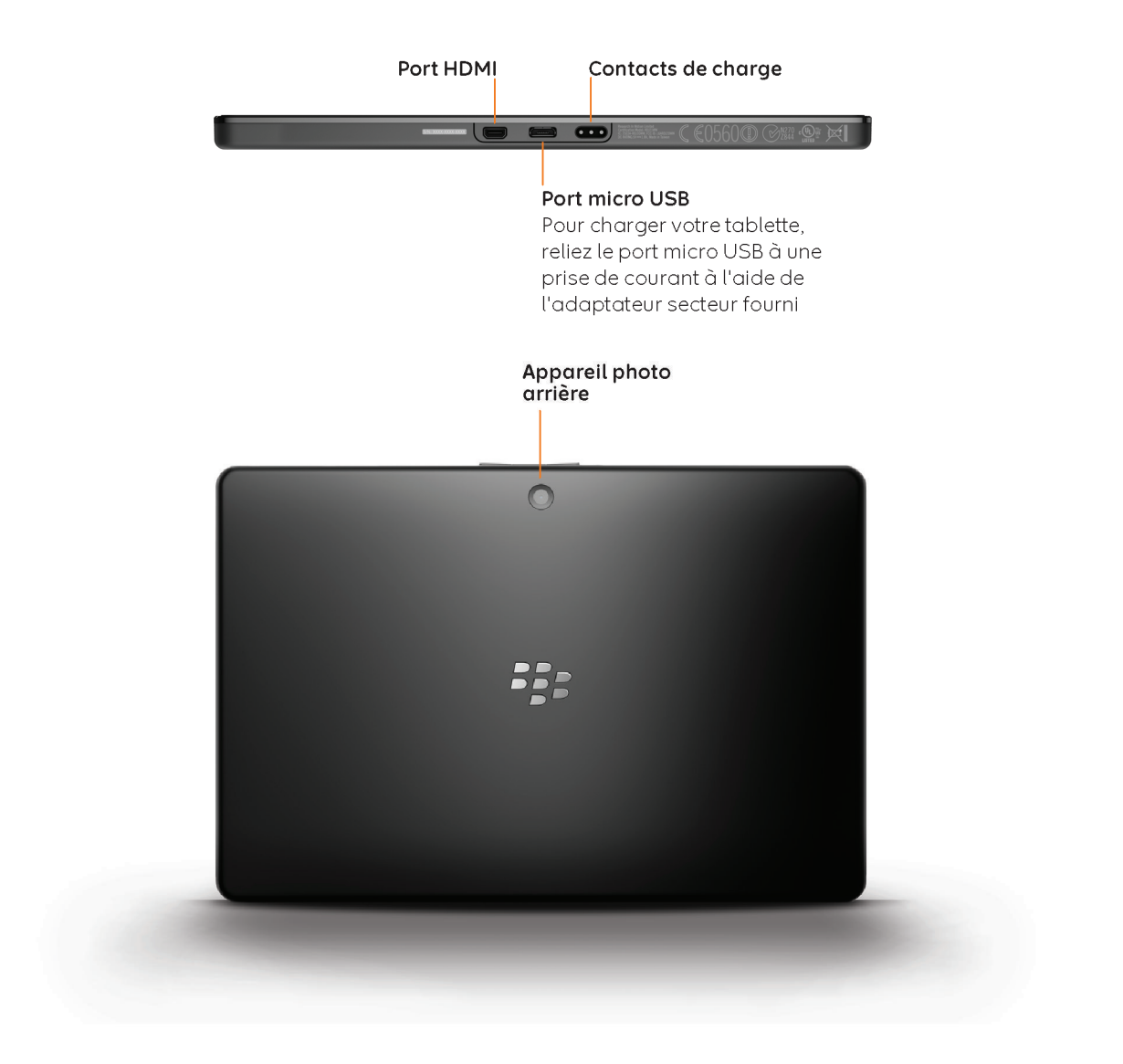

### <span id="page-11-0"></span>**Utilisation de l'écran tactile**

#### **Faire défiler l'écran et passer d'un élément à l'autre.**

Pour parcourir une liste ou des photos, explorer une page Web, et bien plus encore, faites glisser votre doigt verticalement ou horizontalement.

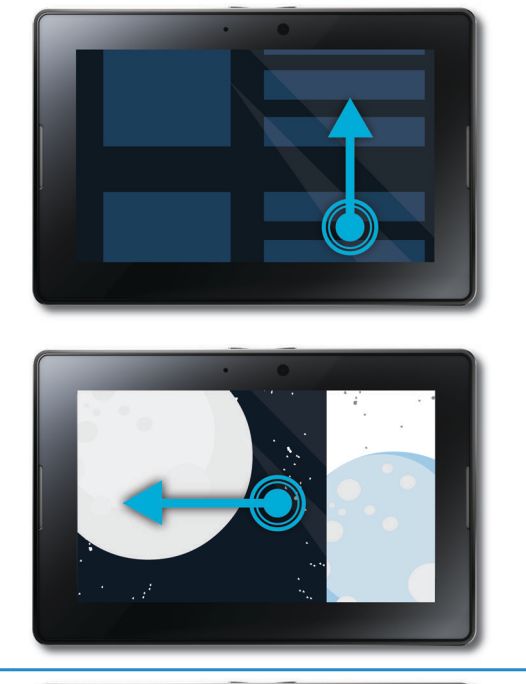

#### **Effectuer un zoom avant et un zoom arrière**

Pour effectuer un zoom avant ou arrière sur une page Web, une image, une vidéo, ou un autre contenu, faites glisser deux doigts dans des directions opposées ou rapprochez-les.

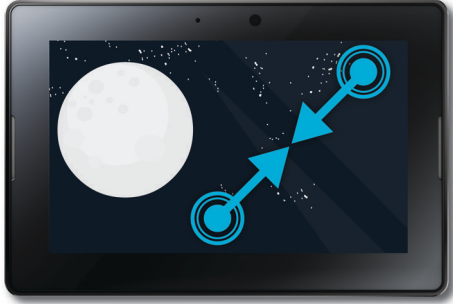

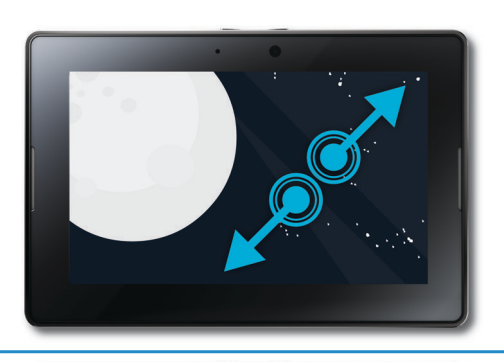

#### **Déplacer des éléments**

Pour déplacer un élément, touchez-le et maintenez l'appui. Faites glisser votre doigt vers l'emplacement choisi pour l'icône.

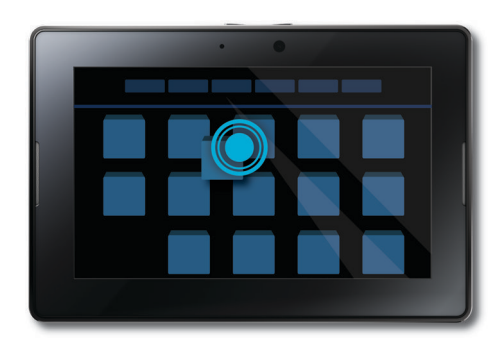

#### **Afficher l'écran d'accueil et réduire des applications**

Pour afficher l'écran d'accueil et réduire des applications, faites glisser votre doigt depuis le bord inférieur vers le haut.

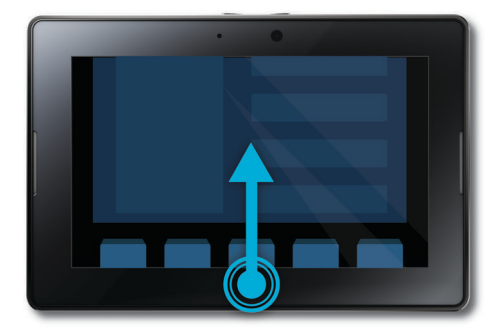

#### **Afficher le menu**

De nombreuses applications vous offrent des fonctionnalités complémentaires, des options et de l'aide dans le menu.

Pour afficher le menu lorsqu'une application est ouverte, faites défiler l'écran du haut vers le bas. Pour fermer le menu, appuyez sur l'écran à l'extérieur du menu.

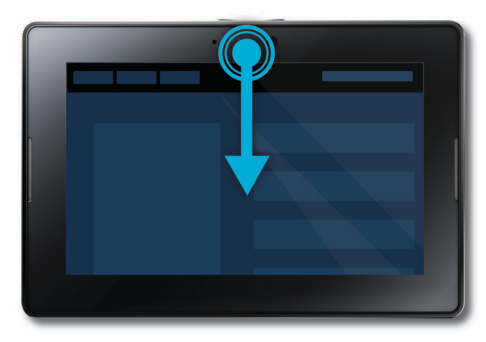

#### **Passer d'une application à une autre**

Vous pouvez naviguer d'une application à une autre sans repasser par l'écran d'accueil.

Pour passer d'une application à l'autre, faites glisser votre doigt depuis la gauche ou la droite de l'écran.

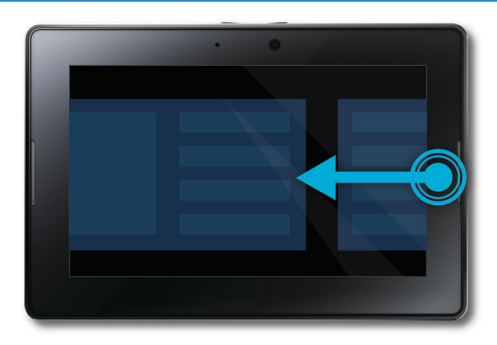

#### **Afficher la barre d'état**

Vous pouvez afficher la barre d'état sans quitter l'application en cours d'utilisation. Ainsi, vous pouvez rapidement consulter vos notifications, voir l'heure, garder un œil sur le niveau de charge de la batterie, modifier des options système, et bien plus encore.

Pour afficher la barre d'état, faites glisser le doigt depuis le coin supérieur gauche de l'écran.

#### **Fermer une application**

Pour fermer une application, affichez l'écran d'accueil pour réduire l'application. Sélectionnez l'application réduite et faites-la glisser vers le haut.

#### **Passer d'un affichage à l'autre sur l'écran d'accueil**

Pour passer d'un affichage à l'autre, faites glisser votre doigt de la gauche ou de la droite sur la partie inférieure de l'écran d'accueil.

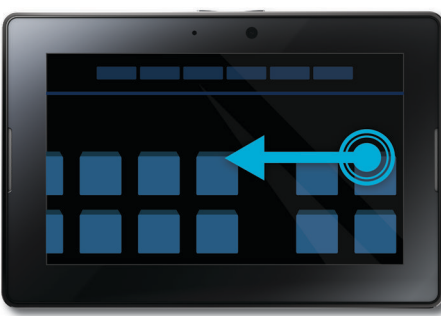

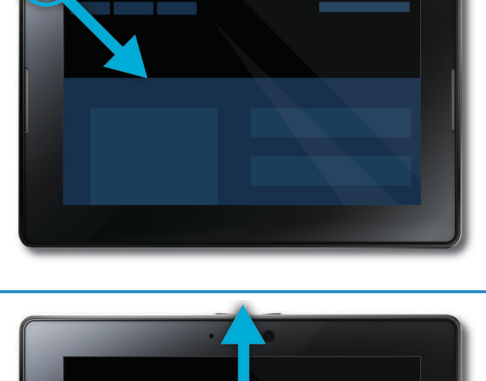

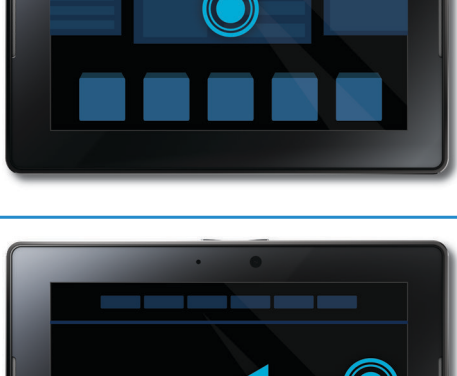

**Afficher le clavier**

#### **Sortir votre tablette du mode veille**

Votre tablette passe en mode veille après un certain temps pour économiser la batterie. Pour la sortir du mode veille, faites glisser votre doigt d'un côté à l'autre de l'écran.

#### Pour afficher le clavier, faites glisser votre doigt depuis le coin inférieur gauche de l'écran.

#### **Effectuer un zoom avant et un zoom arrière rapidement**

Pour effectuer rapidement un zoom avant ou arrière, appuyez deux fois sur une page Web, une image ou tout autre contenu.

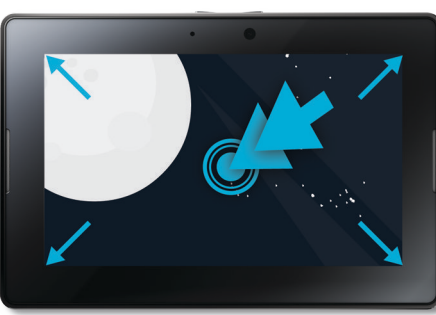

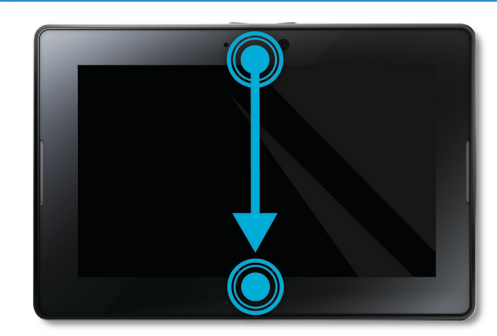

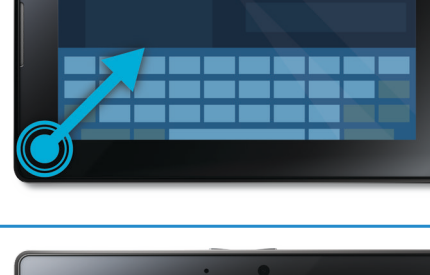

#### <span id="page-16-0"></span>**Revenir en arrière**

Pour naviguer dans une application, vous pouvez faire glisser depuis le bas de l'écran vers la gauche. Cela vous permet par exemple d'aller d'image en image dans une galerie.

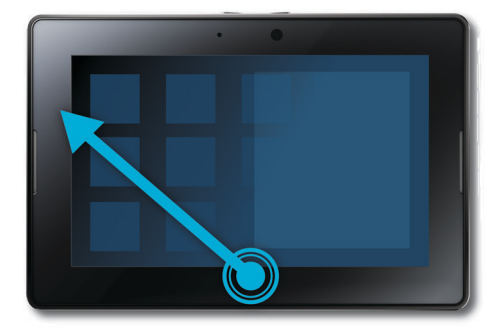

#### **Personnalisation de votre écran d'accueil**

Vous êtes unique... Votre tablette BlackBerry PlayBook doit l'être aussi ! Vous pouvez exprimer votre personnalité de tant de façons... Par exemple, réorganisez les icônes sur l'écran d'accueil exactement comme vous le souhaitez ou bien changez votre fond d'écran. En plus des suggestions de personnalisation proposées ici, le menu Options fournit de nombreux paramètres supplémentaires que vous pouvez utiliser pour personnaliser votre tablette.

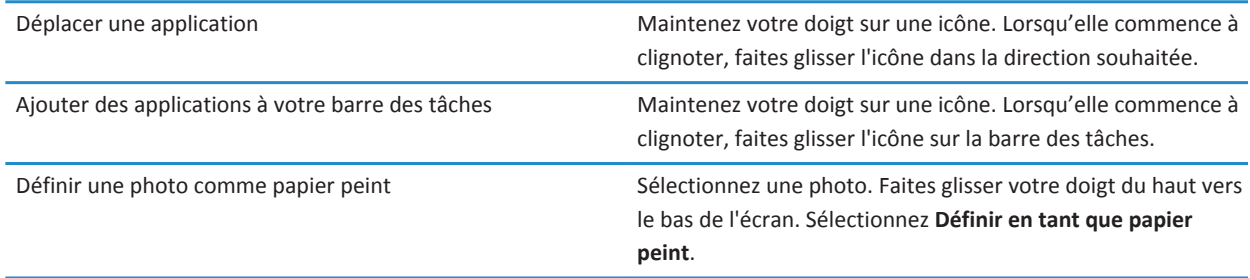

#### **Consulter vos notifications**

Grâce aux notifications de votre tablette BlackBerry PlayBook, vous restez informé des mises à jour logicielles, de l'arrivée de nouveaux messages, de vos rappels de calendrier, du niveau de charge de la batterie et bien plus encore. À l'arrivée de nouvelles notifications, la partie supérieure gauche ou droite de l'écran clignote en rouge.

Effectuez l'une des actions suivantes :

• Si vous êtes dans une application, faites glisser votre doigt depuis le bord gauche supérieur vers le centre de l'écran. Appuyez **D** 

<span id="page-17-0"></span>• Si vous êtes sur l'écran d'accueil, dans la barre d'état, sélectionnez  $\bigcirc$ .

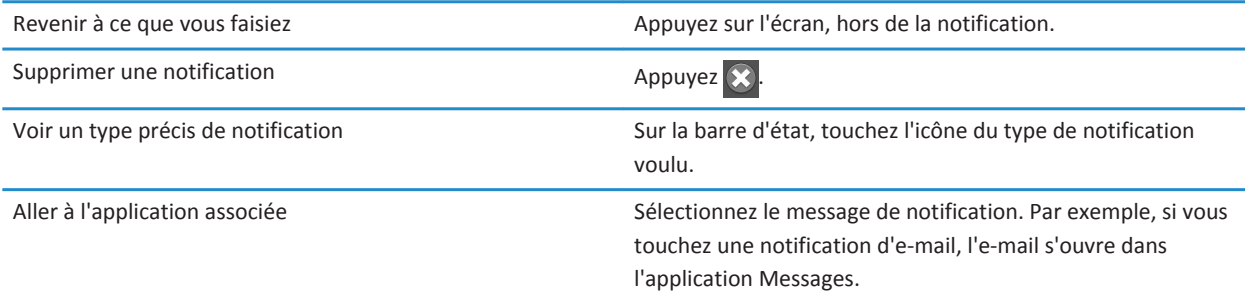

#### **Icônes de la barre d'état**

Les icônes suivantes apparaissent dans la barre d'état de l'écran d'accueil. Appuyez sur une icône pour modifier une option.

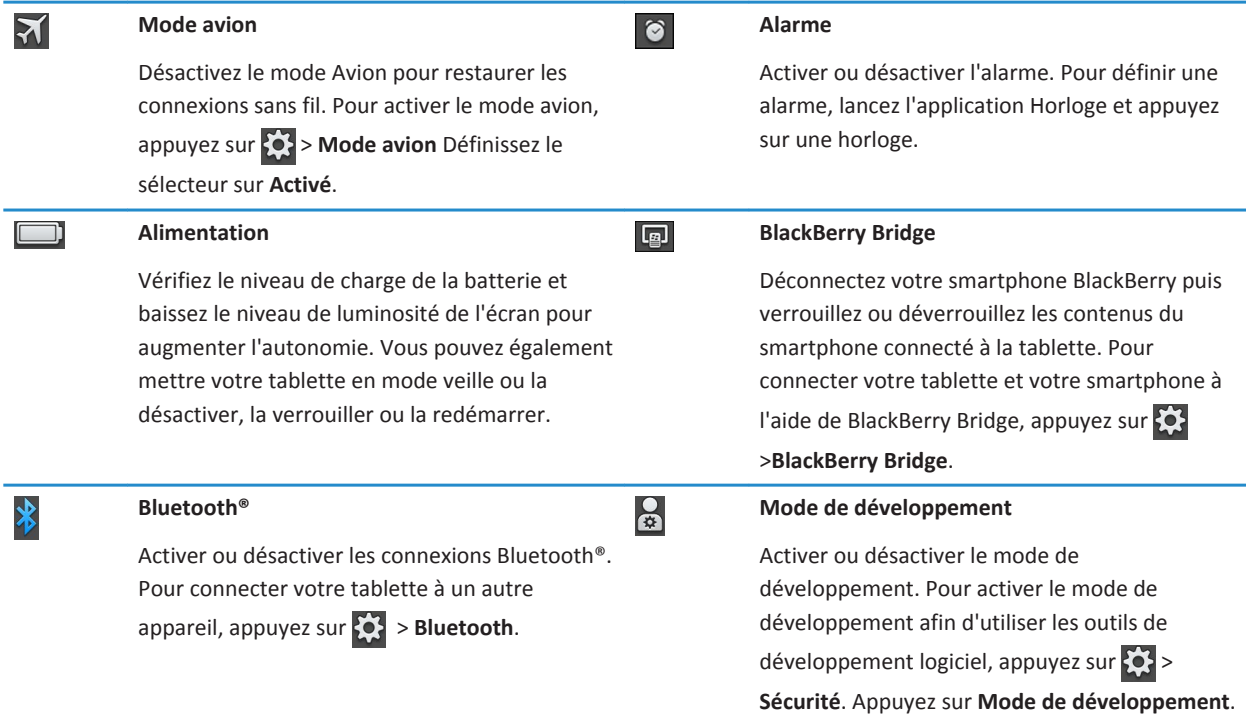

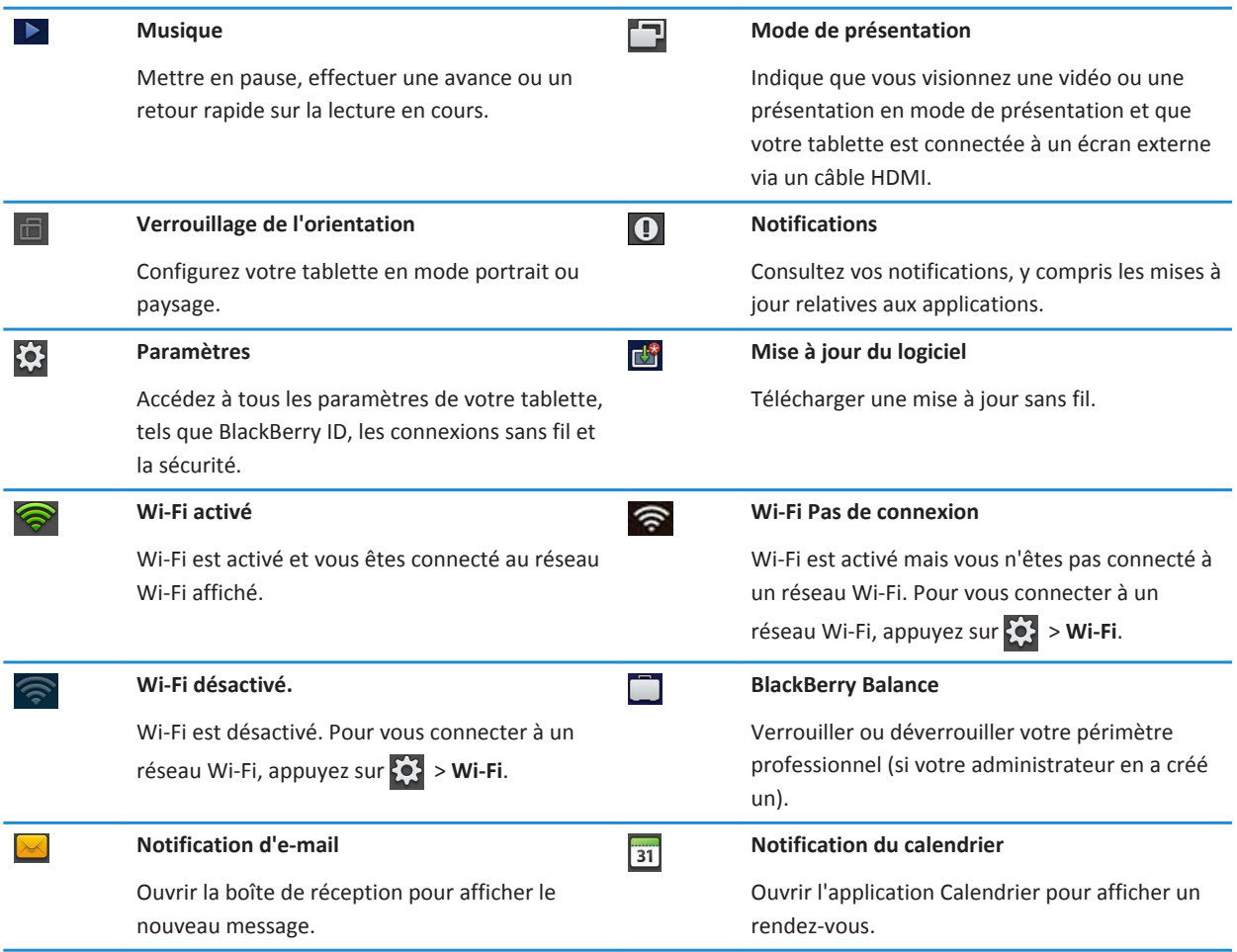

Lorsque vous vous connectez à l'aide d'un smartphone BlackBerry via BlackBerry Bridge, les icônes suivantes vous indiquent que vous avez reçu un e-mail, que vous avez un rendez-vous et bien plus encore. Si vous ne souhaitez pas afficher les notifications de certaines applications, vous pouvez sélectionner les applications et les comptes à afficher sur votre tablette sur l'écran **Propriétés de l'appareil** de l'application BlackBerry Bridge de votre smartphone. Pour plus d'informations, reportezvous à la section BlackBerry Bridge de l'aide.

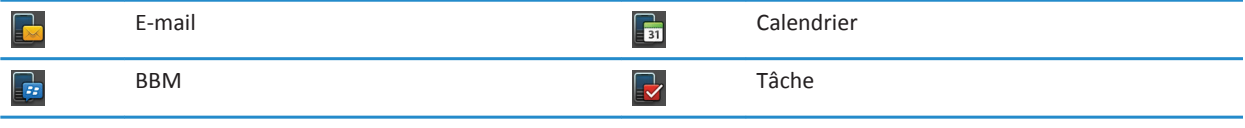

## <span id="page-19-0"></span>**Changement de tablette**

Si vous souhaitez utiliser une nouvelle tablette BlackBerry PlayBook vous pouvez utiliser BlackBerry Desktop Software sur votre ordinateur afin de déplacer vos fichiers multimédias, applications et paramètres, de votre ancienne tablette vers la nouvelle.

- 1. Sur votre ordinateur, dans BlackBerry Desktop Software, cliquez sur **Aide** > **Rechercher les mises à jour**. Si une mise à jour est disponible, cliquez sur la mise à jour pour installer la nouvelle version de BlackBerry Desktop Software.
- 2. Cliquez sur **Terminal** > **Changer de terminal**.
- 3. Cliquez sur l'icône de votre tablette actuelle.
- 4. Sélectionnez les fichiers multimédias, les applications ou les paramètres que vous souhaitez transférer, puis sélectionnez les options appropriées.
- 5. Suivez les instructions à l'écran pour sauvegarder les données de votre tablette et connectez votre nouvelle tablette à votre ordinateur.
- 6. Cliquez sur l'icône de votre nouvelle tablette pour importer les données de cette dernière.

Veillez à effacer les données de votre tablette avant de la revendre, de la céder ou de la recycler. Pour protéger l'environnement, rendez-vous à l'adresse : [www.blackberry.com/recycling](http://www.blackberry.com/recycling) et consultez les informations concernant le renvoi de votre tablette RIM pour recyclage et mise au rebut.

## **Configuration de votre tablette**

Une fois toutes les étapes de l'Assistant d'installation effectuées, vous pouvez encore personnaliser votre tablette en ajustant vos paramètres. Vous pouvez modifier divers réglages, notamment l'heure, le type de clavier et la langue.

- 1. Pour personnaliser votre tablette, sur la barre d'état, appuyez sur  $\{ \bullet \}$ .
	- Pour régler l'heure et la date de l'écran d'accueil, sélectionnez **Date et heure** et complétez les champs.
	- Pour modifier le type de clavier, appuyez sur **Clavier**.
	- Pour modifier la langue, appuyez sur **Langue**.
	- Pour définir des applications s'exécutant en arrière-plan, sélectionnez **Général**. Dans la liste déroulante **Comportement des applications**, appuyez sur **Démonstration**.
- 2. Pour définir une horloge personnalisée, sélectionnez l'application Horloge sur l'écran d'accueil.

## **À propos de votre identifiant BlackBerry ID**

BlackBerry ID vous permet d'utiliser un identifiant unique pour tous les produits, sites, services et applications BlackBerry, y compris la boutique BlackBerry App World. Une fois votre identifiant BlackBerry ID créé, il vous suffit d'utiliser une adresse électronique et un mot de passe pour vous connecter à tout produit prenant en charge BlackBerry ID.

<span id="page-20-0"></span>Lorsque vous configurez votre BlackBerry PlayBook, vous êtes invité à créer votre identifiant BlackBerry ID. Vous pouvez choisir l'adresse électronique que vous souhaitez pour votre identifiant BlackBerry ID. Si vous disposez d'un nom d'utilisateur et d'un mot de passe que vous utilisez pour vos comptes de messagerie sur votre smartphone BlackBerry, ce nom d'utilisateur est différent de votre identifiant BlackBerry ID.

Pour mettre à jour les informations relatives à votre identifiant BlackBerry ID, accédez à la page [https://](https://blackberryid.blackberry.com/bbid/login/) [blackberryid.blackberry.com/bbid/login/.](https://blackberryid.blackberry.com/bbid/login/)

## **À propos BlackBerry Balance**

BlackBerry Balance traite les problèmes de sécurité au niveau Entreprise sans limiter votre utilisation d'applications personnelles. À l'aide des différentes zones de votre tablette, appelées « périmètres », vous pouvez séparer activités professionnelles et activités personnelles. Un périmètre est un regroupement d'applications, de données et de connexions réseau, pour une gestion et un contrôle ciblés. Il dispose d'un stockage de données, d'autorisations d'applications et de règles de routage réseau distincts.

Par défaut, votre tablette BlackBerry PlayBook utilise un périmètre personnel. Le service informatique de votre entreprise peut par la suite créer un périmètre professionnel en faisant appel à une solution de gestion. Vous pouvez également utiliser un périmètre BlackBerry Bridge pour créer une zone isolée, afin d'afficher les données et applications sur votre smartphone BlackBerry.

Votre périmètre personnel vous permet d'utiliser votre tablette sans conséquence sur les stratégies de sécurité de votre entreprise dans votre périmètre professionnel. Votre périmètre personnel vous permet d'utiliser votre tablette pour des activités non autorisées par votre employeur, telles que le téléchargement de vidéos, les jeux multi-joueurs en ligne et l'envoi de photos et de messages personnels sur Facebook.

Votre périmètre professionnel peut intégrer une version modifiée de BlackBerry App World, présentant les applications que vous avez le droit de télécharger et d'utiliser sur votre lieu de travail. Il vous offre aussi une zone dans laquelle vous pouvez créer, modifier et enregistrer vos diaporamas et documents professionnels.

#### **Présentation des paramètres de la tablette**

Votre tablette BlackBerry PlayBook dispose d'un volet de paramètres vous permettant de la personnaliser. Pour accéder aux paramètres, sur la barre d'état, appuyez sur ...

Pour obtenir des informations sur la procédure à suivre pour effectuer ces tâches, reportez-vous à la rubrique adaptée dans l'Aide.

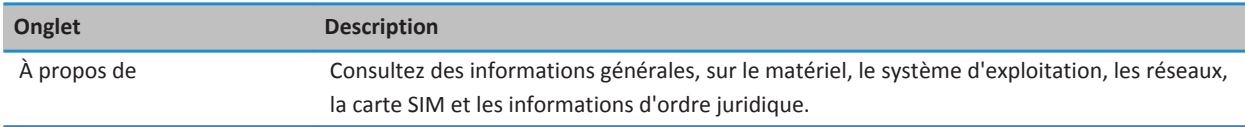

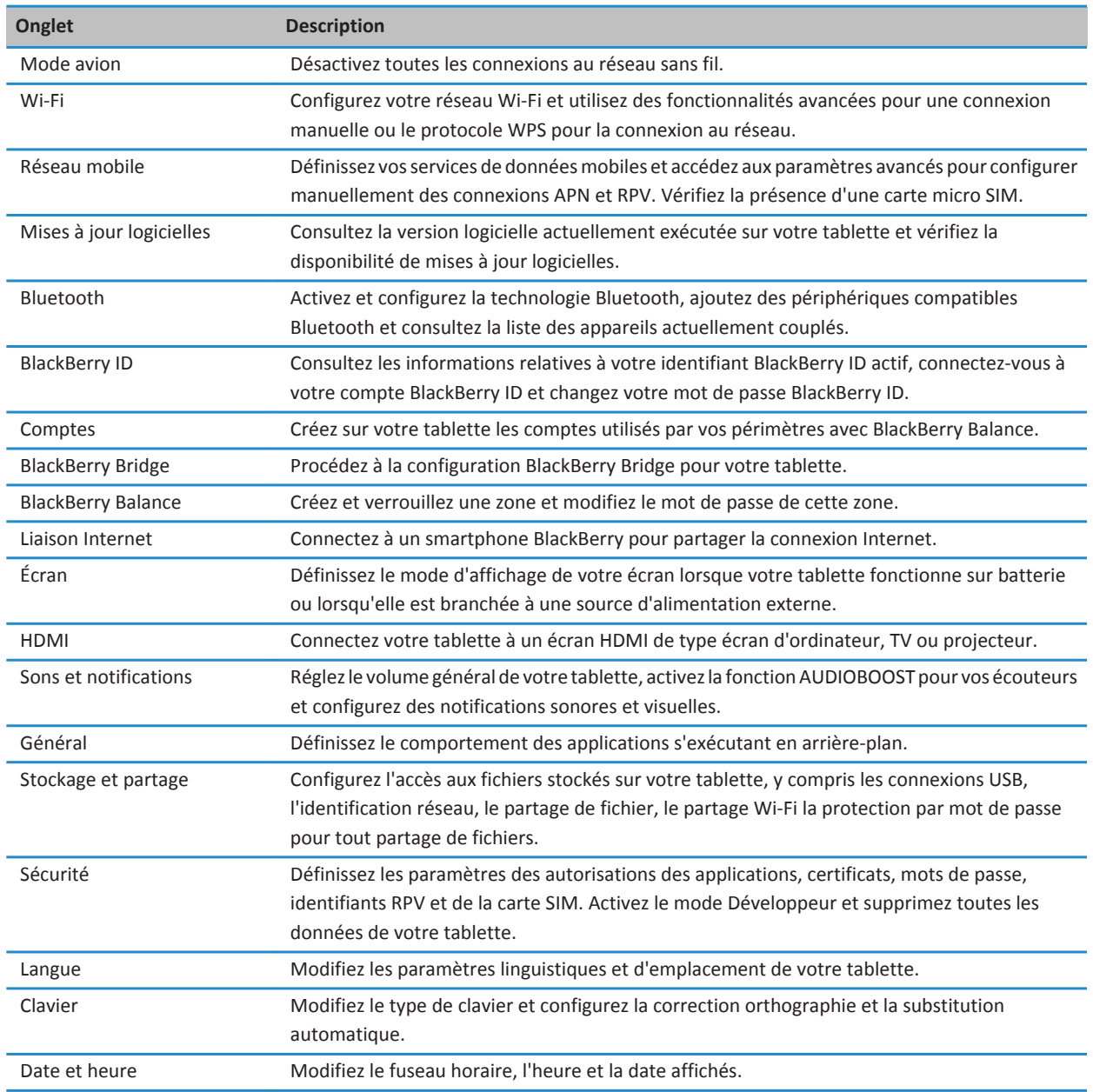

# <span id="page-22-0"></span>**Messages**

### **Ajouter une adresse électronique**

Vous pouvez ajouter une ou plusieurs adresses électroniques à votre tablette BlackBerry PlayBook. Si votre entreprise utilise la technologie BlackBerry Balance, il est possible que vous deviez définir un mot de passe pour accéder à la messagerie de votre entreprise.

- 1. Appuyez > **Comptes** > **Ajouter un nouveau compte** > **E-mail, calendrier et contacts**.
	- Pour ajouter une adresse électronique, saisissez vos informations de compte.
	- Pour ajouter manuellement une adresse électronique, appuyez sur **Configuration avancée**. Appuyez sur le type d'adresse que vous ajoutez. Saisissez vos informations de compte.
- 2. Sélectionnez **Continuer**.
- 3. Saisissez une description pour l'adresse électronique et modifiez les paramètres de synchronisation.
- 4. Sélectionnez **Enregistrer**.

#### **Affichage de vos messages**

Lorsque vous lancez l'application Messages, la liste de messages Tous les comptes s'affiche. Cette liste de messages comprend tous vos e-mails, ainsi que les messages reçus depuis vos applications sociales, telles que Twitter. Vous pouvez également voir tous les messages d'une adresse électronique en particulier.

- 1. Appuyez sur  $\boxed{\omega}$
- 2. Appuyez sur un compte de messagerie.

#### **Envoyer un e-mail**

- 1. Appuyez
- 2. Dans le champ **À**, saisissez une adresse électronique ou un nom de contact.
- 3. Saisissez un message.
	- Pour ajouter une pièce jointe, appuyez sur  $\mathbf{0}$ .
	- Pour définir le niveau d'importance, appuyez sur  $\Box$ .
	- Pour enregistrer un brouillon, appuyez sur > **Enregistrer**.
- 4. Pour envoyer un message, appuyez sur  $\triangle$

<span id="page-23-0"></span>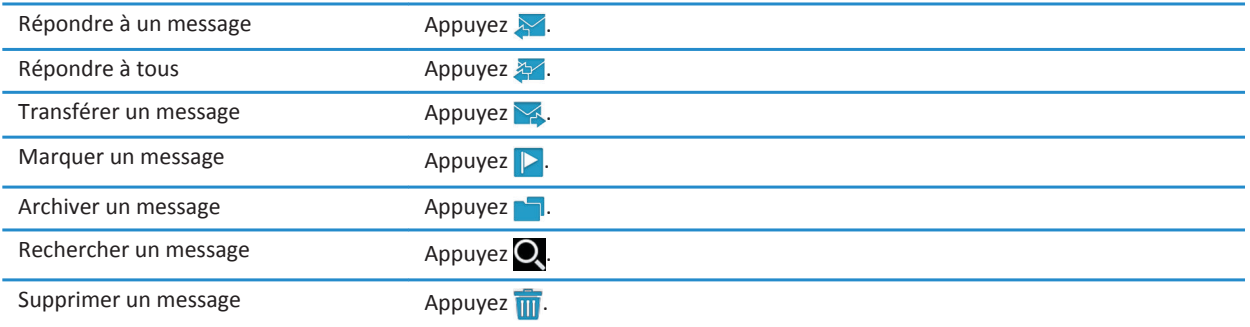

## **Mettre à jour vos messages et dossiers**

![](_page_23_Picture_116.jpeg)

## **Conseils relatifs à la messagerie**

![](_page_23_Picture_117.jpeg)

<span id="page-24-0"></span>![](_page_24_Picture_141.jpeg)

#### **Fils de conversation**

La fonctionnalité Fils de conversation vous permet d'afficher tous les messages dans un fil d'e-mail. Les messages sont groupés par objet et les plus récents sont affichés en premier.

![](_page_24_Picture_142.jpeg)

#### **Modifier votre adresse électronique par défaut**

Lorsque vous ajoutez une adresse électronique à votre tablette BlackBerry PlayBook, cette adresse devient l'adresse électronique par défaut, utilisée lorsque vous envoyez des e-mails et des invitations du calendrier. Si vous avez ajouté plusieurs adresses électroniques à votre tablette, vous pouvez changer l'adresse par défaut utilisée avec vos applications Messages et Calendrier.

#### Appuyez sur > **Comptes** > **Comptes** par défaut.

- Pour modifier l'adresse d'envoi d'e-mails par défaut, sélectionnez une adresse électronique dans la liste déroulante **Email**.
- Pour modifier l'adresse d'envoi d'invitations du calendrier par défaut, sélectionnez une adresse électronique dans la liste déroulante **Calendrier**.

#### **Modifier les options de compte de messagerie**

- 1. Faites glisser votre doigt du haut vers le bas de l'écran.
- 2. Appuyez ...
	- Pour modifier les options de la liste des messages et définir des alertes de message, appuyez sur **Affichage et actions**.
	- Pour ajouter une signature ou pour définir une réponse d'absence du bureau, appuyez sur **Préférences d'e-mail**.

## <span id="page-25-0"></span>**Résolution des problèmes : messagerie électronique**

![](_page_25_Picture_87.jpeg)

# <span id="page-26-0"></span>**Contacts**

#### **Ajouter, modifier ou supprimer un contact**

- 1. Pour ajouter un contact, appuyez sur  $\Omega$ .
- 2. Saisissez les informations sur le contact.
- 3. Appuyez  $\sqrt{ }$ .

![](_page_26_Picture_144.jpeg)

#### **Fusionner vos contacts**

Lorsque vous ajoutez des adresses électroniques et des comptes d'applications de mise en réseau social, tels que LinkedIn, à votre tablette BlackBerry PlayBook, il peut arriver que vous ayez plusieurs entrées pour un même contact. Pour améliorer la gestion de vos contacts, vous pouvez fusionner les entrées en double en une seule entrée de contact.

- 1. Sélectionnez un contact.
- 2. Appuyez sur  $\mathscr{P}$ .
- 3. Appuyez sur **Ajouter un lien**.
- 4. Saisissez le nom d'un contact.
- 5. Appuyez sur  $\mathcal P$  en regard du contact voulu.
- 6. Appuyez  $\sqrt{\phantom{a}}$ .

#### **Affichage de contacts**

![](_page_26_Picture_145.jpeg)

<span id="page-27-0"></span>![](_page_27_Picture_170.jpeg)

#### **Ajouter la photo d'un contact**

- 1. Sélectionnez un contact.
- 2. Appuyez ...
- 3. Appuyez sur la zone image.
	- Pour utiliser une image provenant d'une de vos applications sociales, telles que Twitter, appuyez sur une image dans la liste.
	- Pour parcourir vos images, appuyez sur **1999**. Appuyez sur une image > **OK**.
	- Pour prendre une photo, appuyez sur  $\odot$ .

#### **Rechercher un contact**

- 1. Appuyez  $\mathbf{Q}$ .
	- Pour rechercher un contact dans la liste de contacts, saisissez une partie ou l'intégralité de son nom.
	- Pour rechercher un contact dans votre entreprise, saisissez une partie ou l'intégralité de son nom. Appuyez sur **Recherche à distance**.
- 2. Pour fermer le volet de recherche, appuyez sur  $\bigcirc$ .

#### **Trier vos contacts**

- 1. Faites glisser votre doigt du haut vers le bas de l'écran.
- 2. Appuyez sur **Trier**.
- 3. Triez vos contacts selon le critère de votre choix.

### **Filtrer vos contacts**

#### Appuyez **PP**.

• Pour voir vos contacts favoris, appuyez sur **Favoris**.

<span id="page-28-0"></span>• Pour voir vos contacts de chat vidéo, appuyez sur **Chat vidéo**.

#### **Je ne peux pas synchroniser mes contacts**

Vérifiez que vous avez activé la synchronisation pour vos contacts. Sur la barre d'état, sélectionnez **Comptes**. Appuyez sur un compte. Vérifiez que l'option **Synchroniser les contacts** est activée.

# <span id="page-29-0"></span>**Calendrier**

### **Ajouter, modifier ou supprimer un événement**

- 1. Appuyez  $\overline{+}$ .
	- Saisissez les informations relatives à l'événement.
	- Pour inviter un participant, dans le champ **Participants**, entrez le nom et l'adresse électronique du participant.
- 2. Appuyez .

![](_page_29_Picture_136.jpeg)

#### **Répondre à une invitation à une réunion**

Dans une invitation à une réunion, appuyez sur **Accepter**, **Accepter provisoirement** ou **Refuser**.

- Pour envoyer la réponse sans ajouter de commentaires, appuyez sur **Envoyer**.
- Pour ajouter un commentaire à votre réponse, tapez le texte voulu. Sélectionnez **Envoyer**.

#### **Vues du calendrier**

Vous pouvez afficher votre calendrier de différentes façons. Pour revenir à vos rendez-vous et événements du jour, appuyez  $\textsf{sur}_{\geq 23}^{\textsf{SEP}}$ .

![](_page_29_Picture_137.jpeg)

### <span id="page-30-0"></span>**Modifier les paramètres du calendrier.**

- 1. Faites glisser votre doigt du haut vers le bas de l'écran.
- 2. Appuyez  $\{$   $\}$ .
	- Pour modifier les paramètres relatifs aux rappels de réunion, au premier jour de la semaine, ainsi que d'autres paramètres, appuyez sur **Affichage et actions**.
	- Pour modifier la couleur de chacun de vos calendriers, appuyez sur **Préférences**. Appuyez sur un calendrier. Appuyez sur une couleur.

## **Changer de calendrier**

Si votre tablette BlackBerry PlayBook est associée à plusieurs comptes de messagerie, vous disposez peut-être de plusieurs calendriers sur votre tablette. Vous pouvez passer d'un calendrier à l'autre, afficher tous les calendriers en même temps ou sélectionner les calendriers à afficher.

- 1. Faites glisser votre doigt du haut vers le bas de l'écran.
- 2. Appuyez sur les calendriers que vous souhaitez voir.

### **Résolution des problèmes : calendrier**

![](_page_30_Picture_122.jpeg)

# <span id="page-31-0"></span>**Navigateur**

## **Navigation sur Internet**

Lorsque vous accédez à une page Web à l'aide de votre tablette BlackBerry PlayBook, vous aurez parfois le choix d'afficher la version mobile ou la version originale de la page Web. Choisissez l'affichage original de la page Web afin de profiter au mieux de l'écran de votre tablette.

![](_page_31_Picture_134.jpeg)

## <span id="page-32-0"></span>**Ajout d'une page Web aux signets**

![](_page_32_Picture_123.jpeg)

### **Modifier les options du navigateur**

- 1. Faites glisser votre doigt du haut vers le bas de l'écran pour afficher le menu.
- 2. Appuyez  $\alpha$ .

![](_page_32_Picture_124.jpeg)

## <span id="page-33-0"></span>**Je ne peux pas lire un morceau ou une vidéo sur une page Web**

Il est possible que le format multimédia ne soit pas pris en charge ou que le lien soit rompu.

# <span id="page-34-0"></span>**BlackBerry Bridge**

## **À propos de BlackBerry Bridge**

Si vous exécutez BlackBerry Device Software 5.0 ou version ultérieure sur votre smartphone BlackBerry, vous pouvez connecter votre tablette BlackBerry PlayBook à votre smartphone pour accéder à la messagerie, aux calendriers, à BlackBerry Messenger, aux fichiers et autres données de votre smartphone, directement depuis votre tablette. Une fois connecté, vous pouvez également utiliser votre smartphone comme télécommande sans fil pour votre tablette.

Votre tablette se connecte à votre smartphone par liaison Bluetooth®. Pour vous connecter, BlackBerry Bridge doit être installé sur votre smartphone. Vous pouvez le télécharger depuis la boutique BlackBerry App World.

Une fois votre tablette et votre smartphone connectés, ces icônes apparaissent dans le dossier BlackBerry Bridge, sur l'écran d'accueil de votre tablette :

![](_page_34_Picture_100.jpeg)

<span id="page-35-0"></span>![](_page_35_Picture_141.jpeg)

### **Nouvelles fonctionnalités et améliorations**

![](_page_35_Picture_142.jpeg)

## **Connecter votre tablette et votre smartphone à l'aide de BlackBerry Bridge**

Pour connecter votre tablette BlackBerry PlayBook à votre smartphone BlackBerry, vous devez télécharger l'application BlackBerry Bridge depuis la boutique BlackBerry App World sur un smartphone exécutant BlackBerry Device Software 5.0 ou version ultérieure.

- 1. Sur l'écran d'accueil de votre tablette, dans la barre d'état, sélectionnez **[6]** >BlackBerry Bridge.
- 2. Sélectionnez **Configuration** > **Suivant** > **Continuer**.
- 3. Sur votre smartphone, dans BlackBerry Bridge, cliquez sur **Ajouter une nouvelle tablette** > **Continuer**.
- 4. Dirigez l'appareil photo de votre smartphone vers le code barre affiché sur votre tablette pour le scanner.
- 5. Sur votre smartphone, vérifiez les éléments devant s'afficher sur votre tablette et cliquez sur **Continuer**.
# **Notions de base sur BlackBerry Bridge**

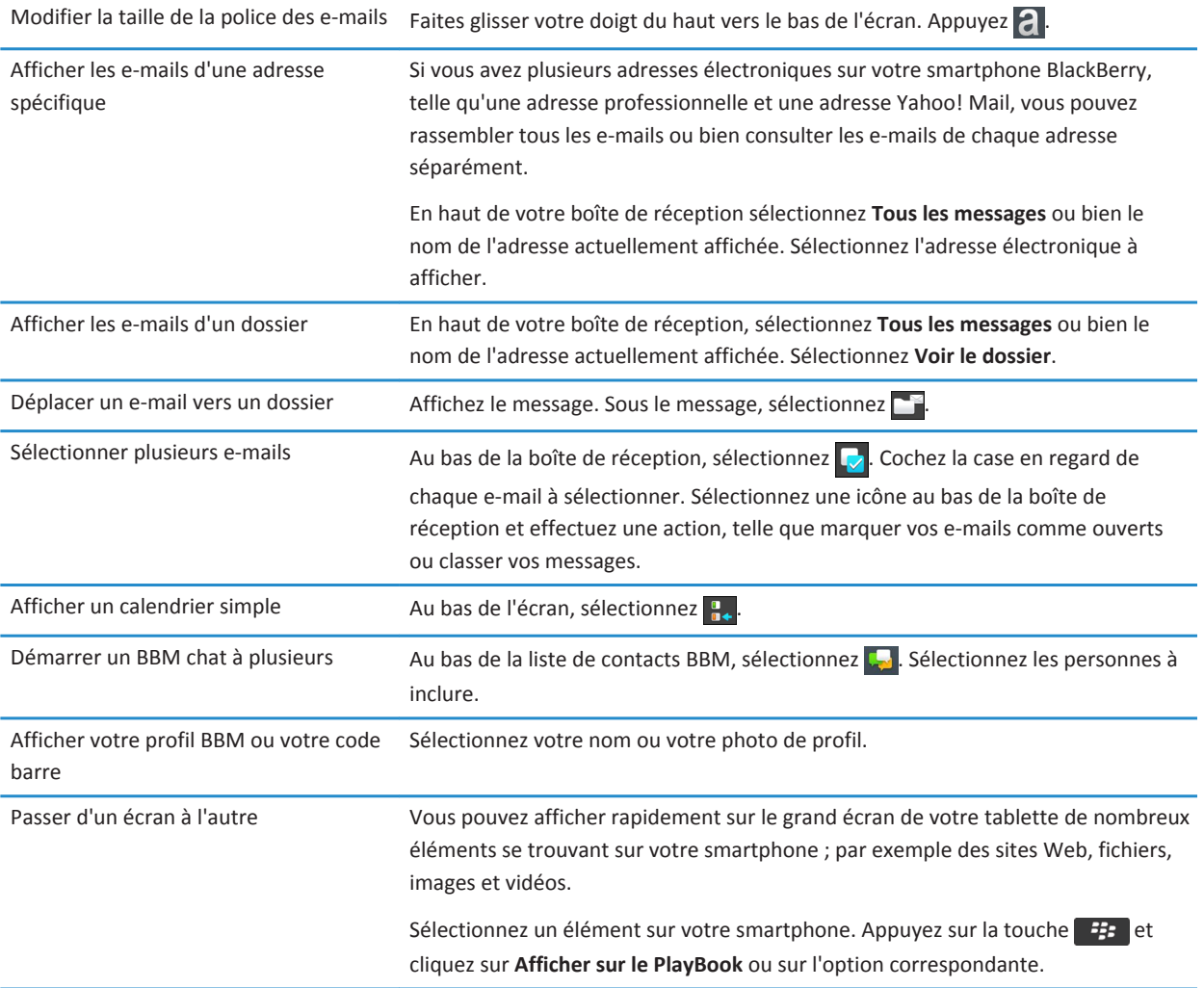

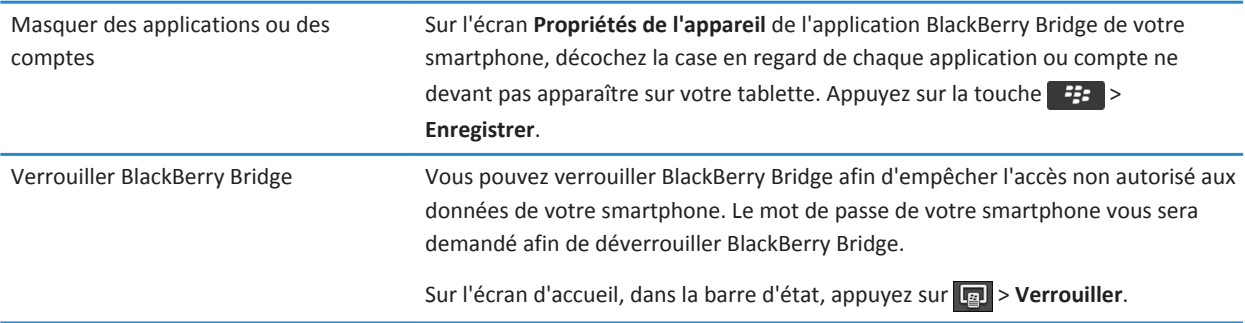

## **Télécommande**

### **Utiliser votre smartphone comme télécommande**

BlackBerry Bridge vous permet d'utiliser votre smartphone en tant que souris et clavier sans fil pour votre tablette BlackBerry PlayBook. Regardez des films, surfez sur Internet ou présentez un diaporama sur l'écran de votre tablette ou un écran HDMI connecté, tel qu'une télévision, un projecteur ou l'écran de l'ordinateur.

- 1. Sur votre smartphone, cliquez sur l'application BlackBerry Bridge.
- 2. Vérifiez que votre tablette est connectée. Si nécessaire, connectez votre tablette et votre smartphone.
- 3. Cliquez sur **Utiliser la télécommande**.

Pour déconnecter la télécommande, appuyez sur la touche **du plusieurs fois et cliquez sur Déconnecter**.

### **Parcourir et faire défiler**

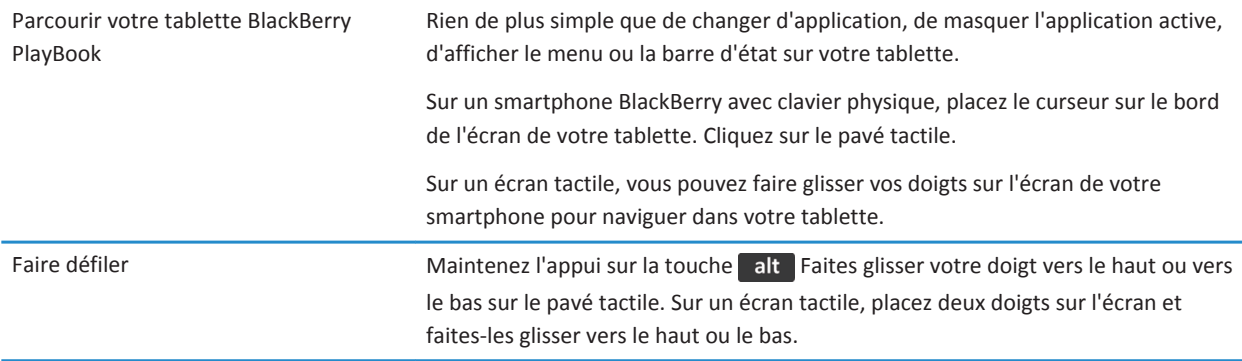

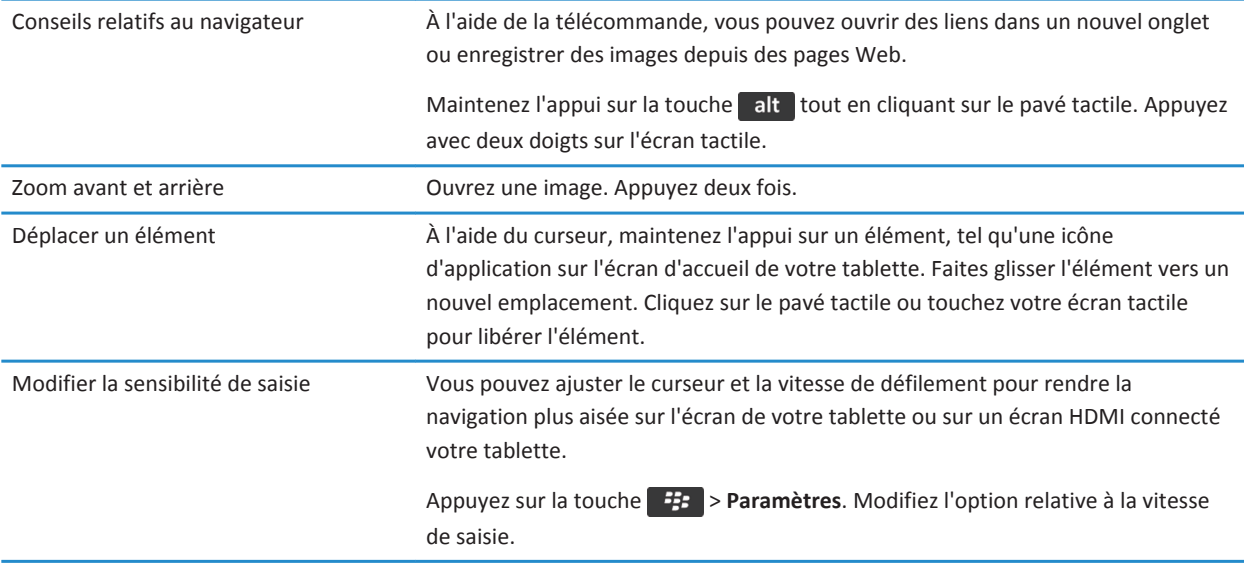

## **Passage d'un mode à l'autre**

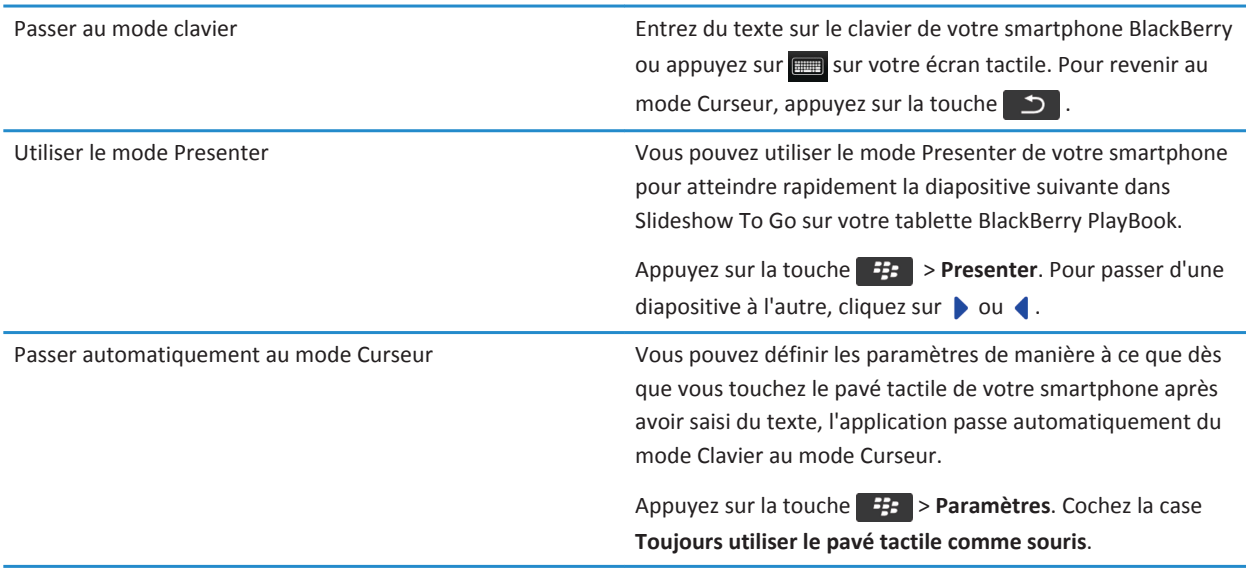

## **Des frais liés aux données s'appliquent-ils ?**

Des frais liés aux données peuvent s'appliquer si vous n'êtes pas connecté à un réseau Wi-Fi lors de la connexion de BlackBerry Bridge.

Si aucune connexion Wi-Fi n'est disponible lors de la connexion de BlackBerry Bridge, les applications installées sur votre tablette BlackBerry PlayBook peuvent utiliser la connexion mobile de votre smartphone BlackBerry pour accéder à Internet.

Pour éviter les frais d'itinérance ou liés aux données, vérifiez que votre tablette ou votre smartphone est connecté à un réseau Wi-Fi avant d'utiliser les applications Internet de votre tablette, telles que le navigateur.

# **À propos de la synchronisation, de profils Wi-Fi et de profils RPV entre votre tablette et votre smartphone**

Lorsque vous connectez votre tablette BlackBerry PlayBook à votre smartphone BlackBerry à l'aide de BlackBerry Bridge, vos profils Wi-Fi et VPN sont synchronisés automatiquement entre votre tablette et votre smartphone pour que la connexion aux réseaux soit simplifiée. Ainsi, lorsque vous utilisez votre tablette dans une zone de couverture Wi-Fi où vous avez déjà utilisé votre smartphone, votre tablette se connecte automatiquement au point d'accès.

Pour des raisons de sécurité, les profils Wi-Fi et les profils RPV associés à BlackBerry Enterprise Server ne sont pas synchronisés. Les mots de passe des réseaux sécurisés ne sont également pas synchronisés.

L'ordre et la rapidité avec laquelle votre smartphone ou votre tablette se connecte à un réseau sont déterminés par le niveau de priorité d'un profil. Par défaut, les profils avec connexion directe à la tablette ou au smartphone ont un niveau prioritaire. Les profils synchronisés par BlackBerry Bridge ont le niveau de priorité 0 (niveau le plus bas). Vous pouvez modifier vos profils réseau sur votre tablette pour augmenter ou diminuer la priorité, ou ajouter d'autres informations, telles que les mots de passe des réseaux sécurisés.

Si un profil nécessite un certificat d'authentification client, vous devez importer ce certificat manuellement.

# **À propos de l'utilisation de BlackBerry Bridge dans votre entreprise**

Pour contribuer à la protection des données de votre entreprise, lorsque vous utilisez BlackBerry Bridge pour connecter votre tablette BlackBerry PlayBook à un smartphone BlackBerry, les restrictions suivantes peuvent s'appliquer :

- Vous pouvez ouvrir un fichier sur votre smartphone uniquement par le biais de l'application Fichiers ou d'une pièce jointe.
- Vous ne pouvez pas enregistrer dans un périmètre personnel les fichiers que vous créez dans un périmètre professionnel.
- Vous ne pouvez ni copier, ni coller des informations à partir d'un périmètre professionnel vers un périmètre personnel.

• Vous pouvez parcourir l'intranet de votre entreprise uniquement si votre administrateur a activé la navigation sur l'intranet de votre entreprise.

# **Résolution des problèmes : BlackBerry Bridge**

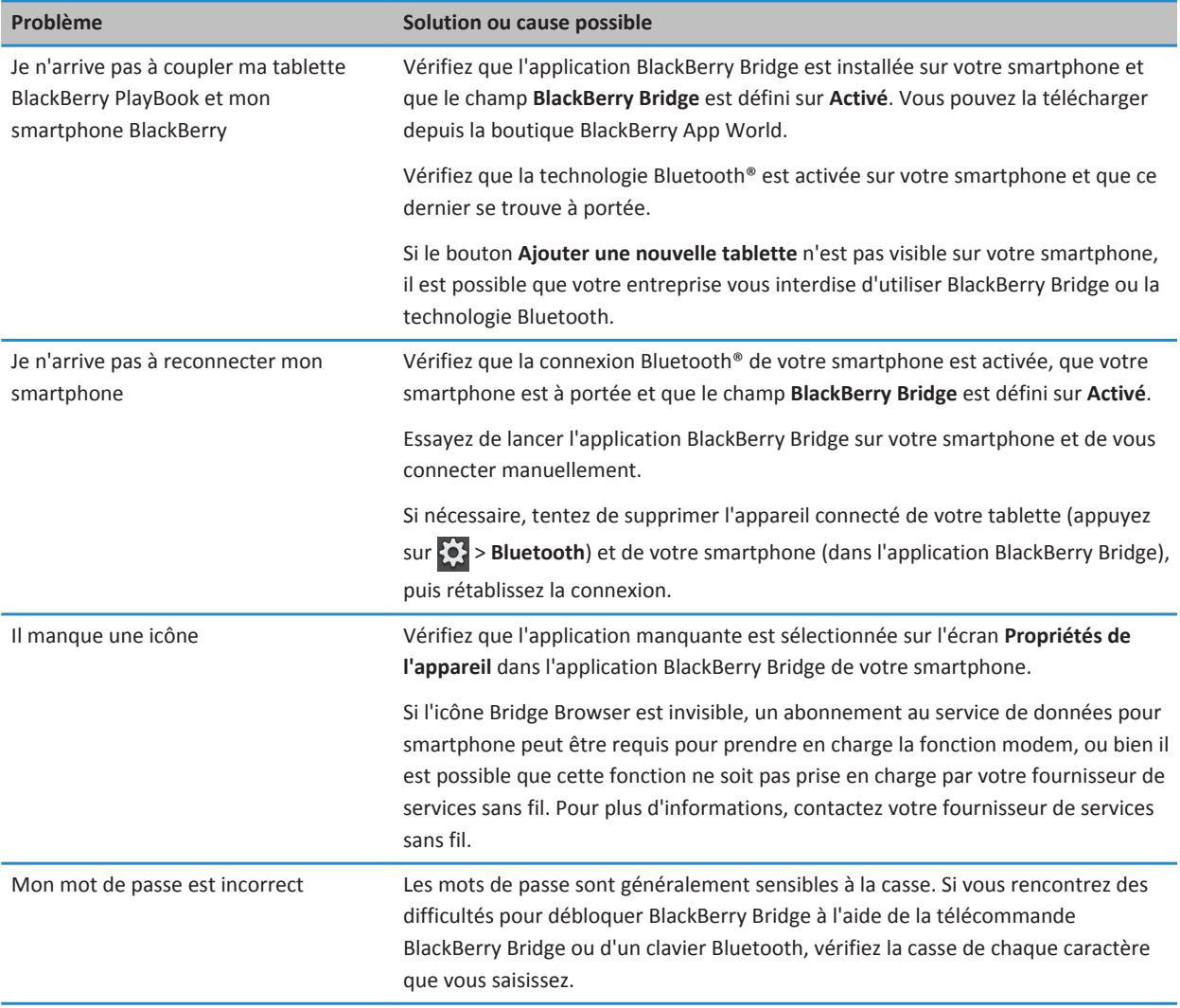

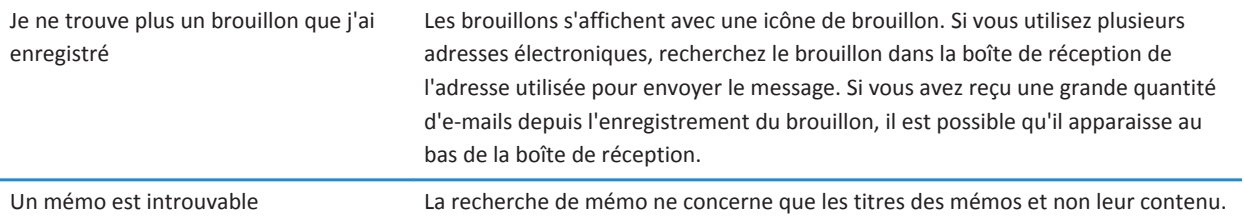

# **Connexions**

### **Wi-Fi**

### **Se connecter à un réseau Wi-Fi**

Votre tablette BlackBerry PlayBook peut se connecter à Internet en Wi-Fi. Des réseaux Wi-Fi publics sont disponibles dans divers lieux publics, tels que des bibliothèques, aéroports, cafés, boutiques, etc. Lorsque vous vous connectez à un réseau Wi-Fi, votre tablette enregistre le réseau et par la suite, s'y connectera automatiquement dès qu'il sera à portée.

- 1. Sur la barre d'état, sélectionnez > **Wi-Fi**.
- 2. Sélectionnez le réseau voulu.

Pour ne voir que les réseaux ne demandant pas d'authentification, dans la liste déroulante **Réseaux**, sélectionnez **Réseaux ouverts**.

- 3. Si nécessaire, saisissez le mot de passe réseau.
- 4. Sélectionnez **Connecter**.

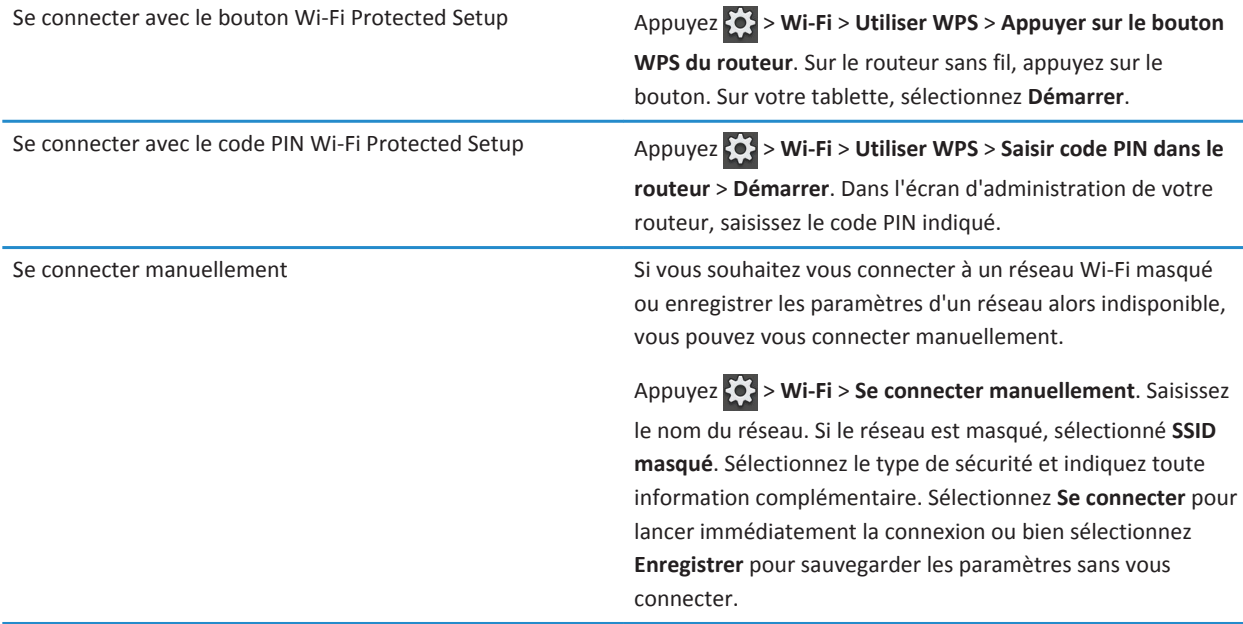

### **Modifier, supprimer ou modifier l'ordre des réseaux Wi-Fi enregistrés**

Votre tablette BlackBerry PlayBook garde en mémoire les réseaux Wi-Fi auxquels vous vous connectez et s'y connecte automatiquement dès que vous êtes à portée de l'un de ces réseaux. Si plusieurs réseaux sont disponibles, votre tablette se connecte au réseau le plus proche du haut de votre liste de réseaux enregistrés.

- 1. Sur la barre d'état, sélectionnez > **Wi-Fi**.
- 2. Dans la liste déroulante, sélectionnez **Réseaux enregistrés**.
	- Pour modifier les options d'un réseau enregistré, sélectionnez le réseau en question.
	- Pour déplacer un réseau enregistré vers le haut ou le bas de la liste, maintenez le doigt sur ce réseau. Faites-le glisser jusqu'à l'endroit voulu.
	- Pour supprimer un réseau enregistré, sélectionnez . En regard du réseau, sélectionnez  $\frac{1}{10}$
	- Pour que votre tablette ne se connecte plus automatiquement à un réseau enregistré, sélectionnez le réseau en question. Décochez la case **Activer le profil**. Sélectionnez **Enregistrer**.

### **Options du réseau Wi-Fi**

Pour la plupart des réseaux Wi-Fi, il est inutile d'en modifier les options. Si vous rencontrez des problèmes de connexion ou si vous devez vous connecter manuellement, vous pouvez définir les options du réseau.

Les options disponibles dépendent du type de réseau auquel vous vous connectez. Pour connaître les paramètres à utiliser, si vous connectez à un réseau domestique, reportez-vous aux informations fournies avec votre routeur sans fil ; si vous vous connectez à un réseau Wi-Fi d'entreprise, renseignez-vous auprès de votre administrateur ; s'il s'agit d'un point d'accès, reportez-vous aux informations correspondantes ou bien consultez le responsable de ce point d'accès, susceptible de connaître les informations de connexion.

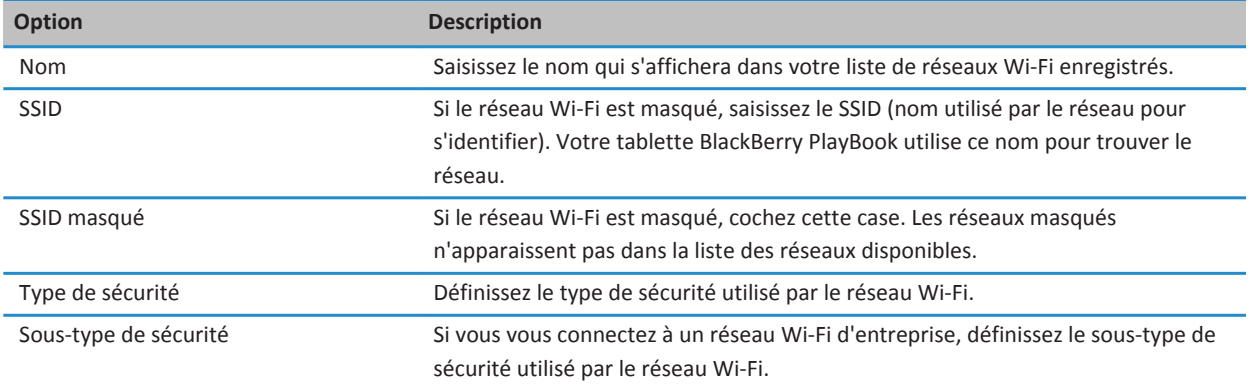

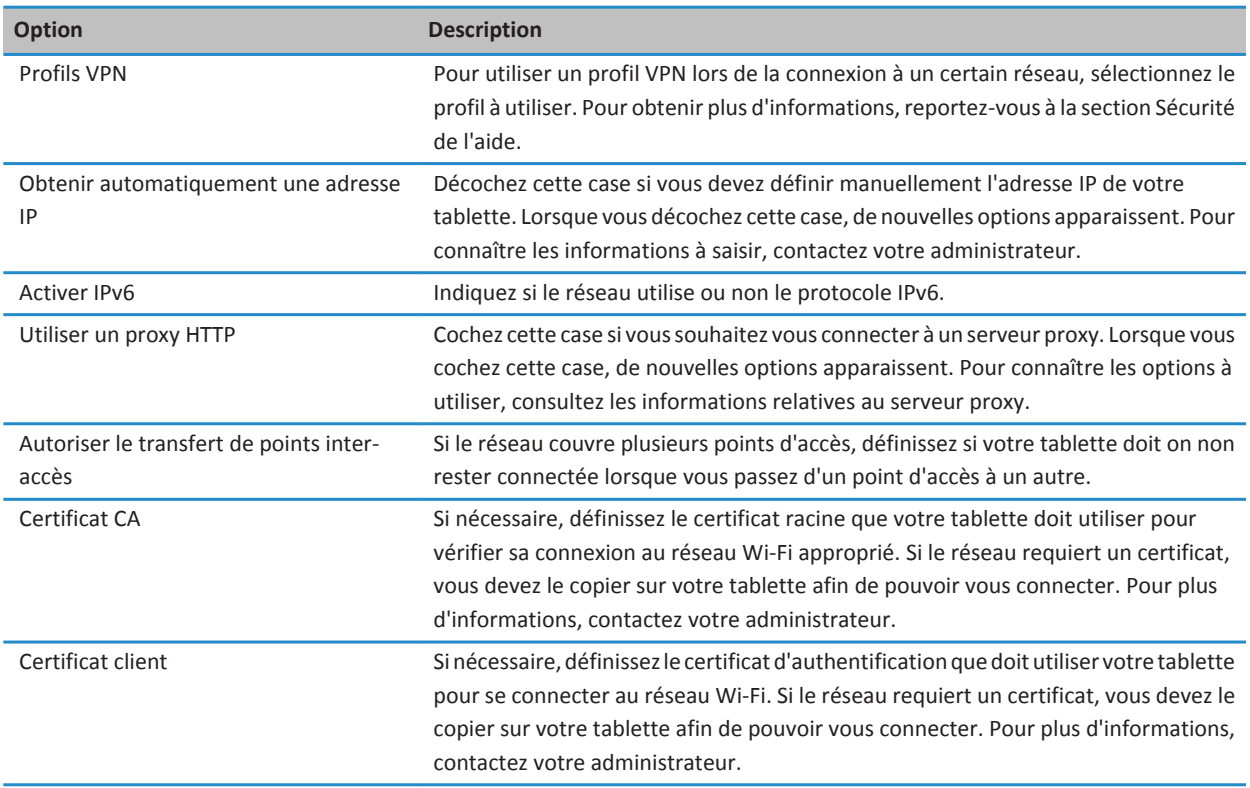

### **Je ne parviens pas à me connecter à un réseau Wi-Fi**

Essayez l'une des opérations suivantes :

- Sur la barre d'état, sélectionnez et vérifiez que le bouton est défini sur Activé.
- Il est possible que la connexion soit arrivée à expiration. Essayez de vous reconnecter.
- Votre tablette BlackBerry PlayBook est peut-être trop éloignée du point d'accès sans fil ou du routeur sans fil pour s'y connecter. Rapprochez votre tablette et réessayez de la connecter.
- Assurez-vous d'être en zone de couverture Wi-Fi. Si vous vous connectez à un réseau domestique, vérifiez si d'autres appareils sans fil peuvent s'y connecter. Si vous vous connectez à un réseau Wi-Fi d'entreprise ou à un point d'accès, rapprochez-vous de votre administrateur ou d'un responsable du point d'accès.
- La connexion sans fil n'est peut-être pas assez puissante pour afficher le contenu. Rapprochez-vous du routeur ou connectez-vous à un réseau dont le signal est plus fort.
- Vérifiez que l'heure de votre tablette est synchronisée avec l'heure du réseau. Si la date et l'heure sont différentes, cela peut empêcher votre tablette de se connecter, par exemple si la connexion au réseau requiert un certificat sur votre tablette et si ce certificat comporte une date d'expiration.
- Si le réseau Wi-Fi n'apparaît pas dans la liste de réseaux disponibles, il est possible qu'il soit masqué. Si vous connaissez son nom, essayez de vous connecter manuellement.
- Vérifiez que les options du réseau Wi-Fi sont exactes. Pour connaître les options à utiliser, dans le cas d'un réseau domestique, reportez-vous aux informations fournies avec votre routeur ; pour un réseau Wi-Fi d'entreprise, consultez votre administrateur ; pour un point d'accès public, reportez-vous à toute information fournie au sujet du point d'accès ou consultez un responsable de ce point d'accès, susceptible de connaître les informations nécessaires pour se connecter.
- Si vous avez changé de réseau Wi-Fi manuellement, essayez de passer à un autre réseau Wi-Fi.
- Si vous utilisez la méthode de la configuration du bouton de commande, assurez-vous que le point d'accès utilise Wi-Fi Protected Setup et qu'il a été défini pour envoyer son profil. Assurez-vous qu'aucun autre terminal ne tente de se connecter en même temps et que ce mode ne comporte qu'un seul point d'accès à portée. Pour plus de détails, reportezvous aux informations fournies avec votre routeur.
- Si vous utilisez PEAP, EAP-TLS, EAP-FAST ou EAP-TTLS pour vous connecter à un réseau Wi-Fi, vérifiez que vous avez installé le certificat racine pour le serveur de l'autorité de certification qui a créé le certificat pour le serveur d'authentification. Le certificat doit avoir été installé sur votre tablette pour que vous puissiez vous connecter au réseau. Pour plus d'informations, contactez votre administrateur.
- Si vous utilisez EAP-TLS pour vous connecter à un réseau Wi-Fi, vérifiez que vous avez ajouté votre certificat d'authentification à votre tablette. Le certificat doit avoir été installé sur votre tablette pour que vous puissiez vous connecter au réseau. Pour plus d'informations, contactez votre administrateur.
- Pour consulter les informations relatives à votre tablette et au réseau auquel vous êtes connecté, utiles dans votre démarche de résolution des problèmes, sur la barre d'état, sélectionnez **[0]** > Wi-Fi. Dans le coin inférieur gauche, sélectionnez

## **Technologie Bluetooth**

### **Se connecter à un appareil compatible Bluetooth**

Vous pouvez utiliser la technologie Bluetooth® pour connecter votre tablette BlackBerry PlayBook à un clavier sans fil, une souris, téléphone portable, un casque ou à tout autre appareil utilisant un profil Bluetooth pris en charge. Lorsque vous connectez un appareil pour la première fois, vous devez le coupler à votre tablette. Votre tablette se souvient des appareils couplés et s'y connecte en général automatiquement dès que ces derniers se trouvent à portée.

Pour obtenir des informations sur la connexion de votre tablette à un smartphone BlackBerry, reportez-vous à la section BlackBerry Bridge de l'aide.

- 1. Sur la barre d'état, sélectionnez **(0)** > **Bluetooth**.
- 2. Définissez le paramètre **Bluetooth** sur **Activé**.
- 3. Sélectionnez **Ajouter un terminal** > **Rechercher**.
- 4. Sélectionnez un appareil.
- 5. Si nécessaire, effectuez l'une des opérations suivantes :
	- Saisissez la clé d'accès de couplage de votre choix à la fois sur l'appareil que vous couplez et sur votre tablette.

• Sur votre tablette, saisissez la clé d'accès de couplage qui s'affiche sur l'appareil que vous couplez ou qui est fournie dans la documentation accompagnant l'appareil. Si vous ne connaissez pas la clé d'accès, essayez **0000**.

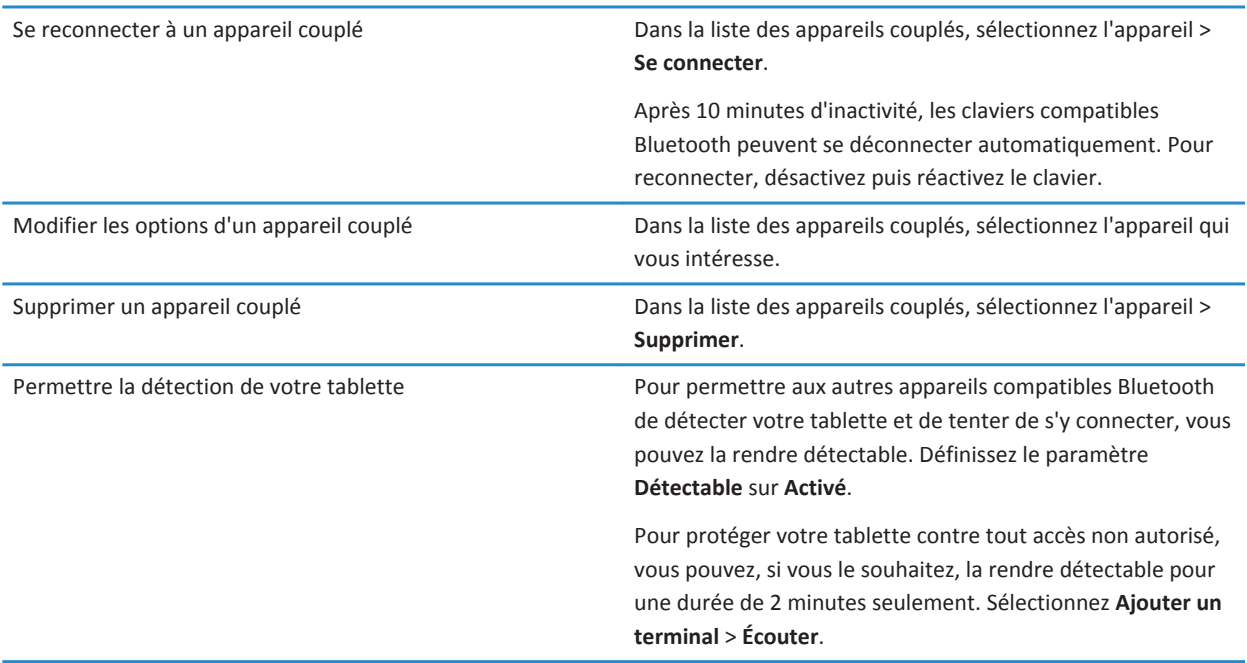

### **Profils Bluetooth pris en charge**

Votre tablette BlackBerry PlayBook utilise des profils Bluetooth® pour communiquer avec différents types d'appareils compatibles Bluetooth. Pour déterminer si votre tablette prend en charge un appareil compatible Bluetooth en particulier, vous pouvez vous reporter aux informations relatives à cet appareil et consulter les profils qu'il utilise. Votre tablette prend en charge les profils suivants.

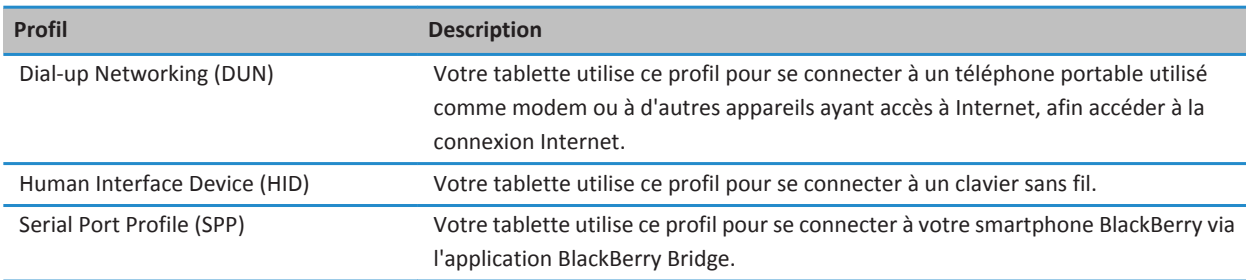

### **Je ne parviens pas à me connecter à un appareil compatible Bluetooth**

Essayez d'effectuer les opérations suivantes :

- Vérifiez que l'appareil Bluetooth® est compatible avec votre tablette BlackBerry PlayBook. Consultez les informations fournies avec l'appareil compatible Bluetooth pour savoir quels sont les profils Bluetooth qu'il utilise et vérifier si votre tablette prend en charge ces profils.
- Si vous ne connaissez pas la clé d'accès de l'appareil compatible Bluetooth, reportez-vous aux informations fournies avec l'appareil. Si vous ne trouvez pas d'information au sujet de la clé d'accès, essayez **0000**.
- Si votre tablette ne parvient pas à détecter l'appareil compatible Bluetooth, passez l'appareil Bluetooth ou votre tablette en mode détectable et recherchez votre tablette depuis l'appareil compatible Bluetooth.

### **La liste des appareils Bluetooth couplés ne s'affiche pas**

Vérifiez que la connexion Bluetooth® est activée sur votre tablette BlackBerry PlayBook.

## **Utiliser la fonction modem entre votre tablette et un appareil compatible Bluetooth**

Vous avez besoin d'accéder à Internet pendant vos déplacements, mais vous n'êtes pas à proximité d'un point d'accès au Wi-Fi ? Lorsqu'il n'y a pas d'autre façon d'accéder à Internet, vous pouvez utiliser votre tablette BlackBerry PlayBook comme modem avec un smartphone compatible Bluetooth®.

Pour utiliser votre tablette comme modem avec un appareil compatible Bluetooth, votre smartphone doit être doté d'un abonnement prenant en charge la fonction modem et votre fournisseur de services sans fil doit autoriser le mode modem. Il faut également que votre smartphone soit compatible Bluetooth et que la stratégie informatique Connexion réseau Bluetooth soit activée. Pour plus d'informations sur l'une de ces conditions requises, contactez votre fournisseur de services sans fil ou votre administrateur, vérifiez votre abonnement au service sans fil et consultez la documentation fournie avec votre smartphone.

- 1. Sur votre tablette, sélectionnez **[0]** > Liaison Internet.
- 2. Sélectionnez un smartphone compatible Bluetooth dans la liste.
- 3. Pour attribuer un profil de liaison Internet, effectuez l'une des actions suivantes :
	- Sélectionnez un fournisseur de services sans fil dans la liste.
	- Pour créer un profil personnalisé, appuyez sur **Ajouter** et renseignez les champs.
- 4. Sélectionnez **Connecter**.

Lorsque vous n'utilisez pas la connexion par modem déconnectez la session. Pour déconnecter la session, appuyez sur  $\{ \bullet \}$ **Liaison Internet** > **Déconnecter**.

Lorsque votre smartphone est lié à votre tablette, vous risquez de ne pas pouvoir utiliser l'application Téléphone de votre smartphone, ainsi que les applications de messagerie ou celles nécessitant une connexion à Internet. Afin de recevoir un appel téléphonique, votre smartphone peut désactiver le partage de connexion Internet. Par ailleurs, lorsque votre tablette utilise la connexion Internet d'un smartphone, vous ne pouvez pas envoyer de message de votre tablette au smartphone associé.

## **Partager des fichiers par connexion Wi-Fi entre votre ordinateur et votre tablette**

Voilà une méthode simple d'accès à votre tablette BlackBerry PlayBook pour un partage de fichiers facile. Avec l'option de partage de fichiers en Wi-Fi, vous pouvez glisser-déplacer les documents, images, vidéos, la musique et autres fichiers entre votre ordinateur et votre tablette. Si vous avez défini un mot de passe pour protéger vos fichiers, vous êtes invité à le saisir avant de pouvoir déplacer des fichiers entre votre tablette et votre ordinateur.

- 1. Sur votre tablette, sélectionnez **(0)** > **Stockage et partage**.
- 2. Définissez le paramètre **Partage Wi-Fi** sur **Activé**.
- 3. Pour définir un mot de passe permettant de protéger vos fichiers, sélectionnez **Mot de passe**.
- 4. Sur votre tablette, sélectionnez > **À propos de**.
- 5. Dans la liste déroulante, sélectionnez **Réseau** et notez l'adresse IPv4 USB pour votre tablette.
- 6. Effectuez l'une des actions suivantes :
	- Si votre ordinateur utilise un système d'exploitation Windows, cliquez sur **Démarrer** > **Exécuter**. Tapez l'adresse IP de votre tablette au format suivant : \\xx.xxx.xxx.xxx.
	- Si votre ordinateur utilise un système d'exploitation Mac, sélectionnez **Aller** > **Se connecter au serveur**. Tapez l'adresse IP de votre tablette au format suivant : smb://xx.xxx.xxx.xxx.
- 7. Faites glisser un fichier d'un emplacement sur votre ordinateur vers un dossier de votre tablette.

### **Partager des fichiers entre votre ordinateur et votre tablette par connexion USB**

Plus besoin de partir sans vos images, vos vidéos, votre musique et vos autres fichiers favoris ! En connectant votre tablette BlackBerry PlayBook à votre ordinateur par câble USB, vous pouvez déplacer les fichiers dont vous avez besoin entre votre tablette et votre ordinateur. Pour exécuter cette tâche, BlackBerry Desktop Software doit être installé sur votre ordinateur. Pour installer la version la plus récente, rendez-vous à l'adresse [www.blackberry.com/desktop](http://www.blackberry.com/desktop). Si vous avez défini un mot de passe pour protéger vos fichiers, vous êtes invité à le saisir avant de pouvoir déplacer des fichiers entre votre tablette et votre ordinateur.

- 1. Sur votre tablette, sélectionnez **[0]** > **Stockage et partage**.
- 2. Définissez l'option **Partage de fichiers** sur **Activé**.
- 3. Pour définir un mot de passe permettant de protéger vos fichiers, sélectionnez **Mot de passe**.
- 4. Sur votre tablette, sélectionnez  $\{ \bullet \}$  > À propos de.
- 5. Dans la liste déroulante, sélectionnez **Réseau** et notez l'adresse IPv4 USB pour votre tablette.
- 6. Connectez votre tablette à votre ordinateur par câble USB. Votre ordinateur mappe automatiquement votre tablette à un lecteur de votre ordinateur.
- 7. Faites glisser un fichier d'un emplacement sur votre ordinateur vers un dossier de votre tablette.
- Après que vous avez déconnecté le câble USB, le lecteur de votre tablette disparaît de votre ordinateur.
- Si vous voulez accéder au dossier **Certificats**, sur votre ordinateur, utilisez le navigateur de fichiers pour accéder à l'adresse IPv4 USB de votre tablette. Pour rechercher l'adresse IPv4 de votre tablette, sélectionnez > **À propos** > **Réseau**.

### **Activer le mode d'avion**

Il est recommandé de désactiver les connexions réseau sur votre tablette BlackBerry PlayBook™ dans les certains lieux, comme dans un avion ou dans un hôpital.

- 1. Dans la barre d'état, sélectionnez **(2)** > Mode avion
- 2. Définissez le sélecteur sur **Activé**.

### **Connecter votre tablette à un écran HDMI**

Lorsque vous connectez votre tablette BlackBerry PlayBook à un écran HDMI, vous devez modifier les paramètres d'affichage par défaut. Selon l'écran que vous utilisez, le réglage peut s'intituler par exemple Full Pixel, Ajuster à l'écran, etc. Si vous regardez des vidéos, utilisez le mode 16:9. Si vous utilisez tout autre type d'application, de type jeu, lecture de photos ou d'un diaporama avec le mode Présentation de Docs To Go, choisissez l'option d'ajustement à l'écran.

- 1. Reliez la tablette à l'écran HDMI à l'aide d'un câble HDMI.
- 2. Sur votre tablette, faites glisser votre doigt du haut vers le bas de l'écran.
- 3. Appuyez sur **HDMI**.
- 4. Modifiez les paramètres appropriés.

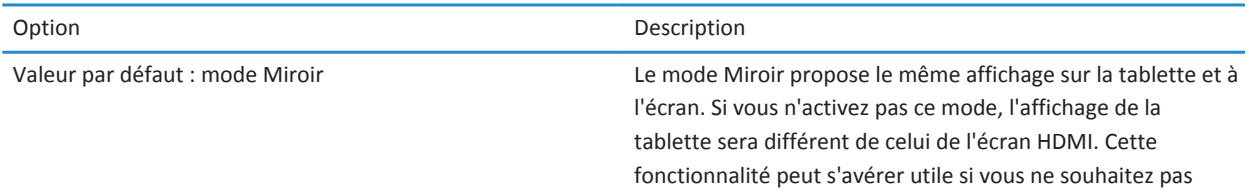

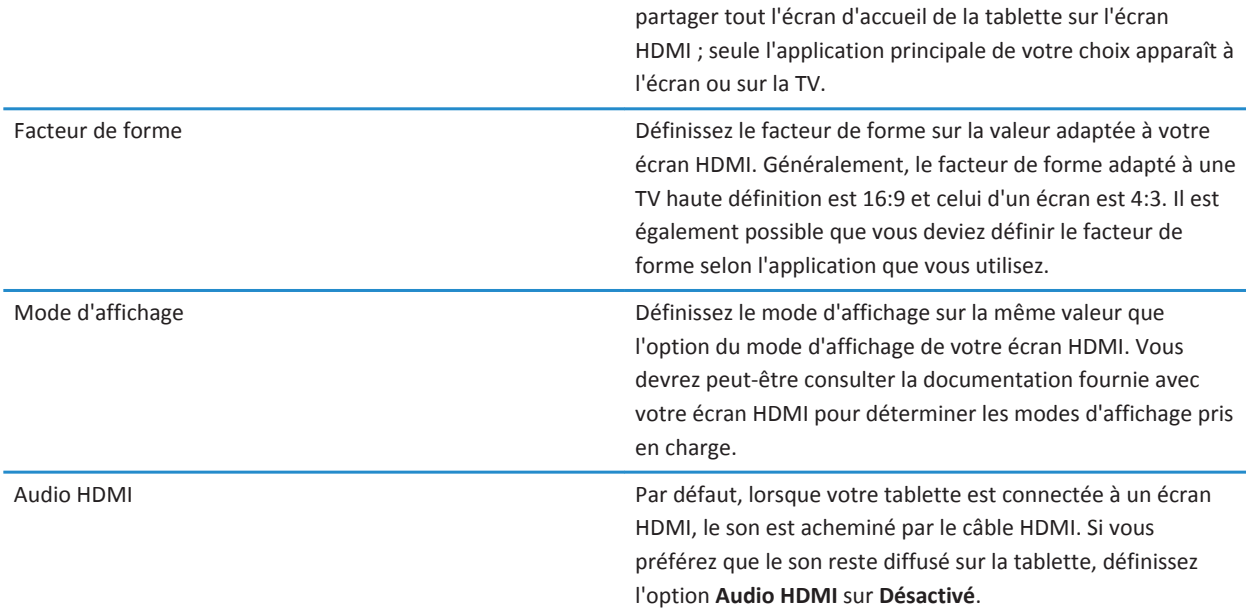

### **Résolution des problèmes : connexions HDMI**

Si vous rencontrez des problèmes de connexion entre votre tablette BlackBerry PlayBook et un écran HDMI, tel qu'une TV, un projecteur ou un écran d'ordinateur, essayez les opérations suivantes :

- Vérifiez la résolution de l'écran HDMI. Ces paramètres sont mentionnés sur le guide de l'utilisateur de votre TV, projecteur ou écran d'ordinateur.
- Vérifiez que le paramètre du mode HDMI est adapté.
- Vérifiez le mode d'échelle dans les paramètres HDMI.
- Vérifiez que le câble est connecté directement à l'écran HDMI et non à un système Home Cinéma.
- Changez de câble HDMI.

# **Clavier et saisie**

### **Utilisation du clavier**

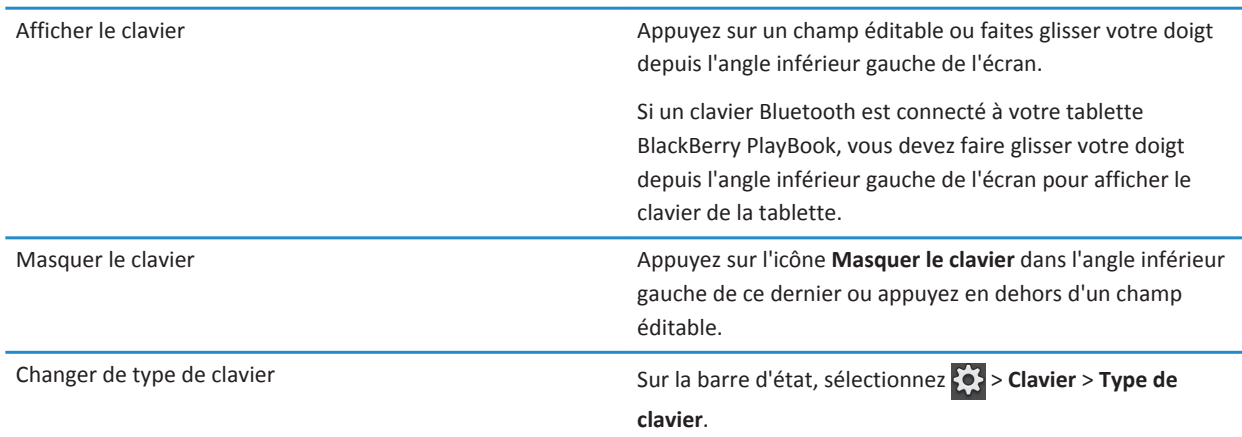

## **Conseils sur la saisie**

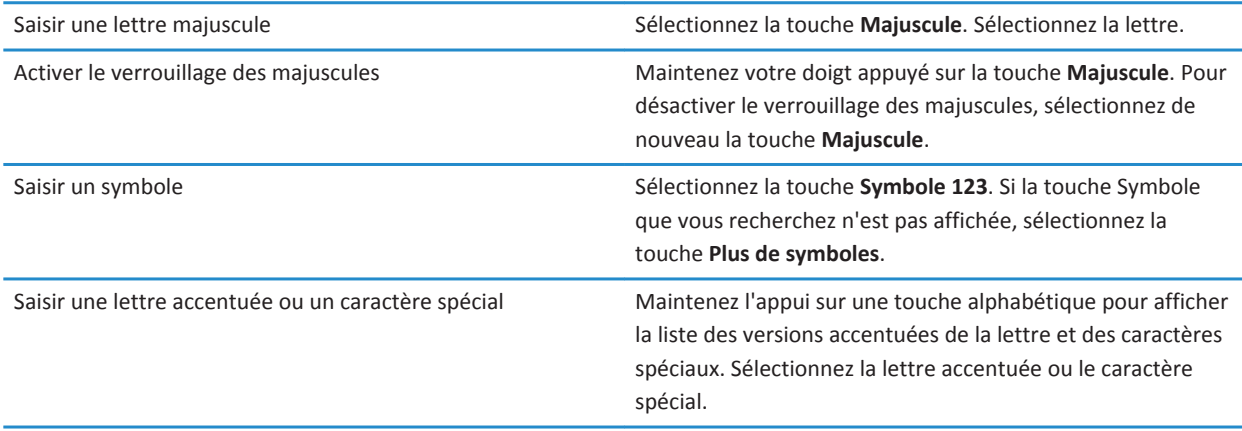

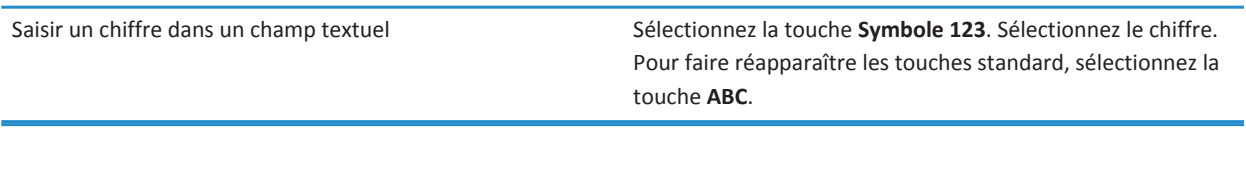

## **Copier et coller**

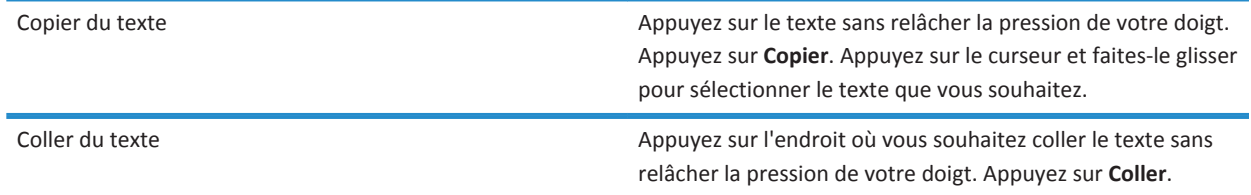

**Remarque:** Si vous utilisez BlackBerry Balance, vous ne pouvez pas copier et coller entre différents périmètres. Par exemple, vous ne pouvez pas copier du texte à partir de votre périmètre professionnel vers votre périmètre personnel.

## **Définition des options du vérificateur d'orthographe**

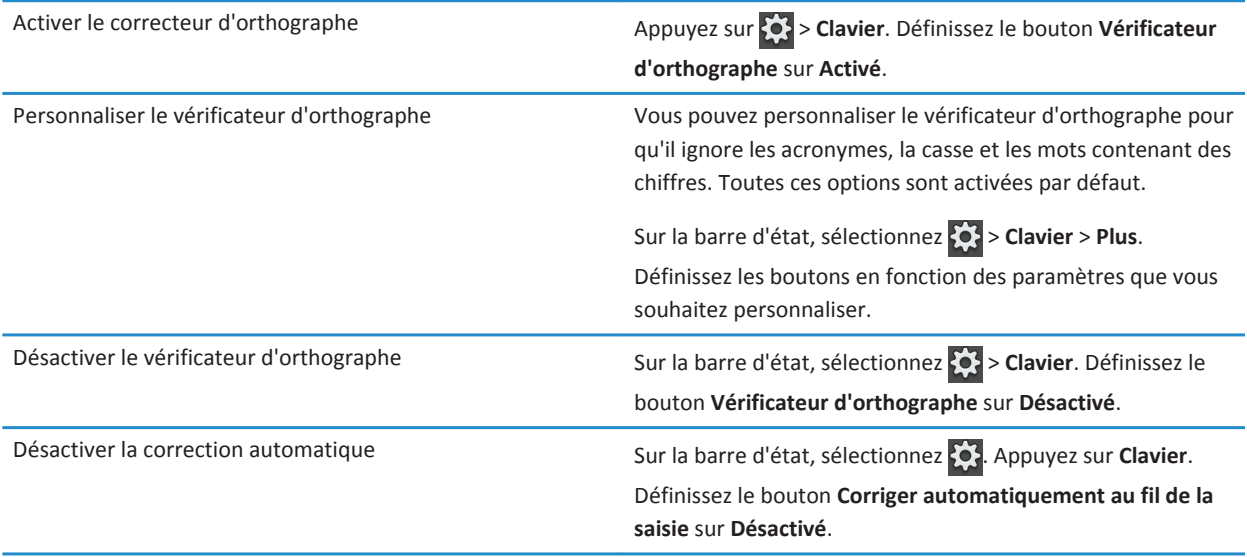

### **Résolution des problèmes relatifs au clavier et à la saisie**

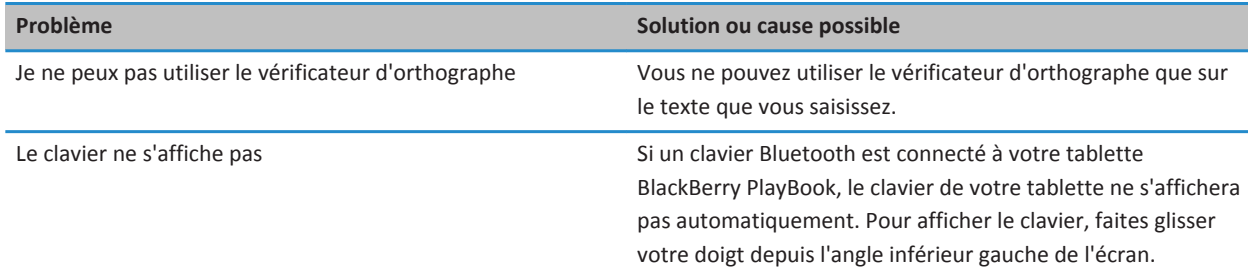

### **BlackBerry Mini Keyboard**

### **Utilisation du pavé tactile du BlackBerry Mini Keyboard**

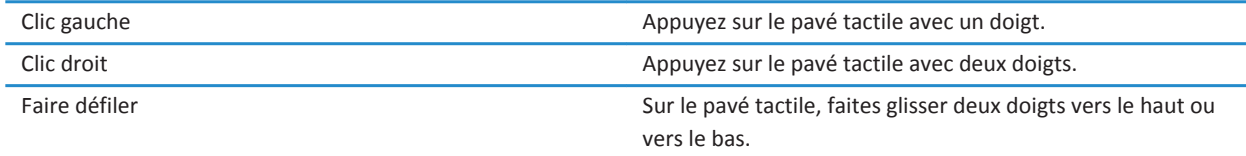

### **Navigation à l'aide du BlackBerry Mini Keyboard**

Utilisez le pavé tactile de votre BlackBerry Mini Keyboard pour ouvrir des menus, passer rapidement d'une application à une autre et effectuer des tâches courantes sur votre tablette BlackBerry PlayBook.

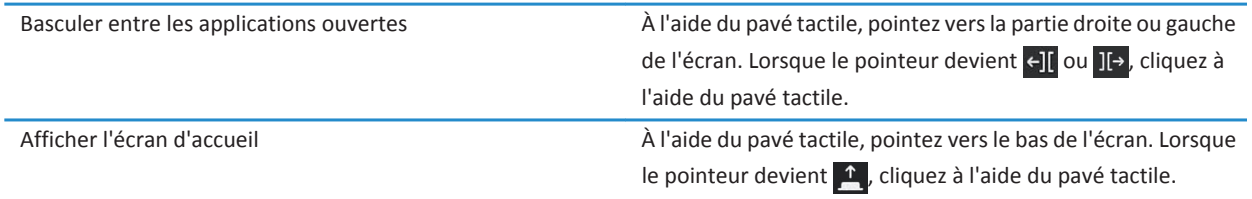

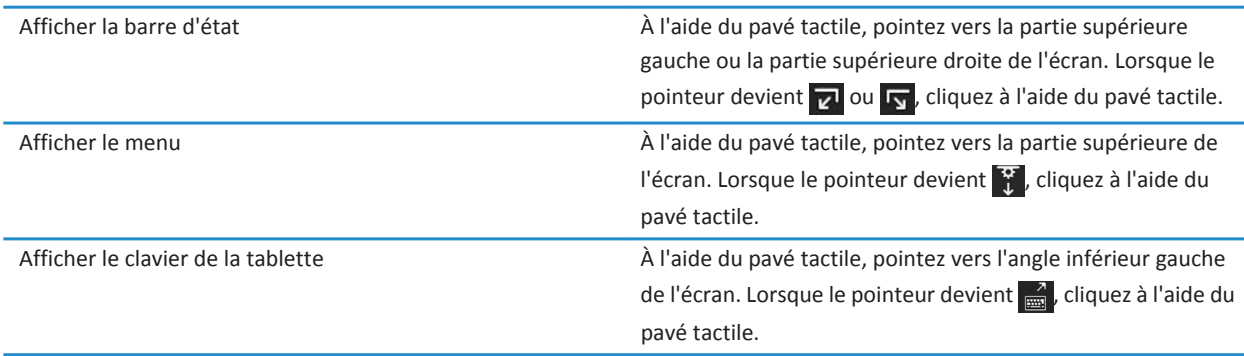

### **Accents et symboles : BlackBerry Mini Keyboard**

Vous pouvez saisir les accents et symboles suivants lorsque vous connectez votre BlackBerry Mini Keyboard à votre tablette BlackBerry PlayBook.

#### **Accents**

Appuyez sur les touches suivantes (les unes après les autres) pour saisir ces accents :

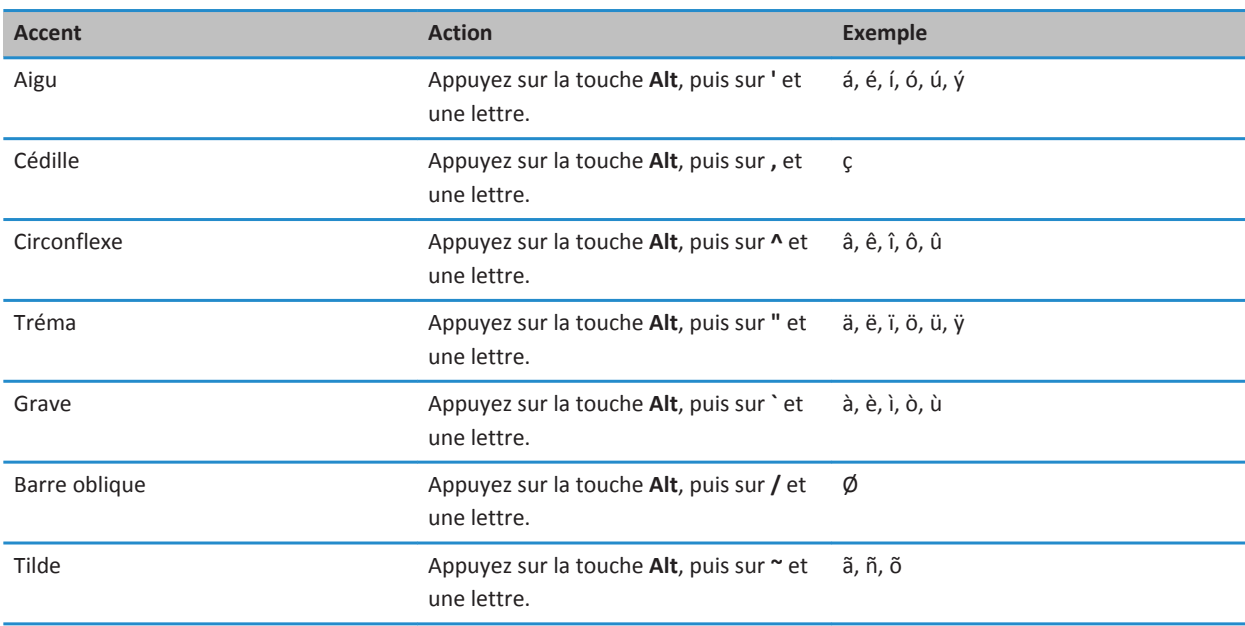

#### **Symboles**

Appuyez sur les touches suivantes (les unes après les autres) pour saisir ces symboles :

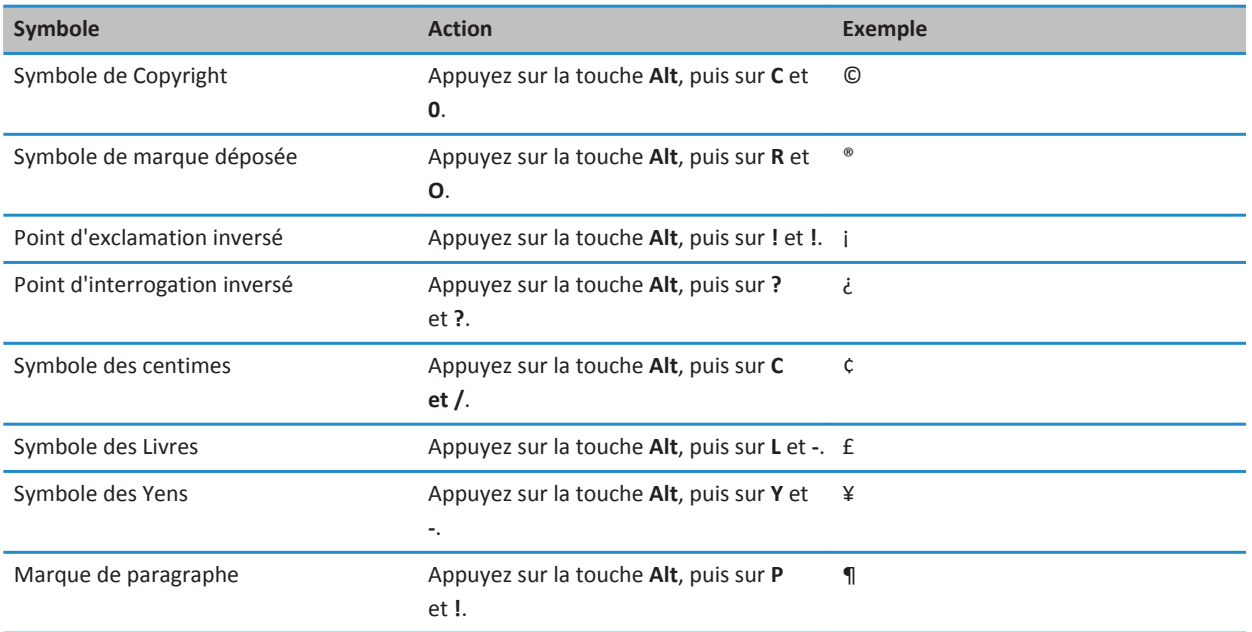

# **Documents To Go**

## **Mise en route de Documents To Go**

Docs To Go vous permet d'afficher des fichiers .pdf et d'afficher, modifier, et formater des documents Microsoft Word, des feuilles de calcul Microsoft Excel et des présentations Microsoft PowerPoint sur votre tablette BlackBerry PlayBook™.

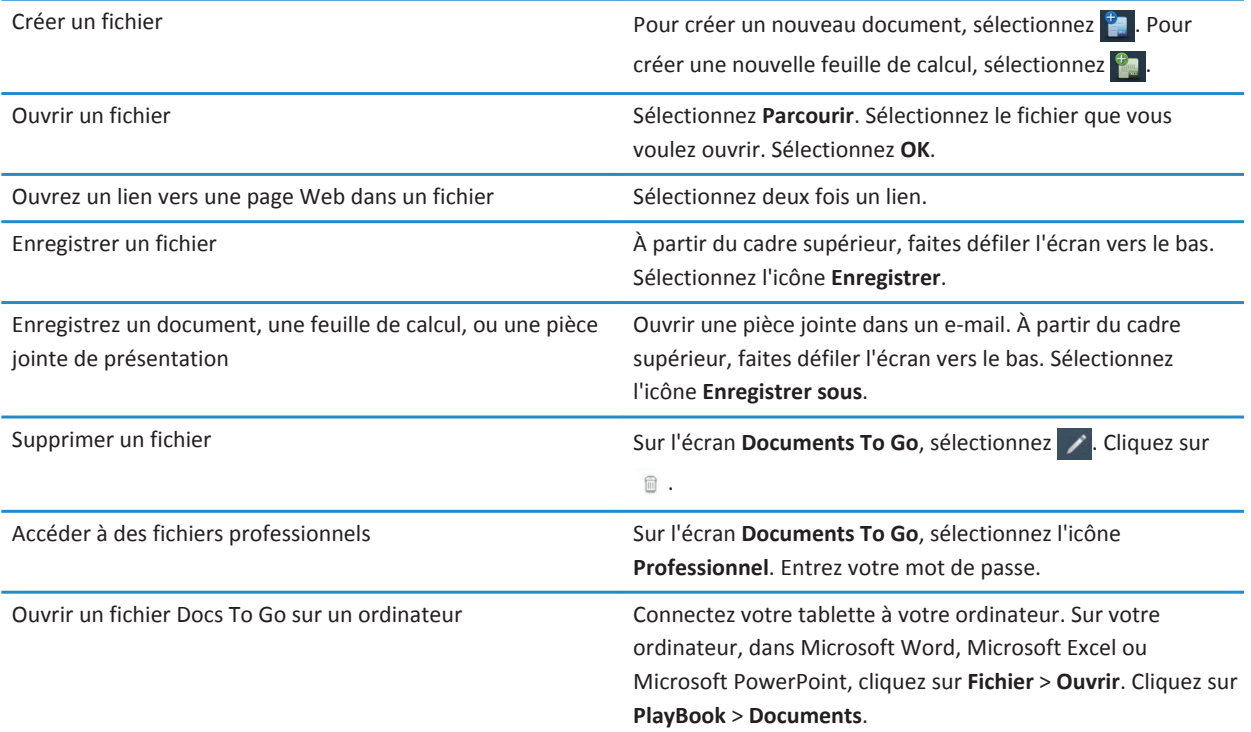

### **Utilisation de Word To Go**

À l'aide de votre tablette BlackBerry PlayBook™ et de Word To Go, vous pouvez modifier, mettre à jour et enregistrer vos documents à partir d'un seul emplacement.

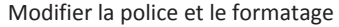

Appuyez  $\rightarrow$ .

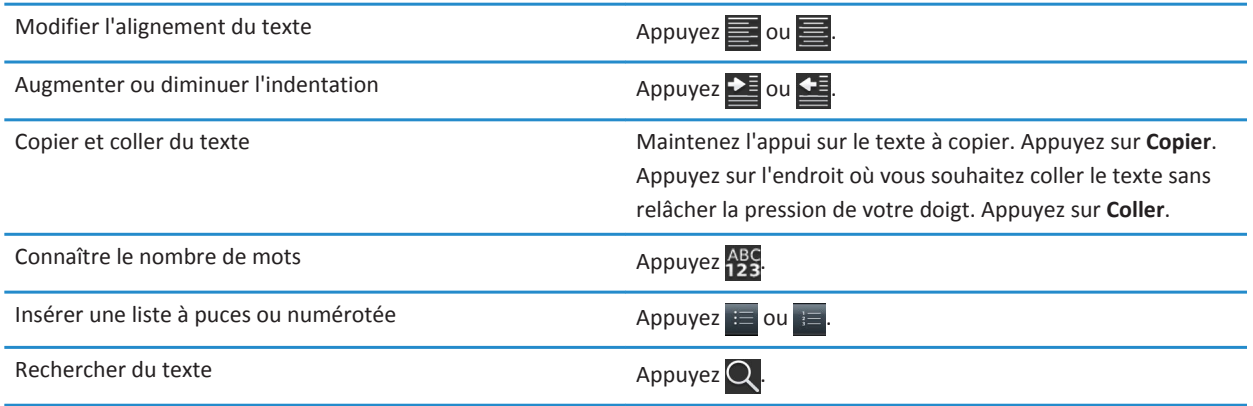

### **Utilisation de Sheet To Go**

Avec votre tablette BlackBerry PlayBook et Sheet To Go, vous pouvez afficher, créer et modifier des feuilles de calcul.

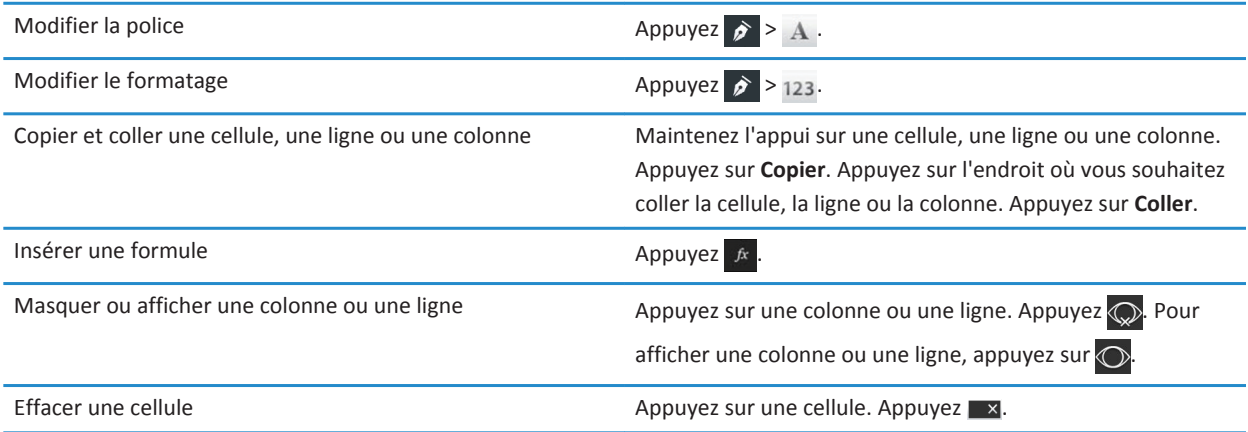

## **Utilisation de Slideshow To Go**

Avec votre tablette BlackBerry PlayBook et Slideshow To Go, vous pouvez voir, modifier et lire des diaporamas.

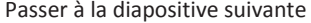

 $Appuyez$   $\sum$ 

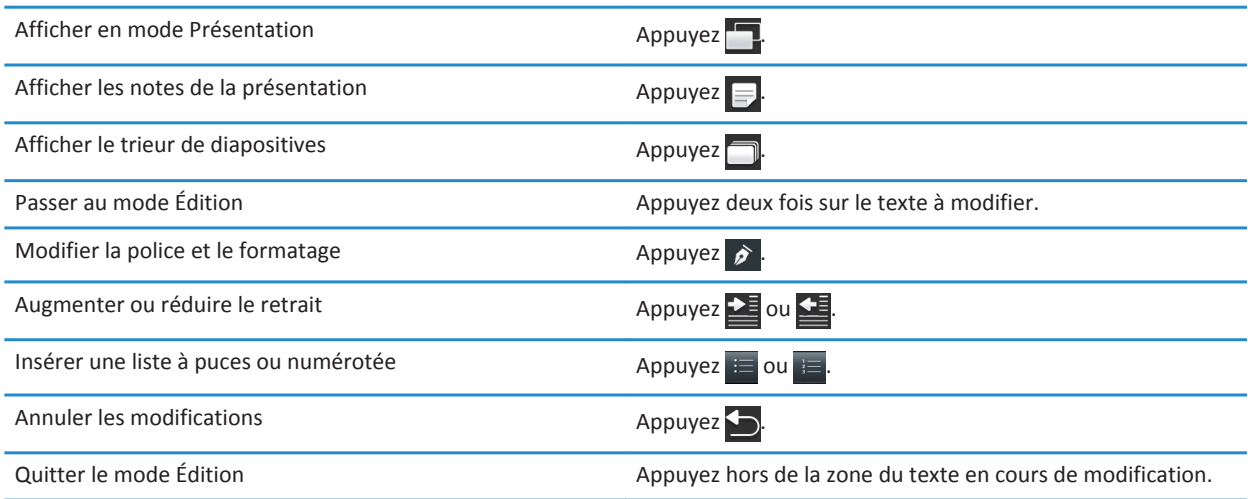

### **Raccourcis : Documents To Go**

Si vous avez un clavier Bluetooth® connecté à votre tablette BlackBerry PlayBook, vous pouvez utiliser les raccourcis suivants avec Documents To Go.

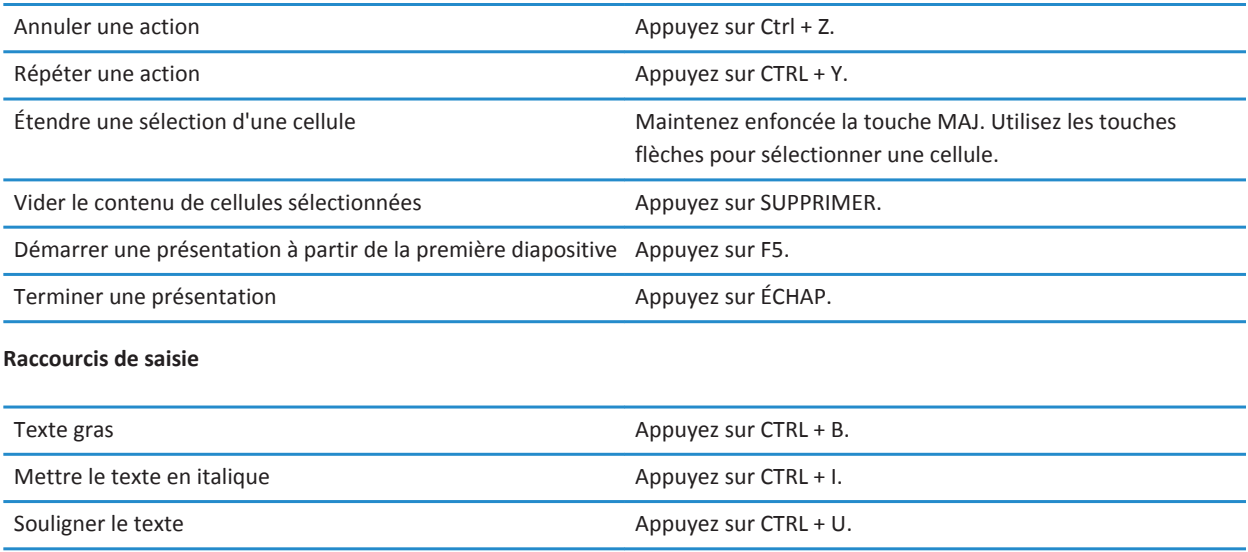

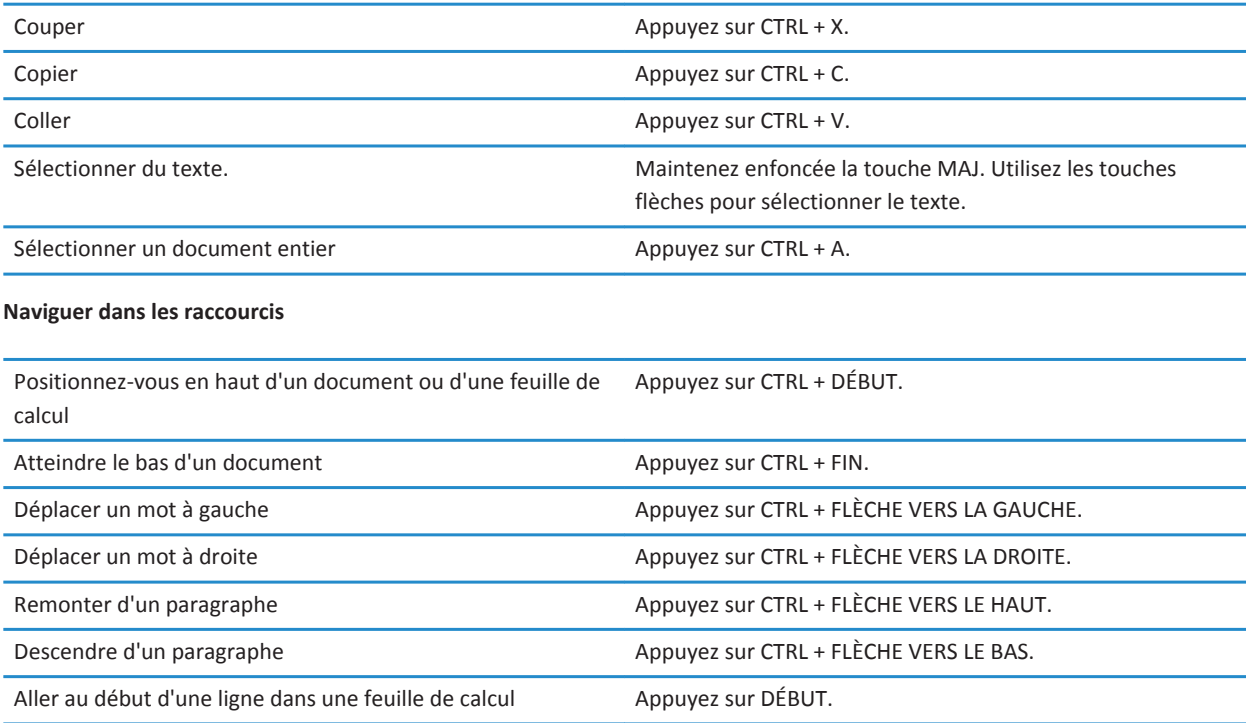

# **Print To Go**

## **Utilisation de Print To Go**

Vous pouvez utiliser Print To Go pour imprimer divers fichiers, y compris des documents, des pages Web, des schémas, et bien plus, depuis votre ordinateur sur le réseau sans fil vers votre tablette BlackBerry PlayBook.

**Remarque:** Pour utiliser Print To Go, Windows XP ou version ultérieure doit être installé sur votre ordinateur, et votre ordinateur et votre tablette doivent utiliser le même réseau sans fil.

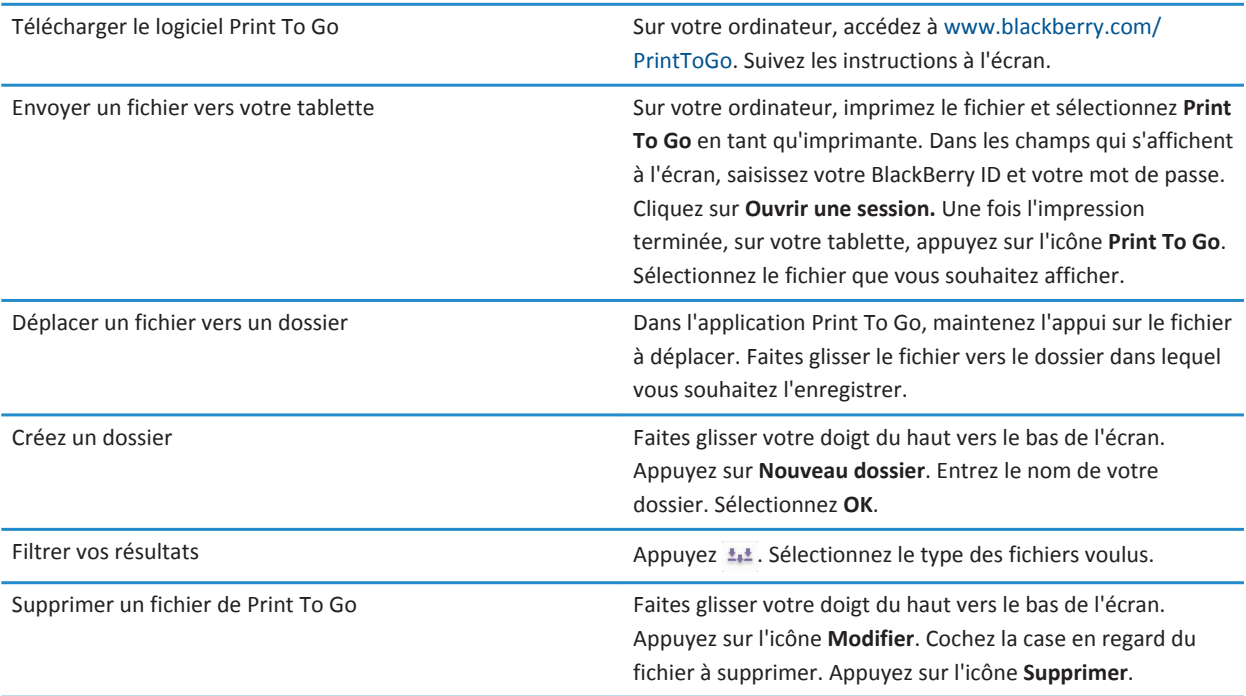

# **Facebook**

## **Navigation sur Facebook pour tablettes BlackBerry PlayBook**

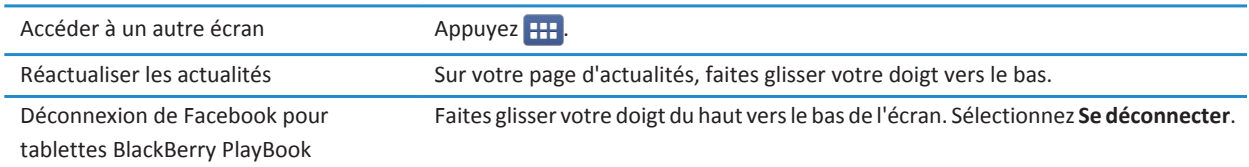

### **Nouvelles fonctionnalités**

Nouveautés de Facebook pour BlackBerry PlayBook 2.1 : vous pouvez afficher vos groupes Facebook, écrire sur le mur d'un groupe et charger des photos au sein d'un groupe.

### **Mise en contact avec vos amis**

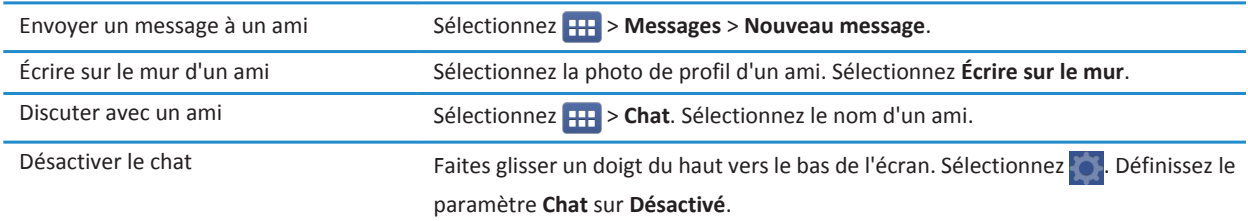

### **Publication et identification de photos et de vidéos**

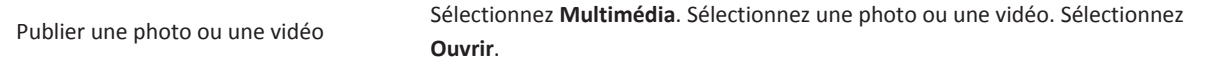

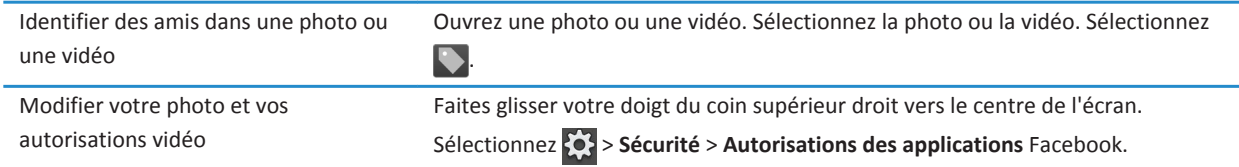

# Publication de commentaires et ajout de « J'aime » à des **éléments**

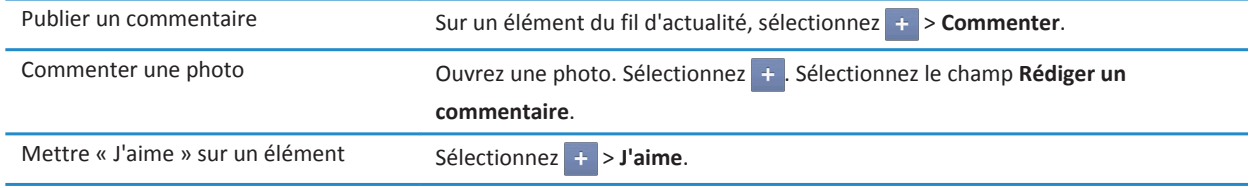

## **Ajout d'amis et de pages**

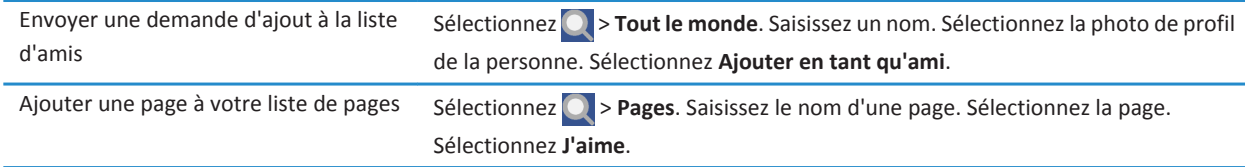

## **Suivi des événements**

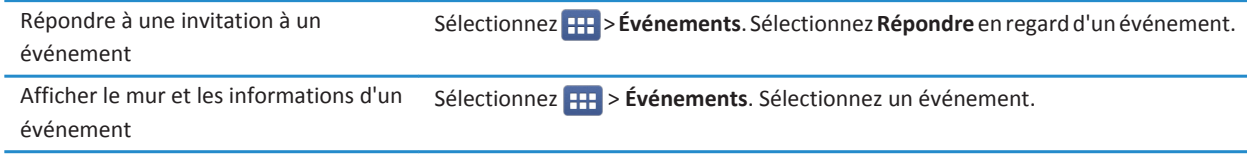

Écrire sur le mur d'un événement Sélectionnez > **Événements**. Sélectionnez un événement. Sélectionnez **Écrire sur le mur**.

### **Identification dans un lieu**

- 1. Sur l'écran **Fil d'actualité**, appuyez sur **Lieux**.
- 2. Effectuez l'une des actions suivantes :
	- Appuyez sur un lieu.
	- Saisissez le nom d'un lieu et appuyez sur **Ajouter <lieu>**.
- 3. Appuyez sur **Lieux**.

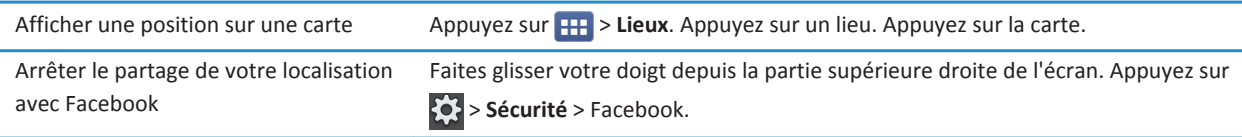

# **BlackBerry App World**

# **Téléchargement d'applications avec BlackBerry App World**

Personnalisez votre tablette BlackBerry PlayBook avec des jeux, des applications de mise en réseau social et des applications de productivité disponibles dans la boutique BlackBerry App World. Recherchez des applications ou parcourez les applications les plus téléchargées et les meilleures ventes. Vous pouvez payer vos téléchargements par carte de crédit ou avec un compte PayPal. L'écran **My World** affiche de façon claire toutes vos applications et leur statut, afin que vous puissiez rapidement identifier les applications installées, archivées, supprimées ou en attente.

- 1. À l'invite, saisissez votre identifiant BlackBerry ID pour vous connecter.
- 2. Recherchez une application ou sélectionnez l'application de votre choix.
	- Pour télécharger la version gratuite ou d'évaluation d'une application, si elle est disponible, sélectionnez **Installer** ou **Télécharger la version d'évaluation**.
	- Pour acheter une application, sélectionnez **Acheter** > **Acheter maintenant**.

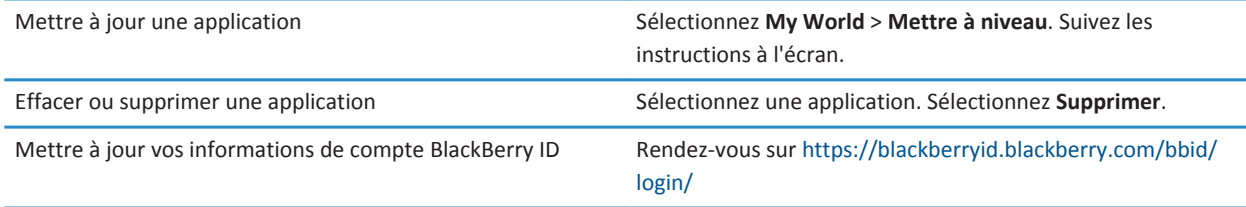

Des conditions générales supplémentaires peuvent s'appliquer aux logiciels et services proposés par BlackBerry App World. Des frais liés aux données peuvent s'appliquer lorsque vous ajoutez ou utilisez une application sur le réseau sans fil.

# **Appareil photo**

### **Prises de vue**

Votre tablette BlackBerry PlayBook dispose à l'arrière d'un appareil photo 5 mégapixels qui vous permettra de prendre de capturer vos plus beaux souvenirs. L'appareil photo 3 mégapixels situé à l'avant convient parfaitement aux autoportraits rapides ou à la création de vos photos de profil. Les photos que vous prenez sont enregistrées dans l'application Images. Pour plus d'informations, reportez-vous à la section Images de l'aide.

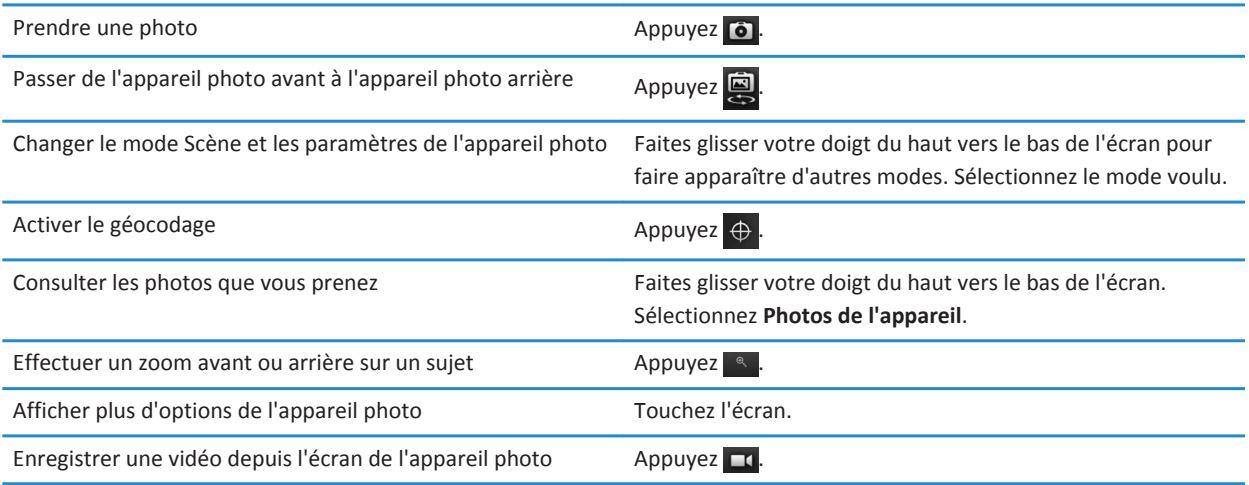

# **Enregistrement de vidéos**

Enregistrez des vidéos haute définition 1080p nettes et claires avec votre tablette BlackBerry PlayBook en toute occasion. Vous pouvez passer instantanément de la caméra vidéo à l'appareil photo pour immortaliser un moment.

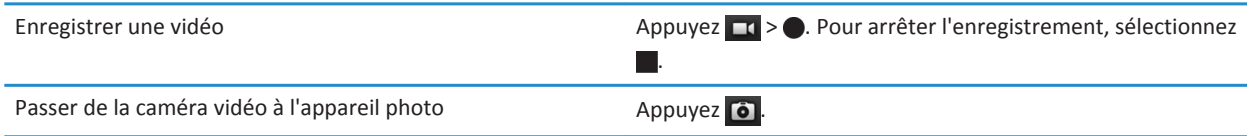

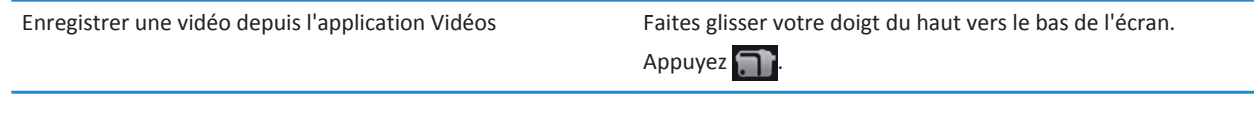

# **Photos**

# **Affichage de vos photos**

Avec son superbe écran haute résolution, votre tablette BlackBerry PlayBook est l'outil idéal pour capturer les instants et les partager en famille et entre amis. Les photos que vous prenez sont enregistrées dans l'application Images.

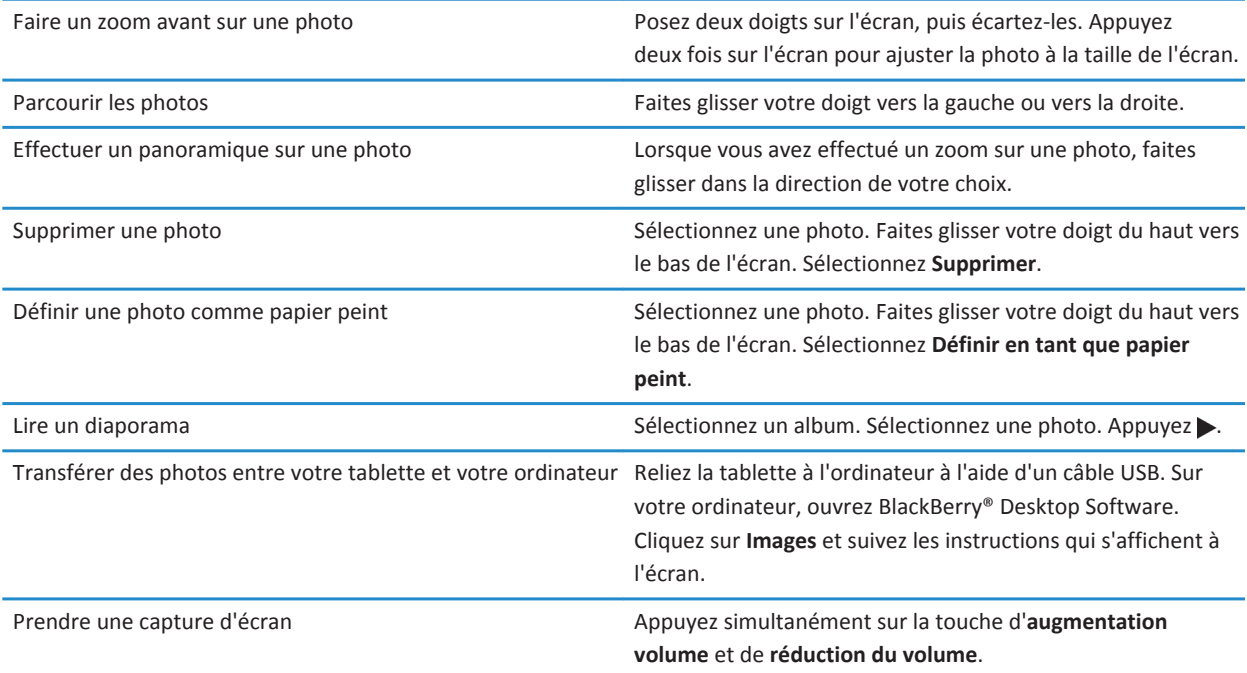

# **Vidéos**

### **Lecture de vidéos**

Regardez des vidéos où que vous alliez sur votre tablette BlackBerry PlayBook. Votre tablette lit les vidéos HD et prend en charge un grand nombre de formats vidéo, tels qu'AVI, ASF, Fv4, MP4 et WMV. Pour obtenir des informations sur l'enregistrement de vidéos, reportez-vous à la section Appareil photo de l'aide.

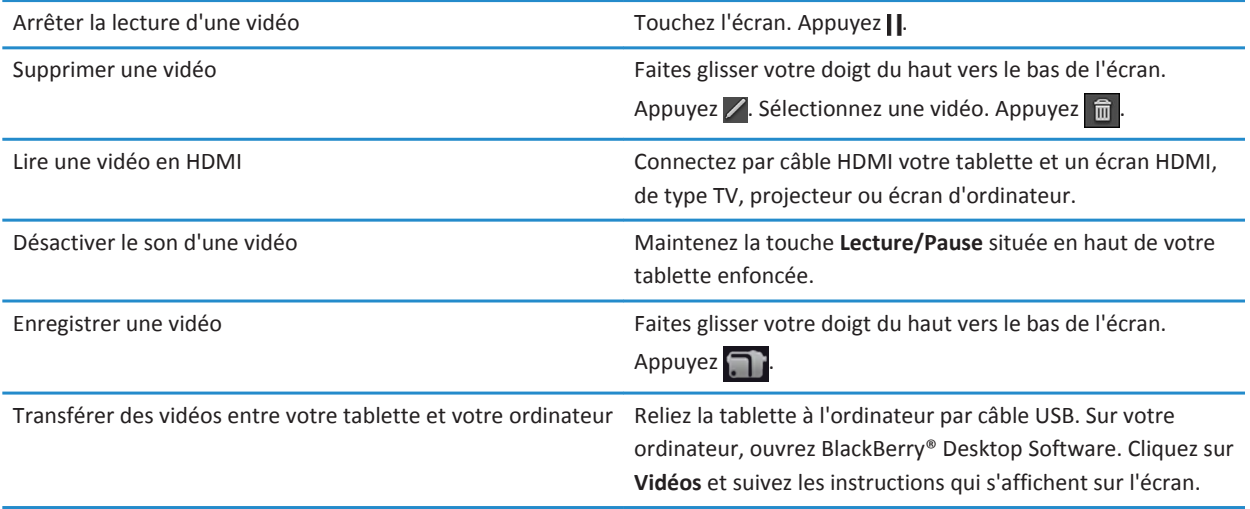

# **Musique**

### **Lecture de votre musique**

Votre tablette BlackBerry PlayBook prend en charge les formats audio les plus connus, notamment MP3, M4A, WMA et WAV. Branchez des écouteurs, utilisez les haut-parleurs intégrés ou passez à la puissance supérieure, branchez en HDMI votre tablette à un système home-cinéma.

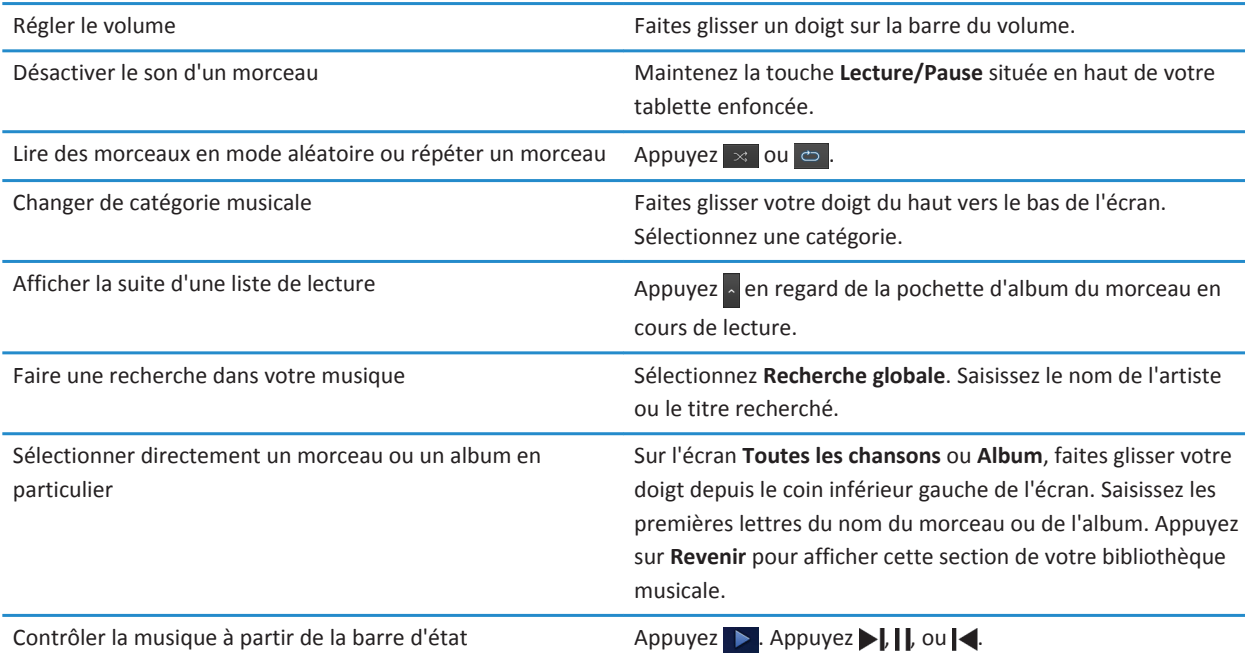

### **Création de listes de lecture et organisation de votre musique**

Votre tablette BlackBerry PlayBook est fournie avec une liste de lecture PlayBook vide que vous pouvez utiliser pour classer vos morceaux et artistes favoris. Vous pouvez également utiliser BlackBerry® Desktop Software sur votre ordinateur pour ajouter sur votre tablette de la musique stockée sur votre ordinateur ou sur votre smartphone BlackBerry.

Les listes de lecture PlayBook sont limitées à 5 000 éléments.

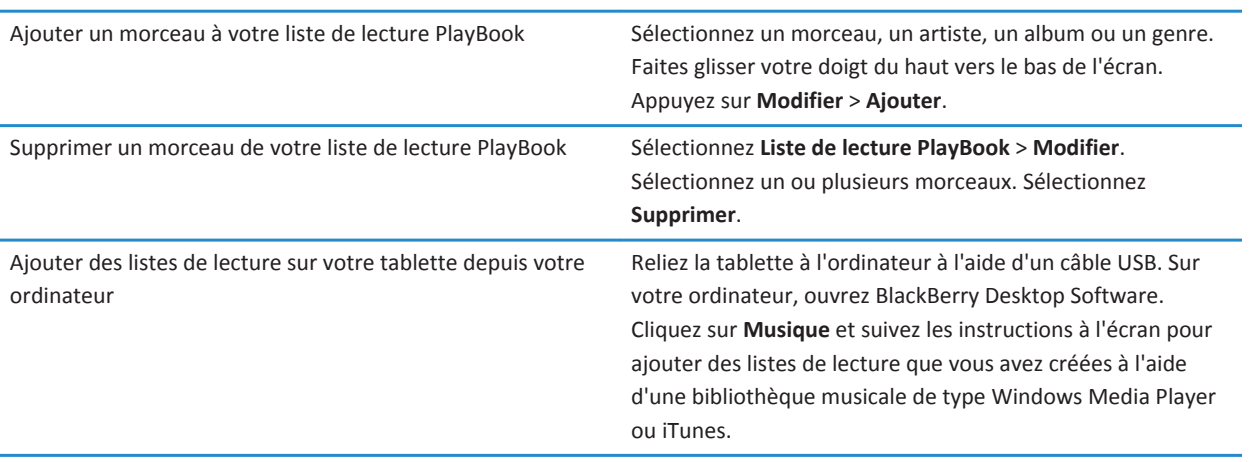

# **Music Store**

### **Acheter et télécharger de la musique**

Achetez et téléchargez votre musique préférée où que vous soyez. Si vous n'avez pas encore de compte Music Store, vous pouvez en créer un et télécharger de la musique lors de votre première visite sur Music Store.

Avant d'acheter ou de télécharger de la musique, assurez-vous que la date et l'heure de votre tablette BlackBerry PlayBook sont correctes.

- 1. Sélectionnez un morceau ou un album.
- 2. Sélectionnez le bouton du prix.
- 3. Si nécessaire, saisissez vos informations de connexion et cliquez sur **Se connecter**.
- 4. Vérifiez votre mode de paiement et sélectionnez **Acheter maintenant**.

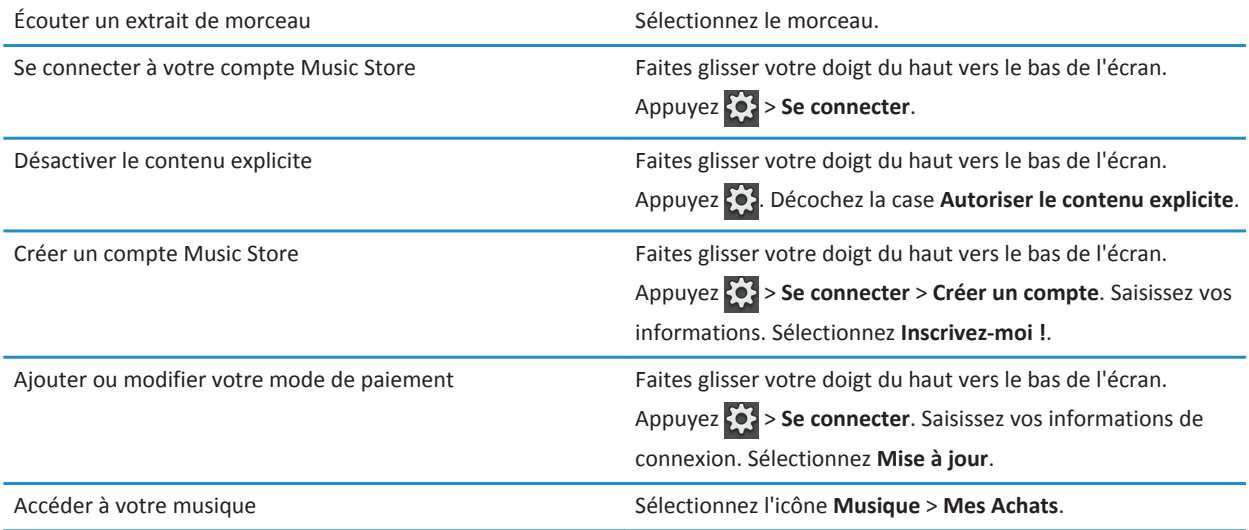

Des conditions générales supplémentaires peuvent s'appliquer au contenu proposé par Music Store. Des frais liés aux données peuvent s'appliquer lorsque vous téléchargez du contenu sur le réseau sans fil.
## **J'ai supprimé involontairement de la musique que j'ai achetée**

Vous pouvez télécharger jusqu'à trois fois vos achats musicaux.

- 1. Sélectionnez l'icône **Musique** > **Mes Achats**.
- 2. Recherchez les morceaux que vous souhaitez télécharger de nouveau.
- 3. Sélectionnez **Télécharger**.

# **Batterie et niveau de charge**

#### **Désactivation de votre tablette et activation du mode Veille**

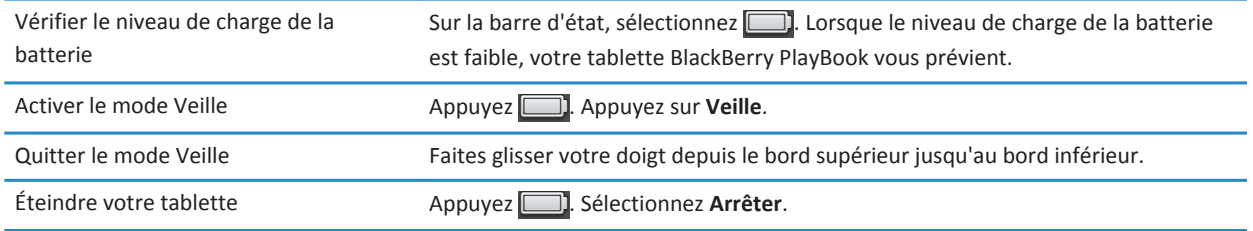

#### **Prolongement de la durée de vie de la batterie**

Pour prolonger la durée de vie de la batterie de votre tablette BlackBerry PlayBook, chargez-la régulièrement, fermez les applications non utilisées et maintenez-la à l'abri du soleil et des zones où la température est élevée. Vous pouvez également appliquer les instructions suivantes :

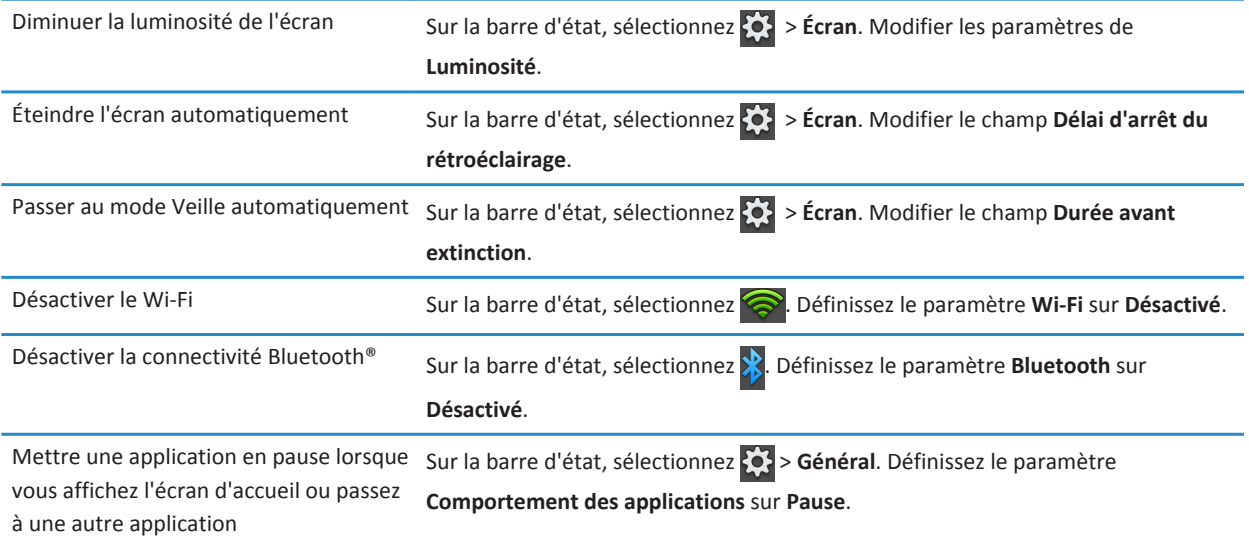

## **Charger votre tablette**

**ATTENTION:** Pour charger votre tablette BlackBerry PlayBook, utilisez le chargeur BlackBerry Rapid Charger fourni par RIM dans l'emballage d'origine de votre tablette. Tout autre chargeur filaire risque de ne pas être adapté à votre tablette et de l'endommager. De plus, vous ne pouvez charger votre tablette à l'aide d'un câble USB branché à un ordinateur.

- 1. Connectez le chargeur BlackBerry Rapid Charger à votre tablette, avec le logo BlackBerry face vers le haut et l'icône USB vers le bas.
- 2. Branchez l'autre côté du chargeur BlackBerry Rapid Charger à une prise de courant.

# **Applications**

## **Supprimer une application**

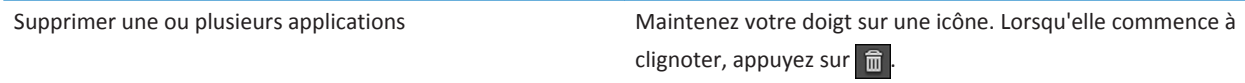

#### **Déplacer des applications vers la barre des tâches**

Vous pouvez placer les applications et dossiers que vous utilisez souvent sur la barre des tâches de votre tablette BlackBerry PlayBook. Vous pouvez déplacer autant d'applications que vous le souhaitez vers la barre des tâches. Six icônes s'affichent lorsque la tablette est en mode Paysage. Vous pouvez faire glisser vers la gauche ou la droite pour faire défiler les éléments de la barre des tâches.

- 1. Maintenez l'appui sur l'icône d'une application ou d'un dossier.
- 2. Lorsqu'elle se met à clignoter, faites-la glisser jusqu'à la barre des tâches.

#### **Ajouter ou renommer un dossier sur l'écran d'accueil de la tablette**

Vous pouvez utiliser des dossiers pour organiser les applications sur votre écran d'accueil. Créez autant de dossiers que requis pour regrouper vos applications comme bon vous semble.

- 1. Maintenez votre doigt sur l'icône d'une application.
- 2. Lorsque l'icône commence à clignoter, faites-la glisser jusqu'au-dessus d'une autre icône d'application à ajouter au dossier.

Les deux icônes d'application apparaissent dans une icône de nouveau dossier. Vous pouvez faire glisser d'autres icônes vers ce dossier.

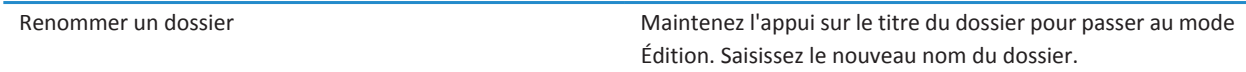

### **Suppression de dossiers et d'icônes de la page d'accueil de la tablette**

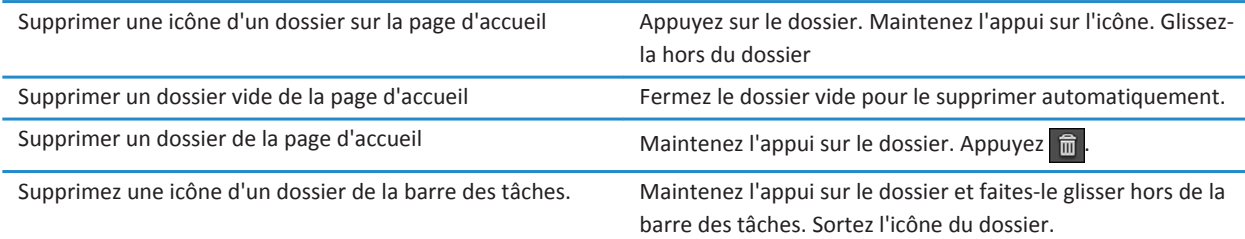

# **Horloge**

## **Réglage de l'horloge**

Vous pouvez ajouter plusieurs horloges à votre tablette BlackBerry PlayBook pour afficher différents fuseaux horaires. Votre tablette propose également un chronomètre et un minuteur.

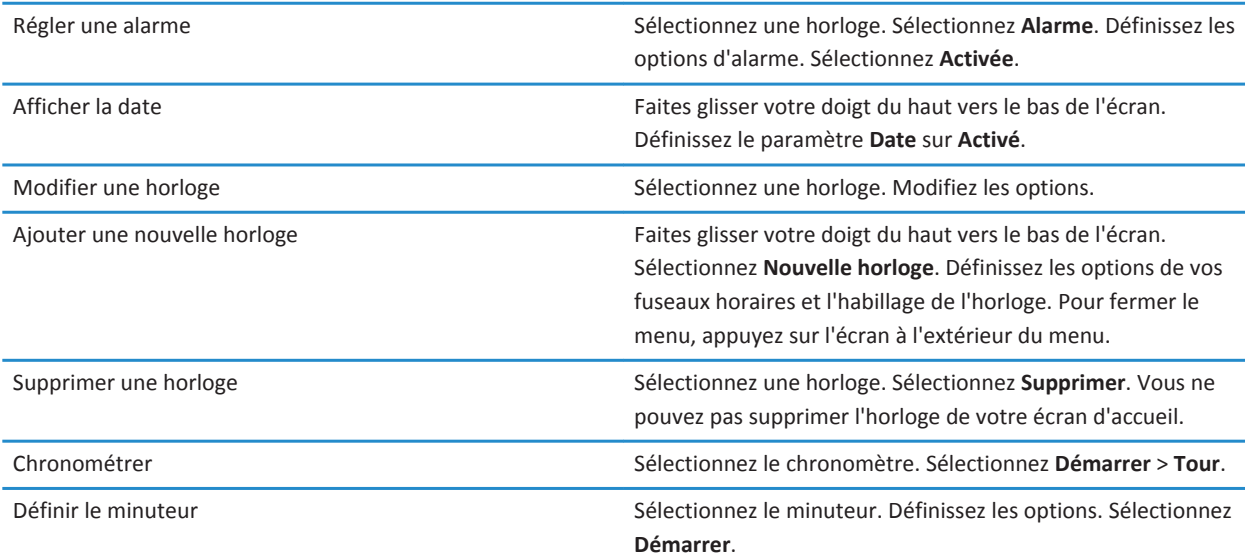

## **Chat vidéo**

## **À propos des chats vidéo**

Discutez en direct avec vos amis, vos collègues ou les membres de votre famille en haute résolution et en vidéo temps réel, d'une tablette BlackBerry PlayBook à une autre. Vous pouvez facilement partager du contenu sur votre environnement en basculant entre les appareils photo avant et arrière. Si vous le souhaitez, vous pouvez simplement désactiver la vidéo au début d'un appel pour un chat vocal uniquement.

Pour démarrer un chat vidéo, les deux tablettes BlackBerry PlayBook doivent être connectées à un réseau Wi-Fi.

Tous les messages de chat entrants et sortants, y compris les demandes de chat vidéo sans réponse, sont enregistrés dans l'historique des chats vidéo sur les deux tablettes.

#### **Lancement d'un chat avec fonction vocale ou vidéo uniquement**

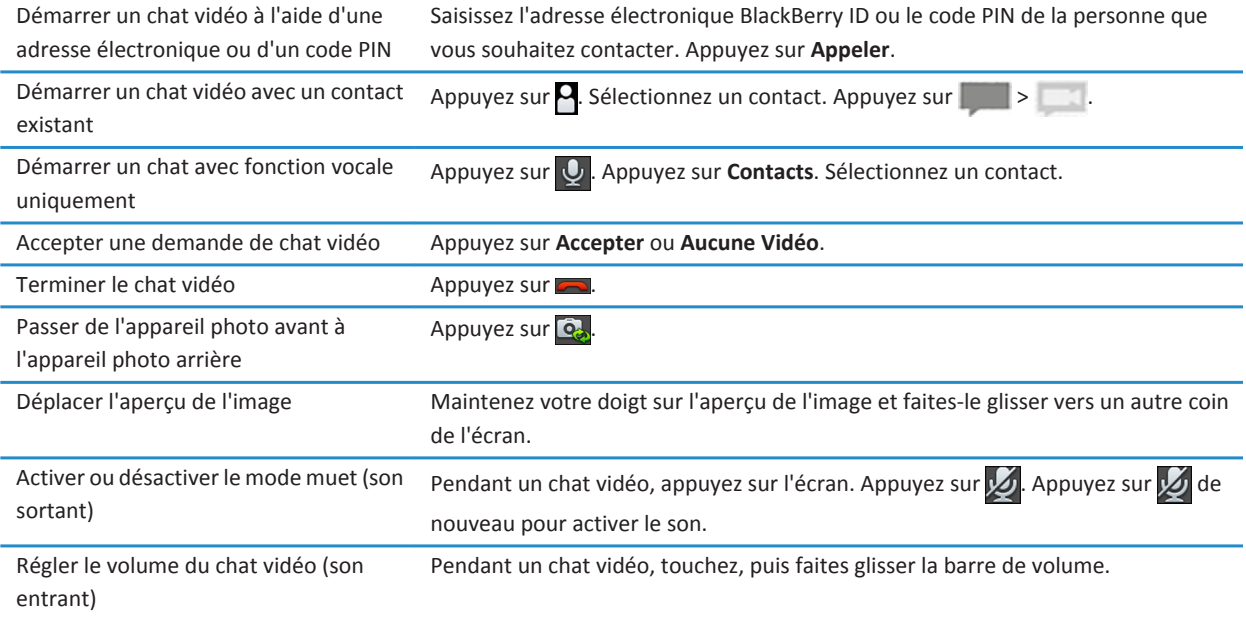

#### **Ajouter, modifier ou supprimer un contact**

Les contacts de chat vidéo sont automatiquement ajoutés à l'application Contacts. Tout contact de chat vidéo existant est fusionné avec l'application Contacts et tout nouveau contact est automatiquement ajouté à la liste de contacts de l'application Contacts. L'ajout de contacts n'est pas nécessaire pour ouvrir un chat vidéo. Cependant, si vous ajoutez des contacts, vous ne serez pas obligé de saisir l'adresse électronique BlackBerry ID ou le PIN, ni de rechercher le contact dans l'historique du chat à chaque fois que vous souhaitez démarrer un chat vidéo.

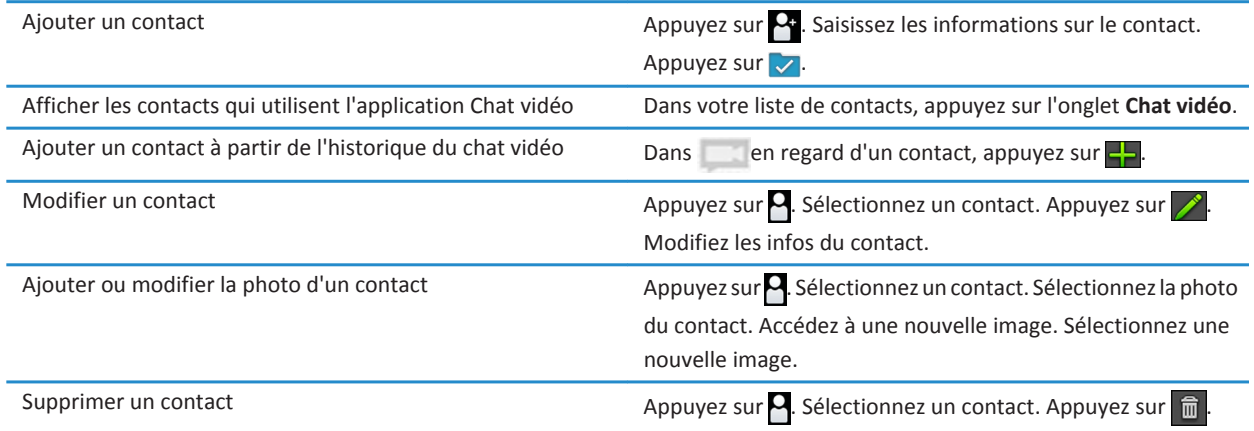

#### **Afficher l'historique du chat**

Dans l'historique du chat vidéo, vous pouvez afficher une liste des chats vidéo entrants et sortants.

Pour afficher l'historique du chat vidéo, appuyez sur ...

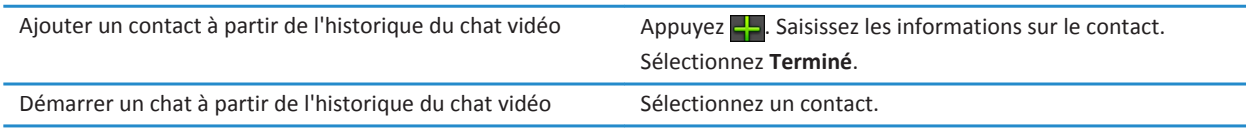

#### **Désactivation de la fonctionnalité Accepter des appels**

Vous ne voulez pas être dérangé par une demande de chat vidéo ? Si vous désactivez la fonctionnalité Accepter des appels, vous ne recevrez plus les notifications relatives à des demandes de chat vidéo, mais ces notifications seront toujours enregistrées dans votre historique de chat. Si vous désactivez la fonctionnalité Accepter des appels, l'appelant reçoit un message indiquant que vous êtes indisponible. N'oubliez pas que votre état  $\bigcap$  apparaît dans l'angle supérieur droit de la fenêtre d'aperçu lorsque la fonctionnalité Autoriser les appels entrants est désactivée.

- 1. Pour désactiver la fonction **Autoriser les appels entrants**, faites glisser un doigt du haut de l'écran vers le bas.
- 2. Définissez l'option **Accepter des appels** sur **Désactivé**.

#### **Résolution des problèmes liés au chat vidéo**

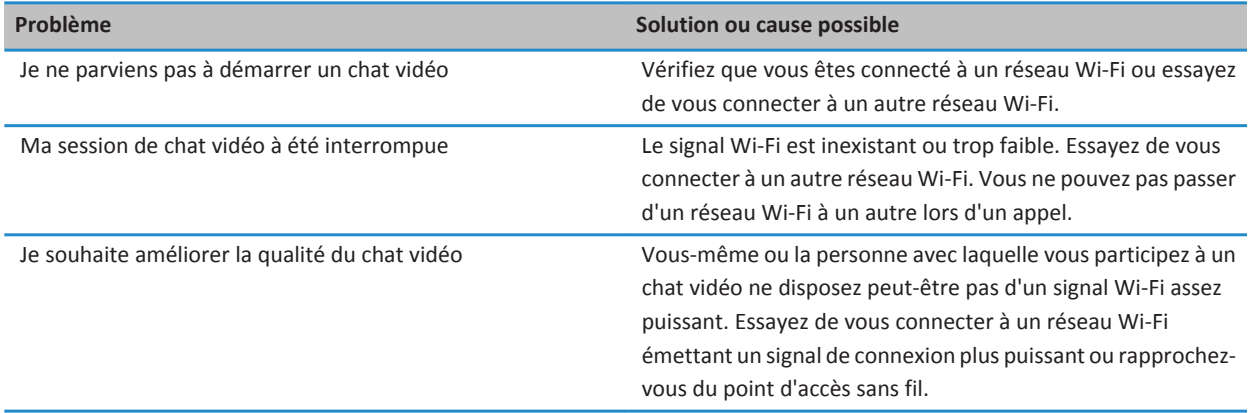

# **Bing Maps**

#### **Rechercher une position ou une entreprise**

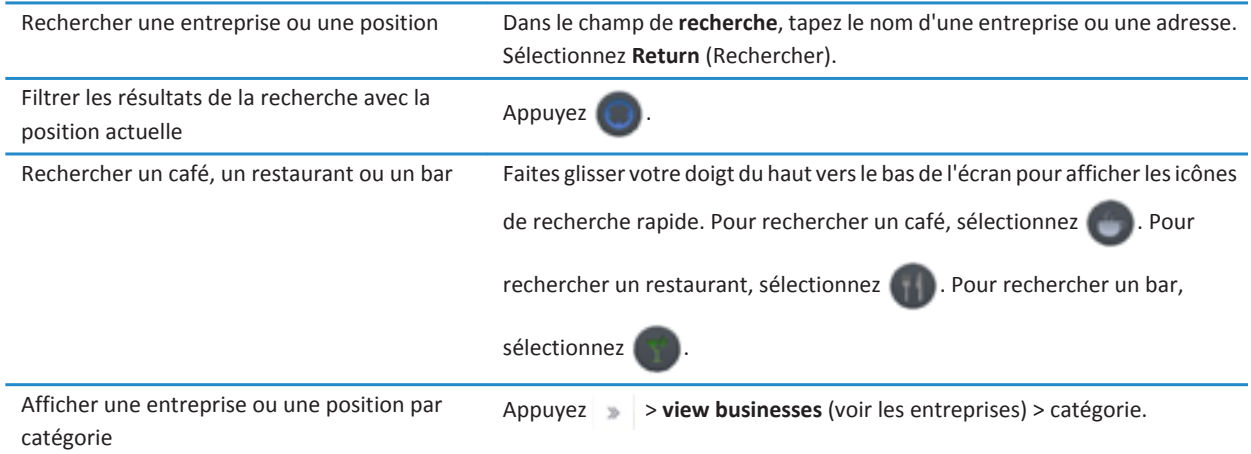

#### **Obtenir un itinéraire**

- 1. Appuyez > **get directions** (obtenir l'itinéraire).
- 2. Dans le champ de **position**, tapez le nom d'une entreprise ou une adresse.
- 3. Sélectionnez **Get directions** (Obtenir l'itinéraire).

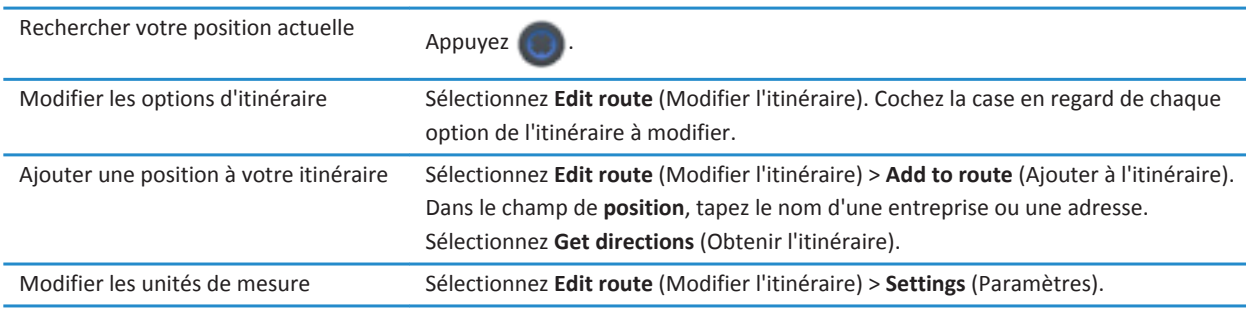

#### **Je ne peux pas trouver ma position actuelle**

Essayez l'une des opérations suivantes:

- Vérifiez que vous avez activé la connexion Wi-Fi.
- Assurez-vous d'être en zone de couverture Wi-Fi.
- Rechargez votre position actuelle en appuyant sur

# **Sécurité**

## **À propos des mots de passe de la tablette**

Vous pouvez définir différents mots de passe pour protéger les données et informations de votre tablette BlackBerry PlayBook.

Vous devez entrer vos informations de connexion BlackBerry ID lorsque vous activez votre tablette pour la première fois et lorsque vous supprimez toutes les données de votre tablette. Vous pouvez aussi utiliser votre identifiant BlackBerry ID comme méthode d'authentification lorsque vous achetez des applications sur BlackBerry App World et lorsque vous ouvrez une session sur l'application de chat vidéo.

La définition d'un mot de passe pour votre tablette reste facultative. Elle vous permet de verrouiller automatiquement votre tablette au bout d'un certain temps. Lorsque votre tablette se verrouille automatiquement, elle passe en mode Veille. Grâce à ce type de sécurité par mot de passe, vos informations sont protégées en cas de perte ou de vol de votre tablette. Si le mot de passe est saisi de manière incorrecte dix fois, les données présentes sur la tablette sont automatiquement supprimées. Pour plus d'informations au sujet de la définition d'un mot de passe pour la tablette, consultez la rubrique d'aide relative à la définition d'un mot de passe.

La protection par mot de passe du stockage et du partage est facultative. Elle vous permet de définir un mot de passe à utiliser lors du partage de fichiers. Les mots de passe de partage de fichiers empêchent tout individu de se connecter à votre tablette sur le réseau sans fil et d'accéder aux fichiers présents sur l'ordinateur auquel est mappée la tablette. Si vous comptez partager des fichiers sur un réseau Wi-Fi, il est recommandé d'utiliser un mot de passe pour protéger les données de votre tablette. Pour plus d'informations quant à la protection par mot de passe du stockage et du partage, reportez-vous aux rubriques d'aide relative au partage de fichiers.

BlackBerry Balance vous permettent de protéger certaines zones de votre tablette, telles que la zone pro uniquement ou perso uniquement.

#### **Définir ou modifier un mot de passe**

Pour empêcher tout individu d'accéder aux informations se trouvant sur votre tablette BlackBerry PlayBook sans votre accord, définissez un mot de passe. Une fois le mot de passe défini, vous devrez le saisir pour déverrouiller la tablette.

**Remarque:** Le mot de passe est différent de votre identifiant BlackBerry ID.

- 1. Sur l'écran d'accueil, faites glisser votre doigt depuis le bord supérieur vers le bas.
- 2. Sélectionnez **Sécurité** > **Mot de passe**.
	- Pour définir un mot de passe, définissez le champ **Activer mot de passe** sur **Activé**.
	- Pour modifier votre mot de passe, appuyez sur **Changer le mot de passe**.
- 3. Renseignez les champs.
- 4. Sélectionnez **OK**.

#### **Gestion des profils RPV**

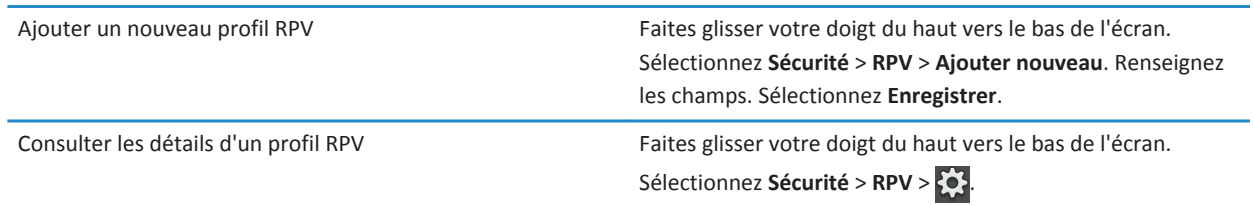

#### **Gestion des certificats**

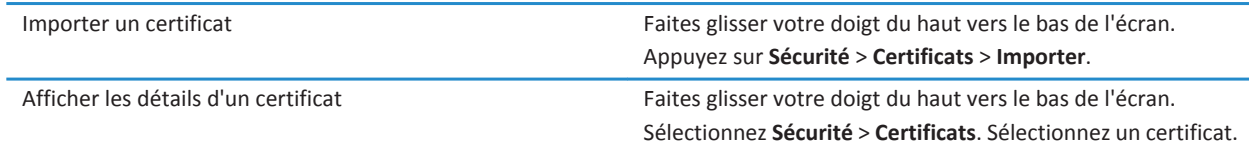

## **Importer un certificat depuis votre ordinateur à l'aide d'une connexion Wi-Fi**

- 1. Si le partage de fichier Wi-Fi n'est pas activé, sur votre tablette BlackBerry PlayBook, sélectionnez < **Stockage et partage**. Définissez le paramètre **Partage Wi-Fi** sur **Activé**. Pour définir un mot de passe permettant de protéger vos données, sélectionnez **Mot de passe**.
- 2. Sur votre tablette, sélectionnez  $\{ \bullet \}$  > À propos de.
- 3. Dans la liste déroulante, sélectionnez **Réseau** et notez l'adresse IPv4 USB pour votre tablette.
- 4. Sur votre ordinateur, naviguez jusqu'à l'adresse IPv4 de votre tablette.
- 5. Dans une autre fenêtre de navigation, accédez au certificat et copiez-le.
- 6. Dans le lecteur de la tablette sur votre ordinateur, accédez au dossier **Certificats** et collez le certificat.
- 7. Sélectionnez **Suivant**.
- 8. Sur votre tablette, faites glisser votre doigt du haut vers le bas de l'écran.
- 9. Sélectionnez **Sécurité** > **Certificats** > **Importer**.

#### **Importer un certificat depuis votre ordinateur par connexion USB**

- 1. Si le partage de fichier USB n'est pas activé, sur votre tablette BlackBerry PlayBook, sélectionnez <a>**Stockage et partage**. Définissez l'option **Partage USB** sur **Activé**. Pour définir un mot de passe permettant de protéger vos données, sélectionnez **Mot de passe**.
- 2. Connectez votre tablette à votre ordinateur par câble USB.
- 3. Sur votre tablette, sélectionnez > **À propos de**.
- 4. Dans la liste déroulante, sélectionnez **Réseau** et notez l'adresse IPv4 USB pour votre tablette.
- 5. Sur votre ordinateur, naviguez jusqu'à l'adresse IPv4 de votre tablette.
- 6. Dans une autre fenêtre de navigation, accédez au certificat et copiez-le.
- 7. Dans le lecteur de la tablette sur votre ordinateur, accédez au dossier **Certificats** et collez le certificat.
- 8. Sélectionnez **Suivant**.
- 9. Sur votre tablette, faites glisser votre doigt du haut vers le bas de l'écran.
- 10. Sélectionnez **Sécurité** > **Certificats** > **Importer**.

#### **Supprimer toutes les données de votre tablette**

Avant de supprimer tout le contenu de votre tablette, pensez à le sauvegarder avec BlackBerry Desktop Software pour en avoir une copie sur votre ordinateur. Si vous ne sauvegardez pas vos données avant de les supprimer, vous ne pourrez pas restaurer les éléments supprimés.

**Remarque:** Si vous supprimez vos données de la tablette, l'identifiant BlackBerry ID associé est également supprimé. Lorsque vous activez votre tablette, vous devez entrer à nouveau votre identifiant BlackBerry ID.

- 1. Faites glisser votre doigt du haut vers le bas de l'écran.
- 2. Appuyez sur **Sécurité** > **Nettoyage de sécurité**.
- 3. Renseignez le champ.
- 4. Sélectionnez **Supprimer toutes les données**.

# **Podcasts**

## **Téléchargement de podcasts et abonnement**

Vous pouvez utiliser l'application BlackBerry Podcasts pour télécharger vos podcasts préférés ou pour vous y abonner. Lorsque vous téléchargez un podcast, il apparaît sur l'écran Téléchargements.

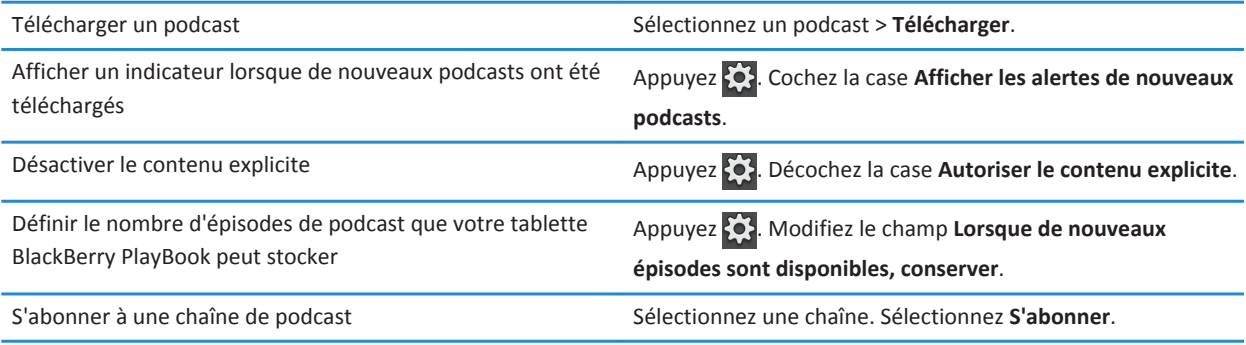

# **Notes vocales**

## **Enregistrement de notes vocales**

Enregistrez en un seul geste un rappel ou des notes au cours d'une conférence ou d'une réunion. Vos notes vocales sont classées selon la date et l'heure d'enregistrement.

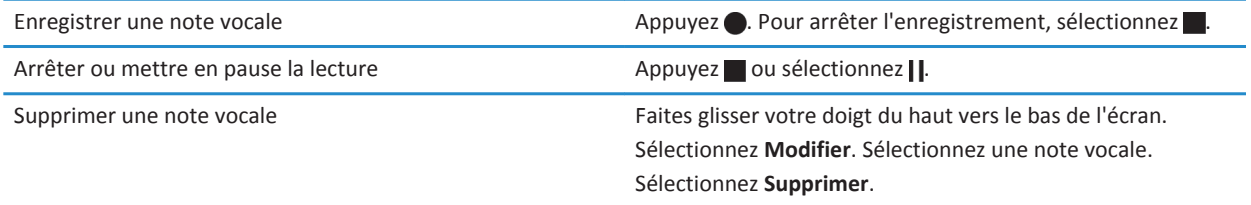

## **Informations juridiques**

©2012 Research In Motion Limited. Tous droits réservés. BlackBerry®, RIM®, Research In Motion® ainsi que les marques commerciales, noms et logos associés, sont la propriété de Research In Motion Limited et sont déposés et/ou utilisés aux États-Unis et dans d'autres pays dans le monde.

7digital est une marque commerciale de 7Digital Limited. iTunes est une marque commerciale d'Apple Inc. Bluetooth est une marque commerciale de Bluetooth SIG. Windows Media Player est une marque commerciale de Microsoft Corporation. PayPal est une marque commerciale de PayPal, Inc. Wi-Fi est une marque commerciale de Wi-Fi Alliance.. Yahoo! Mail est une marque commerciale de Yahoo! Inc. Toutes les autres marques commerciales appartiennent à leurs propriétaires respectifs.

Cette documentation, y compris la documentation incluse pour référence telle que celle fournie ou mise à disposition à l'adresse [www.blackberry.com/go/docs](http://www.blackberry.com/go/docs), est fournie ou mise à disposition « EN L'ÉTAT » et « TELLE QUELLE », sans condition ni garantie en tout genre de la part de Research In Motion Limited et de ses sociétés affiliées (« RIM »), et RIM décline toute responsabilité en cas d'erreur ou d'oubli typographique, technique ou autre inexactitude contenue dans ce document. Pour des raisons de protection des secrets commerciaux et/ou des informations confidentielles et propriétaires de RIM, cette documentation peut décrire certains aspects de la technologie RIM en termes généraux. RIM se réserve le droit de modifier périodiquement les informations contenues dans cette documentation. Cependant, RIM ne s'engage en aucune manière à vous communiquer les modifications, mises à jour, améliorations ou autres ajouts apportés à cette documentation.

La présente documentation peut contenir des références à des sources d'informations, du matériel ou des logiciels, des produits ou des services tiers, y compris des composants et du contenu tel que du contenu protégé par copyright et/ou des sites Web tiers (ci-après dénommés collectivement « Produits et Services tiers »). RIM ne contrôle pas et décline toute responsabilité concernant les Produits et Services tiers, y compris, sans s'y limiter, le contenu, la précision, le respect du code de la propriété intellectuelle, la compatibilité, les performances, la fiabilité, la légalité, l'éthique, les liens ou tout autre aspect desdits Produits et Services tiers. La présence d'une référence aux Produits et Services tiers dans cette documentation ne suppose aucunement que RIM se porte garant des Produits et Services tiers ou de la tierce partie concernée.

SAUF DANS LA MESURE SPÉCIFIQUEMENT INTERDITE PAR LES LOIS EN VIGUEUR DANS VOTRE JURIDICTION, TOUTES LES CONDITIONS OU GARANTIES DE TOUTE NATURE, EXPRESSES OU TACITES, NOTAMMENT LES CONDITIONS OU GARANTIES DE DURABILITÉ, D'ADÉQUATION À UNE UTILISATION OU À UN BUT PARTICULIER, DE COMMERCIALISATION, DE QUALITÉ MARCHANDE, DE NON-INFRACTION, DE SATISFACTION DE LA QUALITÉ OU DE TITRE, OU RÉSULTANT D'UNE LOI, D'UNE COUTUME, D'UNE PRATIQUE OU D'UN USAGE COMMERCIAL, OU EN RELATION AVEC LA DOCUMENTATION OU SON UTILISATION, OU L'UTILISATION OU NON-UTILISATION D'UN LOGICIEL, MATÉRIEL, SERVICE OU DES PRODUITS ET SERVICES TIERS CITÉS, SONT EXCLUS. VOUS POUVEZ JOUIR D'AUTRES DROITS QUI VARIENT SELON L'ÉTAT OU LA PROVINCE. CERTAINES JURIDICTIONS N'AUTORISENT PAS L'EXCLUSION OU LA LIMITATION DES GARANTIES ET CONDITIONS IMPLICITES. DANS LA MESURE AUTORISÉE PAR LES LOIS, TOUTE GARANTIE OU CONDITION IMPLICITE RELATIVE À LA DOCUMENTATION, DANS LA MESURE OÙ ELLES NE PEUVENT PAS ÊTRE EXCLUES EN VERTU DES CLAUSES PRÉCÉDENTES, MAIS PEUVENT ÊTRE LIMITÉES, SONT PAR LES PRÉSENTES LIMITÉES À QUATRE-VINGT-DIX (90) JOURS À COMPTER DE LA DATE DE LA PREMIÈRE ACQUISITION DE LA DOCUMENTATION OU DE L'ARTICLE QUI FAIT L'OBJET D'UNE RÉCLAMATION.

DANS LA MESURE MAXIMALE PERMISE PAR LES LOIS EN VIGUEUR DANS VOTRE JURIDICTION, EN AUCUN CAS RIM N'EST RESPONSABLE DES DOMMAGES LIÉS À LA PRÉSENTE DOCUMENTATION OU À SON UTILISATION, OU À L'UTILISATION OU NON-UTILISATION DES LOGICIELS, DU MATÉRIEL, DES SERVICES OU DES PRODUITS ET SERVICES TIERS MENTIONNÉS DANS LES PRÉSENTES, ET NOTAMMENT DES DOMMAGES DIRECTS, EXEMPLAIRES, ACCIDENTELS, INDIRECTS, SPÉCIAUX, PUNITIFS OU AGGRAVÉS, DES DOMMAGES LIÉS À UNE PERTE DE PROFITS OU DE REVENUS, UN MANQUE À GAGNER, UNE INTERRUPTION D'ACTIVITÉ, UNE PERTE D'INFORMATIONS COMMERCIALES, UNE PERTE D'OPPORTUNITÉS COMMERCIALES, LA CORRUPTION OU LA PERTE DE DONNÉES, LE NON-ENVOI OU LA NON-RÉCEPTION DE DONNÉES, DES PROBLÈMES LIÉS À DES APPLICATIONS

UTILISÉES AVEC DES PRODUITS OU SERVICES RIM, DES COÛTS D'INDISPONIBILITÉ, LA PERTE D'UTILISATION DES PRODUITS OU SERVICES RIM EN TOUT OU EN PARTIE, OU DE TOUT SERVICE DE COMMUNICATION, DU COÛT DE BIENS DE SUBSTITUTION, DES FRAIS DE GARANTIE, DES ÉQUIPEMENTS OU SERVICES, DES COÛTS DE CAPITAL, OU AUTRES PERTES FINANCIÈRES SIMILAIRES, PRÉVISIBLES OU NON, MÊME SI RIM A ÉTÉ INFORMÉ DE LA POSSIBILITÉ DE TELS DOMMAGES.

DANS LA MESURE MAXIMALE PERMISE PAR LES LOIS APPLICABLES DANS VOTRE JURIDICTION, RIM N'EST NULLEMENT TENU PAR DES OBLIGATIONS, DEVOIRS OU RESPONSABILITÉS, CONTRACTUELS, DÉLICTUELS OU AUTRE, PAS MÊME PAR UNE RESPONSABILITÉ EN CAS DE NÉGLIGENCE OU RESPONSABILITÉ STRICTE ET NE VOUS EST REDEVABLE EN RIEN.

LES LIMITATIONS, EXCLUSIONS ET DÉDITS REPONSABILITÉ CONTENUS DANS LES PRÉSENTES S'APPLIQUENT : (A) INDÉPENDAMMENT DE LA NATURE DE LA CAUSE D'ACTION, DEMANDE OU ACTION ENTREPRISE PAR VOUS, Y COMPRIS MAIS SANS S'Y LIMITER, POUR RUPTURE DE CONTRAT, NÉGLIGENCE, FAUTE, RESPONSABILITÉ STRICTE OU TOUT AUTRE THÉORIE LÉGALE, ET RESTENT APPLICABLES EN CAS DE RUPTURES SUBSTANTIELLES OU DE MANQUEMENT AU BUT ESSENTIEL DU PRÉSENT CONTRAT OU DE TOUT RECOURS ENVISAGEABLE PAR LES PRÉSENTES ; ET (B) À RIM ET À SES FILIALES, LEURS AYANT-DROIT, REPRÉSENTANTS, AGENTS, FOURNISSEURS (Y COMPRIS LES FOURNISSEURS DE SERVICES), REVENDEURS AGRÉÉS RIM (Y COMPRIS LES FOURNISSEURS DE SERVICES) ET LEURS DIRECTEURS, EMPLOYÉS ET SOUS-TRAITANTS RESPECTIFS.

OUTRE LES LIMITATIONS ET EXCLUSIONS SUSMENTIONNÉES, EN AUCUN CAS, LES DIRECTEURS, EMPLOYÉS, AGENTS, DISTRIBUTEURS, FOURNISSEURS, SOUS-TRAITANTS INDÉPENDANTS DE RIM OU DE SES FILIALES N'ONT UNE RESPONSABILITÉ CONSÉCUTIVE OU RELATIVE À LA PRÉSENTE DOCUMENTATION.

Avant de vous abonner, d'installer ou d'utiliser des Produits et Services tiers, il est de votre responsabilité de vérifier que votre fournisseur de services prend en charge toutes les fonctions. Certains fournisseurs de services peuvent ne pas proposer de fonctionnalités de navigation Internet avec un abonnement à BlackBerry® Internet Service. Vérifiez la disponibilité, l'itinérance, les services et les fonctionnalités auprès de votre fournisseur de services. L'installation ou l'utilisation de Produits et Services tiers avec des produits et services RIM peuvent nécessiter un ou plusieurs brevets, marques commerciales, licences de copyright ou autres licences à des fins de protection des droits d'autrui. Vous êtes seul responsable de votre décision d'utiliser ou non les Produits et Services tiers et si cela nécessite l'obtention de licences tierces. Si de telles licences sont requises, vous êtes seul responsable de leur acquisition. Vous ne devez pas installer ou utiliser de Produits et Services tiers avant d'avoir d'acquérir la totalité des licences nécessaires. Les Produits et Services tiers fournis avec les produits et services RIM vous sont fournis à toutes fins utiles « en l'état » sans conditions ni garanties expresses ou tacites d'aucune sorte par RIM, et RIM n'engage aucune responsabilité sur les Produits et Services tiers. L'utilisation que vous faites des Produits et Services tiers est régie par et dépendante de votre acceptation des termes des licences et autres accords distincts applicables à cet égard avec d'autres parties, sauf dans la limite couverte expressément par une licence ou autre accord conclu avec RIM.

Certaines fonctionnalités décrites dans cette documentation nécessitent une version minimale des logiciels BlackBerry® Enterprise Server, BlackBerry® Desktop Software et/ou BlackBerry® Device Software.

Les conditions d'utilisation de tout produit ou service RIM sont stipulés dans une licence ou autre accord distinct conclu avec RIM à cet égard. LE CONTENU DE CETTE DOCUMENTATION N'EST PAS DESTINÉ À REMPLACER LES ACCORDS OU GARANTIES EXPRÈS ET ÉCRITS FOURNIS PAR RIM POUR UNE PARTIE DES PRODUITS OU SERVICES RIM AUTRES QUE CETTE DOCUMENTATION.

BlackBerry PlayBook OS intègre des logiciels tiers. La licence et les informations de copyright associées à ces éléments sont disponibles à l'adresse : <http://worldwide.blackberry.com/legal/thirdpartysoftware.jsp>.

Numéro de modèle de la tablette BlackBerry PlayBook : RDJ21WW

# **CE0560**<sup>0</sup>

Il s'agit d'un terminal compatible Wi-Fi sujet à des restrictions d'utilisation dans certains états membres de la Communauté européenne.

Research In Motion Limited 295 Phillip Street Waterloo, ON N2L 3W8 Canada

Research In Motion UK Limited Centrum House 36 Station Road Egham, Surrey TW20 9LF Royaume-Uni

Publié au Canada